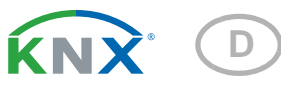

# Corlo Touch KNX 5in Corlo Touch KNX 5in WL Display und Touch-Schalter

Artikelnummern 70475 (Corlo Touch KNX 5in WL), 70481 (Corlo Touch KNX 5in)

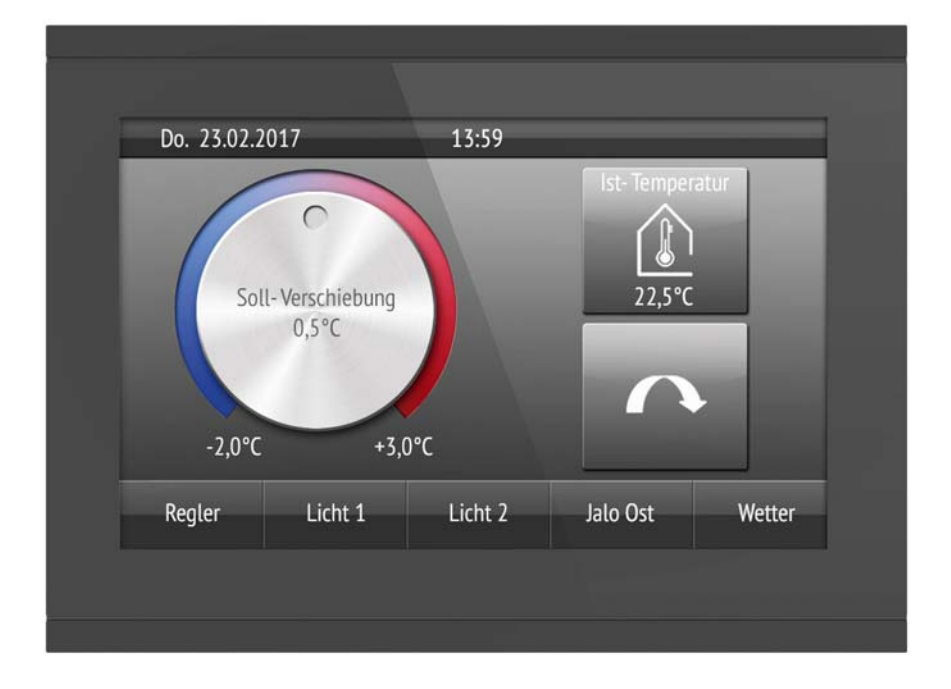

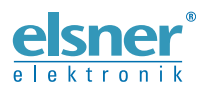

Installation und Einstellung

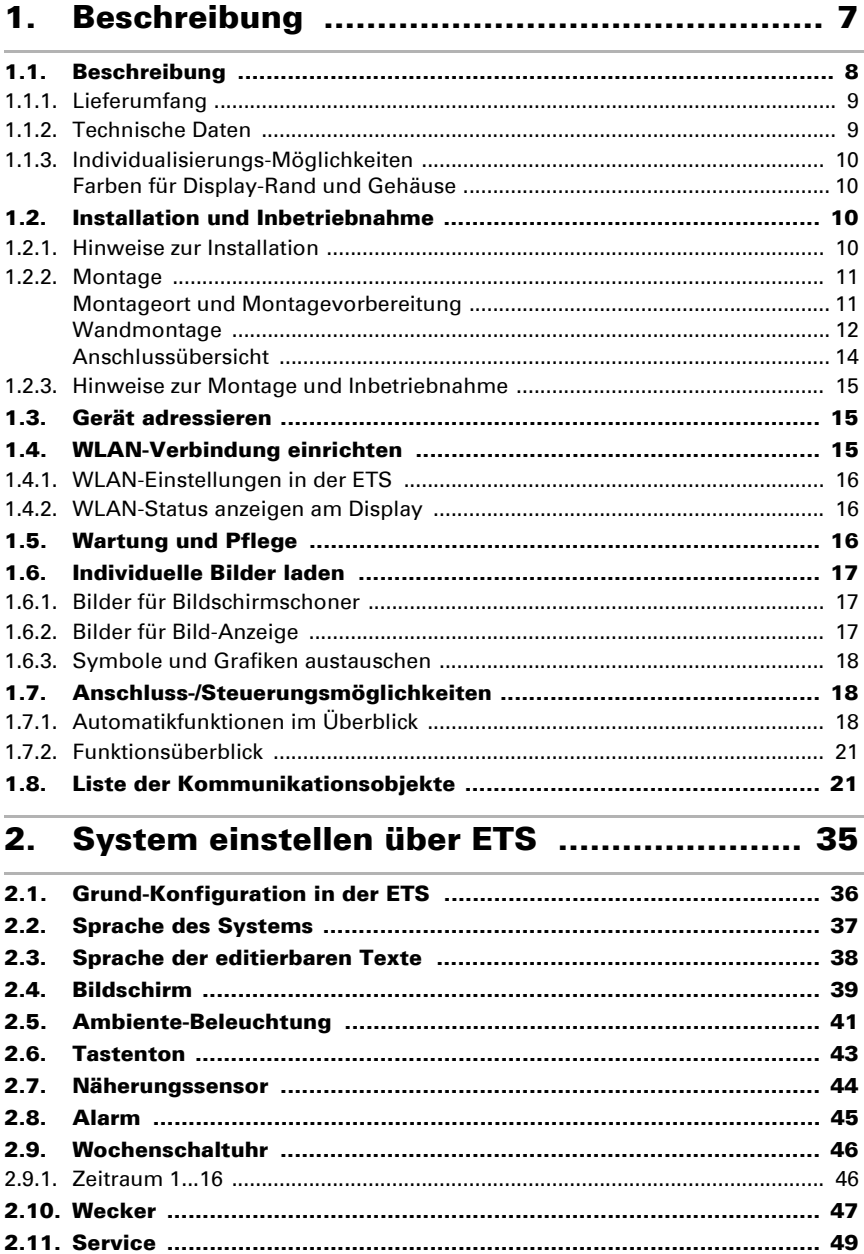

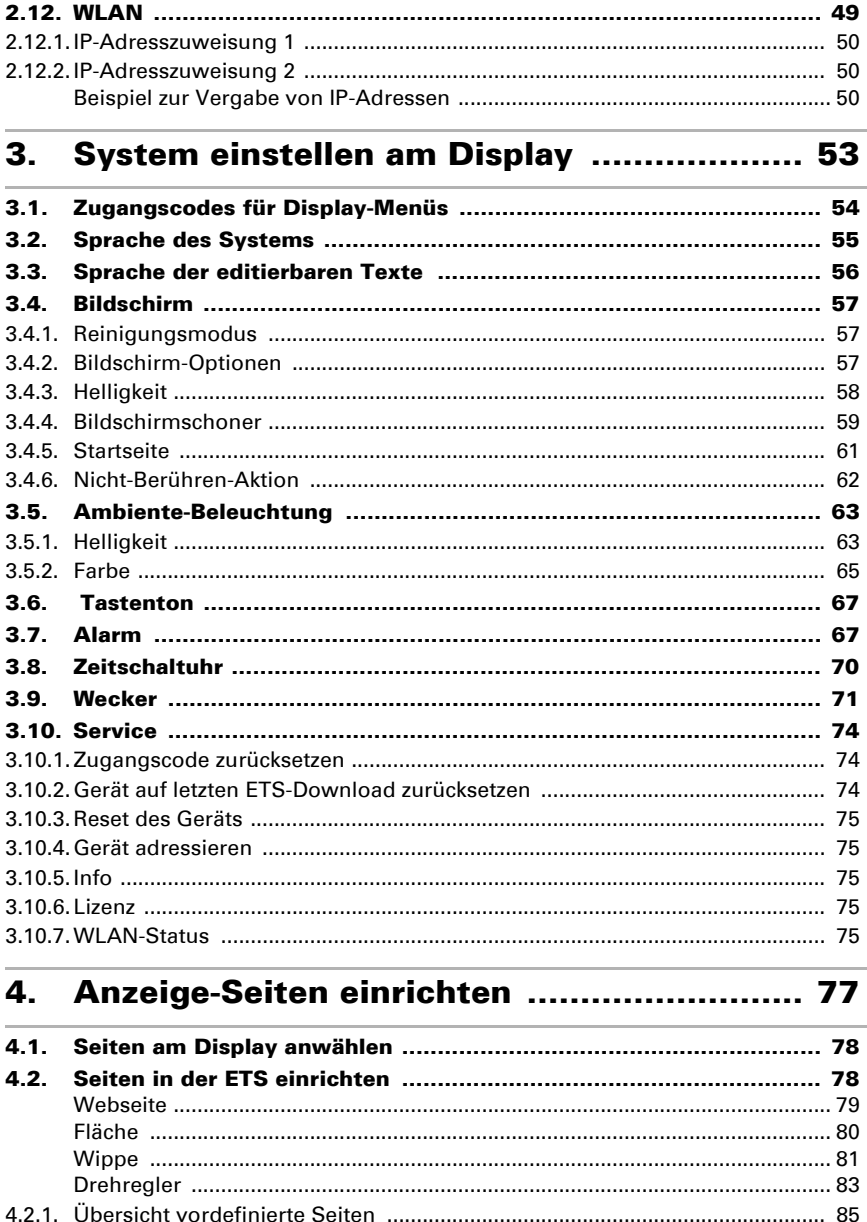

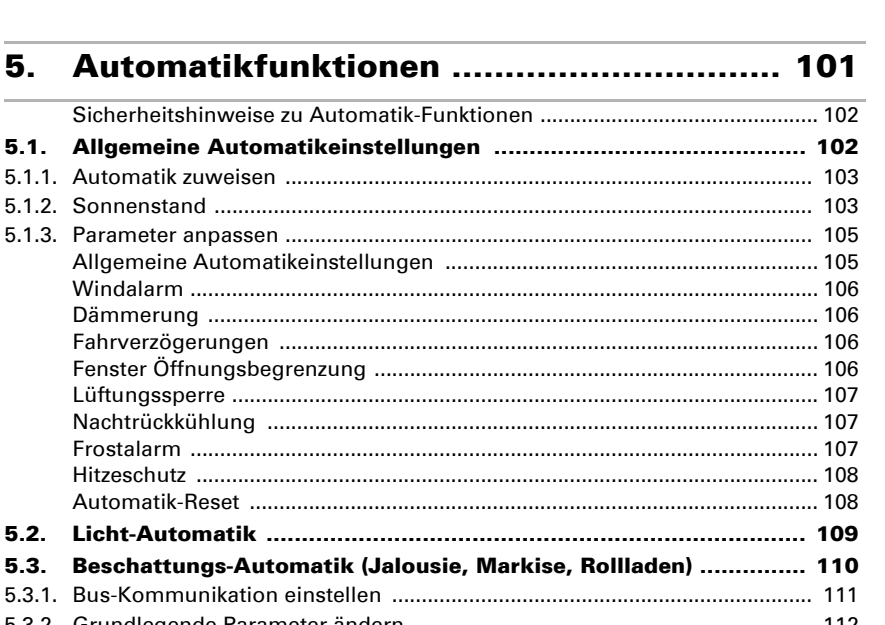

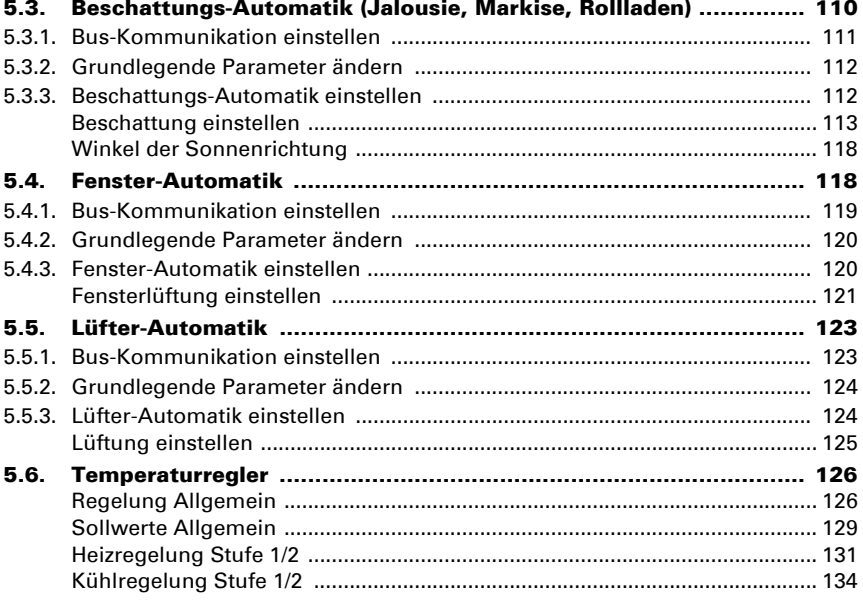

#### Weitere Einstellungen (ETS) ..................... 137 6.

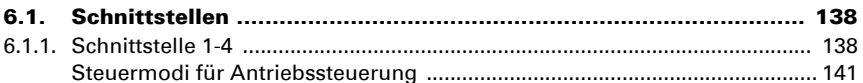

5.

 $5.1.$ 

Windalarm

Frostalarm

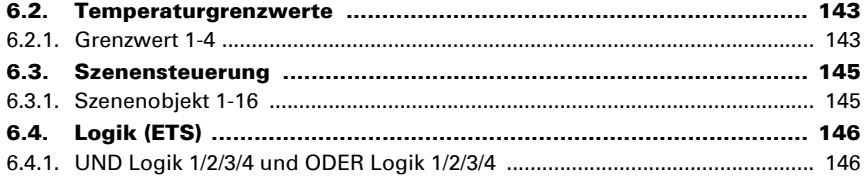

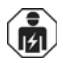

Installation, Prüfung, Inbetriebnahme und Fehlerbehebung des Geräts dürfen nur von einer Elektrofachkraft (lt. VDE 0100) durchgeführt werden.

Dieses Handbuch unterliegt Änderungen und wird an neuere Software-Versionen angepasst. Den Änderungsstand (Software-Version und Datum) finden Sie in der Fußzeile des Inhaltsverzeichnis.

Wenn Sie ein Gerät mit einer neueren Software-Version haben, schauen Sie bitte auf www.elsner-elektronik.de im Menübereich "Service", ob eine aktuellere Handbuch-Version verfügbar ist.

### Zeichenerklärungen für dieses Handbuch

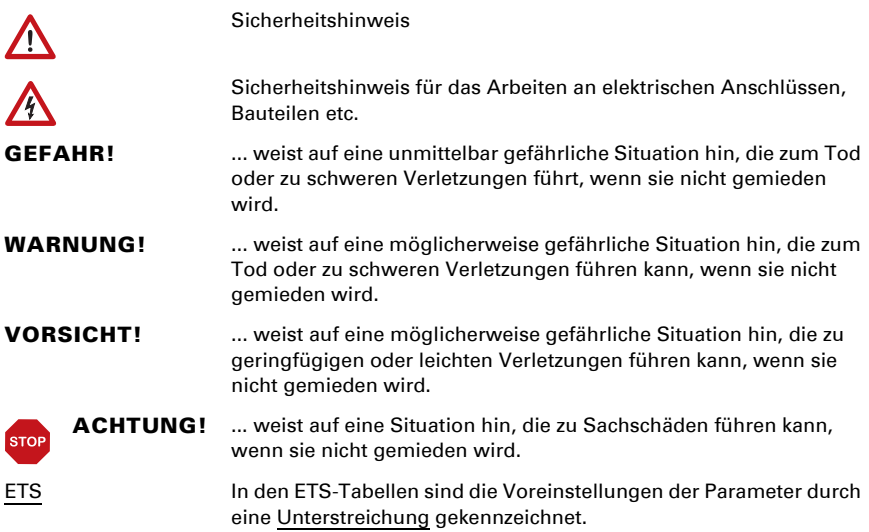

# <span id="page-8-0"></span>1. Beschreibung

#### Das Seitenverhältnis des Displays variiert je nach Modell.

Die Darstellung der Menüs weicht daher bei Geräten mit Seitenverhältnis 5:3 (Corlo Touch KNX 5in) von den gezeigten Abbildungen ab.

## <span id="page-9-0"></span>1.1. Beschreibung

Das Display Corlo Touch KNX 5in für das KNX-System bietet verschiedene Nutzungsmöglichkeiten: Durch die berührungssensitive Glas-Oberfläche kann es wie ein normaler Schalter verwendet werden. Das hochauflösende Display ist für die Anzeige von Texten, Bildern oder Grafiken geeignet. Neben aktuellen Messwerten und Meldungen aus dem KNX-Bussystem können z. B. auch Fotos dargestellt werden. Zugleich kann das Corlo Touch KNX 5in als Bedienzentrale für die automatische Beschattung, Lüftung und Raumklimaregelung eingerichtet werden.

Bei Modell Corlo Touch KNX 5in WL können zusätzlich über die WLAN-Verbindung Netzwerkinhalte auf dem Display angezeigt werden, z. B. Webseiten, IP-Kamerabilder oder Visualisierungen. Der Anzeigebildschirm des Corlo Touch KNX 5in WL kann z. B. auf einem Smartphone dargestellt werden, wenn eine VPN-Verbindung extern bereitgestellt wird.

#### *Funktionen:*

- Touch-sensitive Oberfläche 5 Zoll
- 10 Anzeige-Seiten, die mit unterschiedlichen Flächen für Bedienung oder Anzeige konfiguriert werden können. Z. B. Schalter, Taster, Auf/Ab-Wippe, Drehrad, Werte-Anzeige.

Beim Modell Corlo Touch KNX 5in WL können über die WLAN-Verbindung vordefinierte Webseiten angezeigt werden. Die URL-Adressen werden in der ETS eingegeben

- Icons für Anzeige können ausgetauscht werden (Symbol-Bibliothek im Gerät, eigene Grafiken von Micro SD-Karte)
- Ambiente-Beleuchtung mit einstellbarer Farbe (RGB)
- Integrierter Näherungssensor. Ermöglicht Schalten bei Annäherung und schnelles Aktivieren der Anzeige aus dem Standby-Betrieb
- Integrierter **Helligkeitssensor** für die automatische Anpassung der Displaybeleuchtung
- Integrierte Szenensteuerung (16 Szenen), Zeitschaltuhr, Wecker
- 5 Automatikkanäle, integrierte Automatik für Lüftung (Fenster, Lüftungsgeräte), für Beschattung (Jalousie, Rollladen, Markise), für Raumklima-Regelung (Heizung, Kühlung) für Licht
- 4 UND- und 4 ODER-Logik-Gatter mit je 4 Eingängen. Als Eingänge für die Logik-Gatter stehen 16 Logikeingänge (in Form von Kommunikationsobjekten) zur Verfügung. Der Ausgang jedes Gatters kann wahlweise als 1 Bit oder 2 x 8 Bit konfiguriert werden
- 4 Eingänge für Binärkontakt oder Temperatursensor
- Micro SD Karten-Steckplatz z. B. als Speicher für Bilddaten
- Modell Corlo Touch KNX 5in WL: WLAN-Schnittstelle für kabellose Datenübertragung aus lokalen Netzwerken bzw. in lokale Netzwerke

Die Konfiguration erfolgt mit der KNX-Software ETS. Die Produktdatei steht auf der Homepage von Elsner Elektronik unter www.elsner-elektronik.de im Menübereich "Service" zum Download bereit.

### <span id="page-10-0"></span>1.1.1. Lieferumfang

- Displayeinheit mit Montage-Einheit und Fixierschraube
- Anschlussleitung für Analog-/Digitaleingänge

#### *Optionales Zubehör:*

(nicht im Lieferumfang enthalten):

- Temperatursensor T-NTC (Art. Nr. 30516)<br>• Micro SD-Karte für Bilddaten (bandelsübli
- Micro SD-Karte für Bilddaten (handelsüblich)

## <span id="page-10-1"></span>1.1.2. Technische Daten

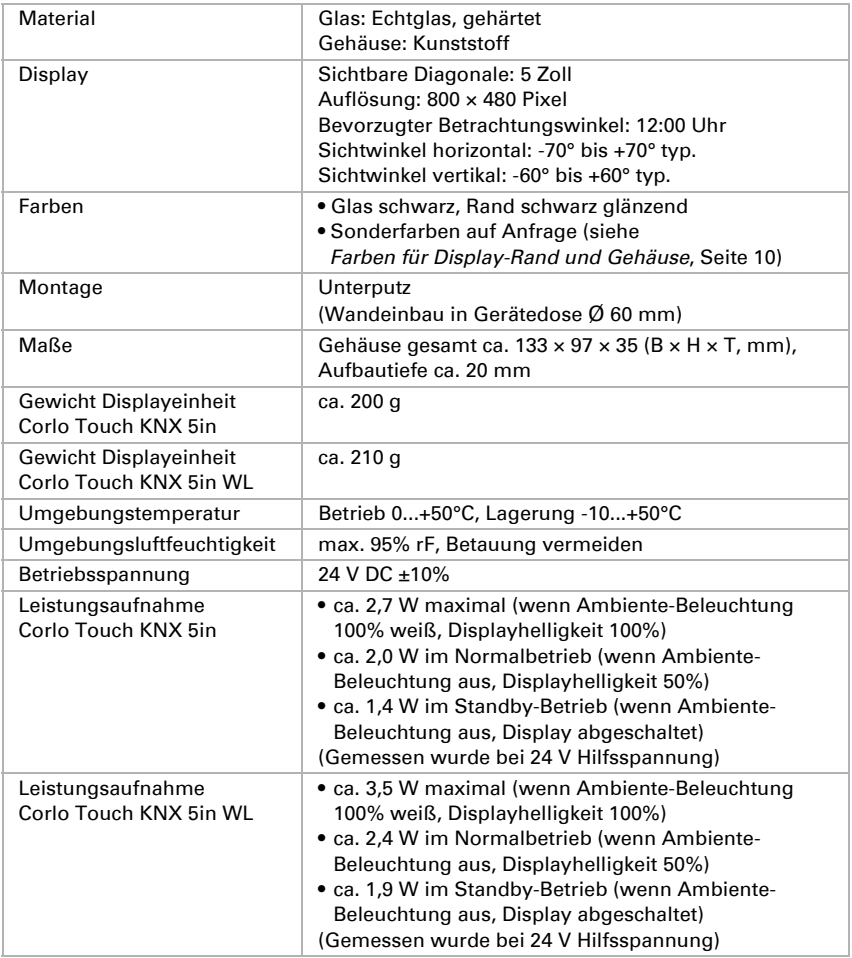

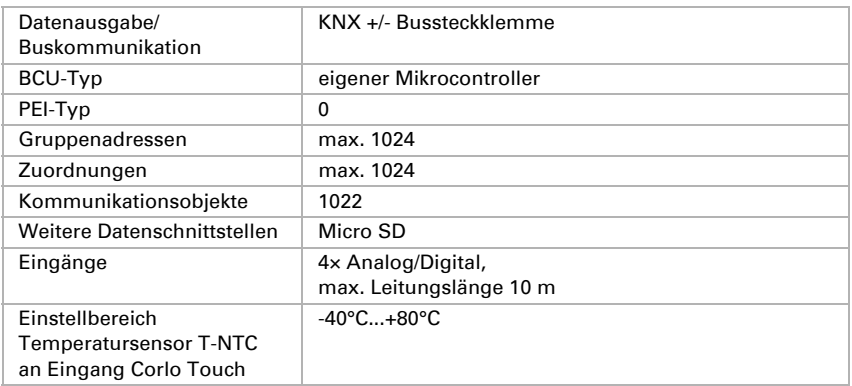

Das Produkt ist konform mit den Bestimmungen der EU-Richtlinien.

## <span id="page-11-0"></span>1.1.3. Individualisierungs-Möglichkeiten

### <span id="page-11-1"></span>Farben für Display-Rand und Gehäuse

Die Standardfarbe für den Display-Rand und das Gehäuse ist Schwarz glänzend. Sonderlackierungen sind möglich, z. B. nach RAL oder den Farbcodes für Autolacke. Bitte fragen Sie Ihre Wunschfarbe an.

Die Glasscheibe ist nur in schwarzer Lackierung erhältlich, Sonderfarben sind nicht möglich.

# <span id="page-11-2"></span>1.2. Installation und Inbetriebnahme

### <span id="page-11-3"></span>1.2.1. Hinweise zur Installation

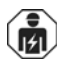

Installation, Prüfung, Inbetriebnahme und Fehlerbehebung des Geräts dürfen nur von einer Elektrofachkraft (lt. VDE 0100) durchgeführt werden.

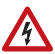

### VORSICHT!

# Elektrische Spannung!

Im Innern des Geräts befinden sich ungeschützte spannungsführende Bauteile.

- Die VDE-Bestimmungen beachten.
- Alle zu montierenden Leitungen spannungslos schalten und Sicherheitsvorkehrungen gegen unbeabsichtigtes Einschalten treffen.
- Das Gerät bei Beschädigung nicht in Betrieb nehmen.
- Das Gerät bzw. die Anlage außer Betrieb nehmen und gegen unbeabsichtigten Betrieb sichern, wenn anzunehmen ist, dass ein gefahrloser Betrieb nicht mehr gewährleistet ist.

Das Gerät ist ausschließlich für den sachgemäßen Gebrauch bestimmt. Bei jeder unsachgemäßen Änderung oder Nichtbeachten der Bedienungsanleitung erlischt jeglicher Gewährleistungs- oder Garantieanspruch.

Nach dem Auspacken ist das Gerät unverzüglich auf eventuelle mechanische Beschädigungen zu untersuchen. Wenn ein Transportschaden vorliegt, ist unverzüglich der Lieferant davon in Kenntnis zu setzen.

Das Gerät darf nur als ortsfeste Installation betrieben werden, das heißt nur in montiertem Zustand und nach Abschluss aller Installations- und Inbetriebnahmearbeiten und nur im dafür vorgesehenen Umfeld.

Für Änderungen der Normen und Standards nach Erscheinen der Bedienungsanleitung ist Elsner Elektronik nicht haftbar.

### <span id="page-12-0"></span>1.2.2. Montage

#### <span id="page-12-1"></span>Montageort und Montagevorbereitung

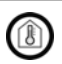

Das Gerät darf nur in trockenen Innenräumen installiert und betrieben werden. Betauung vermeiden.

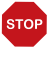

#### **ACHTUNG!**

Die WLAN-Reichweite für das Modell Corlo Touch KNX 5in WL kann aufgrund der Einbausituation verringert sein. Berücksichten Sie dies bei der Planung.

Meiden Sie bei der Auswahl des Montageorts direkten Lichteinfall (Sonne, Leuchten). Die Funktion des Näherungssensors kann durch starke Lichtquellen beeinträchtigt werden.

Wählen Sie die Montagehöhe je nach Verwendungsart: Als Schalter sollte das Corlo Touch KNX 5in 110 cm über dem Boden montiert sein, als Anzeige- und Bediendisplay auf einer bequem ablesbaren Höhe, z. B. 150 cm.

Das **Display Corlo Touch KNX 5in** wird in einer Gerätedose ( $\varnothing$  60 mm, Tiefe 42 mm) installiert.

#### <span id="page-13-0"></span>Wandmontage

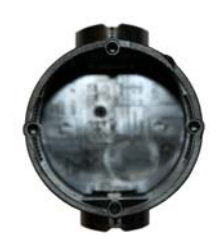

*Abb. 1 Eine Gerätedose mit 4 Schraubdomen erleichtert die Montage.*

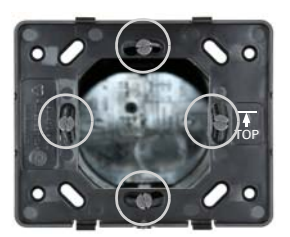

*Abb. 2 Verschrauben Sie die Montage-Einheit auf der Dose. Der Pfeil ("TOP") muss nach oben weisen. Zwei Schrauben (rechts/links oder oben/unten)*   $sin d$  ausreichend.

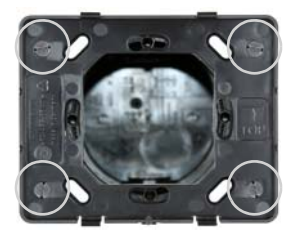

*Abb. 3*

*Falls die Schraubdome der verwendeten Dose sich nicht mit den Langlöchern der Montage-Einheit decken, kann die Montage-Einheit alternativ über die anderen Löcher verschraubt werden (z. B. bei anderen Montagesystemen)*

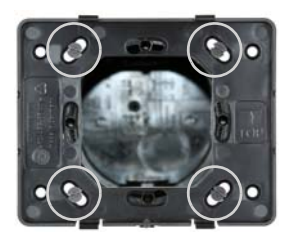

*Abb. 4 Beispiel: Dosen von schweizer Systemen.*

*Schließen Sie KNX-Bus, Hilfsspannung und ggf. die Anschlussleitung der Analog-/Digitaleingänge an der Displayeinheit an.*

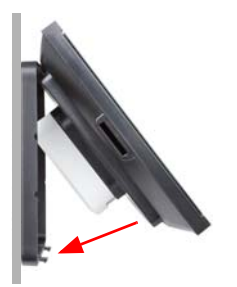

*Abb. 5 Nun können Sie die Displayeinheit aufsetzen. Der auf der Rückseite angebrachte Pfeil ("TOP") muss nach oben weisen. Hängen Sie die Displayeinheit erst oben ein und rasten Sie sie dann unten ein.*

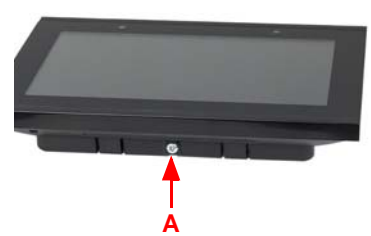

*Abb. 6 Fixieren Sie die Displayeinheit von unten mit der mitgelieferten Schraube (A).*

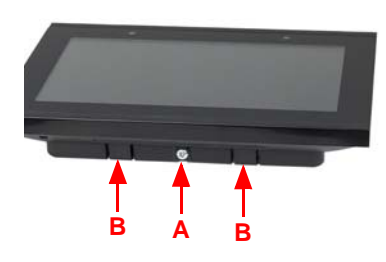

#### *Abb. 7*

*Zum Abnehmen der Displayeinheit von der Montage-Einheit lösen Sie die Schraube (A). Drücken Sie gegen die unteren Rasten (B), um die Verbindung zu lösen. Die Displayeinheit kann entnommen werden.*

#### <span id="page-15-0"></span>Anschlussübersicht

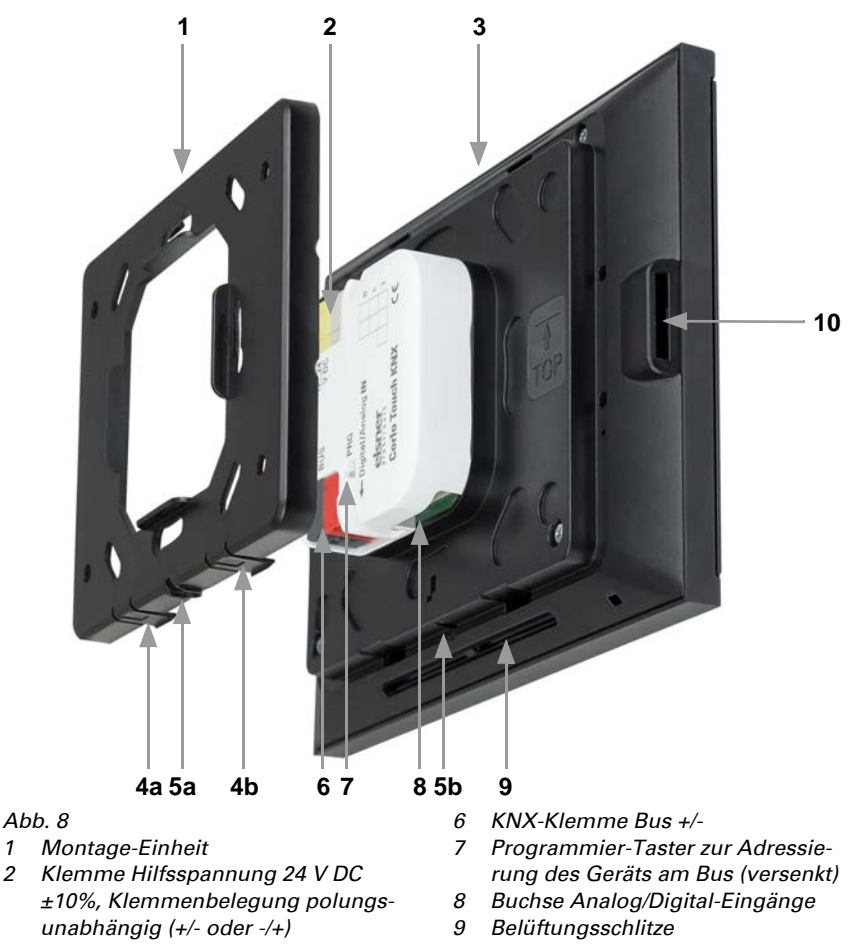

- *3 Displayeinheit*
- *4 Rasten für Schnappverschluss*
- *5 Öffnung für Schraube (Fixierung)*
- *10 Micro SD-Buchse (Kontakte der Karte müssen beim Einlegen Richtung Display weisen)*

Schließen Sie Busspannung (Nr. 6, Klemme rot/schwarz) und Hilfsspannung (Nr. 2, Klemme gelb/weiß) an.

Für den Anschluss der Digital/Analog-Eingänge (Nr. 8) verwenden Sie die beiliegende Anschlussleitung. Die Leitungen für die Eingänge können auf bis zu 10 m verlängert werden. Alle GND-Anschlüsse der Eingänge sind intern gebrückt (schwarze Leitungen).

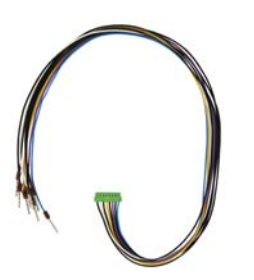

*Abb. 9 Anschlussleitung für Analog/Digital-Eingänge: Eingang 1: schwarz (GND) / weiß Eingang 2: schwarz (GND) / gelb Eingang 3: schwarz (GND) / lila Eingang 4: schwarz (GND) / blau*

### <span id="page-16-0"></span>1.2.3. Hinweise zur Montage und Inbetriebnahme

Setzen Sie das Gerät niemals Wasser (Regen) oder Staub aus. Die Elektronik kann hierdurch beschädigt werden. Eine relative Luftfeuchtigkeit von 95% darf nicht überschritten werden. Betauung vermeiden.

Nach dem Anlegen der Betriebsspannung befindet sich das Gerät einige Sekunden lang in der Initialisierungsphase. In dieser Zeit kann keine Information über den Bus empfangen oder gesendet werden.

# <span id="page-16-1"></span>1.3. Gerät adressieren

Der Programmiermodus für die Adressierung am Bus wird aktiviert über den Programmier-Taster auf der Gehäuserückseite oder über das Display.

Einstellungen > System > Service > KNX

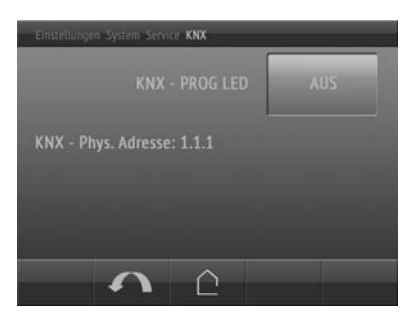

KNX-Programmier-LED EIN: Programmiermodus aktiv.

KNX-Programmier-LED AUS: Programmiermodus aus.

Die aktuelle Adresse wird angezeigt (Adresse 15.15.250 im Auslieferungszustand).

# <span id="page-16-2"></span>1.4. WLAN-Verbindung einrichten

*Nur für Modell Corlo Touch KNX 5in WL mit Schnittstelle für kabellose Netzwerkverbindung!*

### <span id="page-17-0"></span>1.4.1. WLAN-Einstellungen in der ETS

Die WLAN-Verbindung muss in der ETS eingerichtet werden. Beachten Sie das Handbuch-Kapitel zur WLAN-Einstellung.

ETS: System Einstellungen > WLAN **2.13.1 WI AN** 

Netzwerkname und Verschlüsselung werden entsprechend dem Accesspoint des WLAN-Netzwerks eingestellt. Die IP-Adresszuweisung kann entweder automatisch per DHCP oder manuell erfolgen.

### <span id="page-17-1"></span>1.4.2. WLAN-Status anzeigen am Display

Am Display des Corlo Touch KNX 5in WL können Informationen zum aktuellen Status der Verbindung abgerufen werden. Angezeigt werden Netzwerkname, Signalstärke, IP-Adresse, DNS-Adresse, GW-Adresse.

- Einstellungen > System > Service > WLAN-Status
- **ER** 3.11.7. WI AN-Status

# <span id="page-17-2"></span>1.5. Wartung und Pflege

Fingerspuren auf Glasfläche und Rahmen entfernen Sie am besten mit einem mit Wasser befeuchteten Tuch oder einem Mikrofasertuch. Zur Reinigung dürfen keine Scheuer-/Reinigungsmittel oder aggressiven Pflegemittel verwendet werden.

Für die Bildschirmreinigung steht der "Reinigungsmodus" zur Verfügung, der über das Display aktviert wird.

Einstellungen > Reinigungsmodus

Während einer in der ETS voreingestellten Zeitdauer ist dann die Touchfunktion inaktiv und das Display kann gereinigt werden.

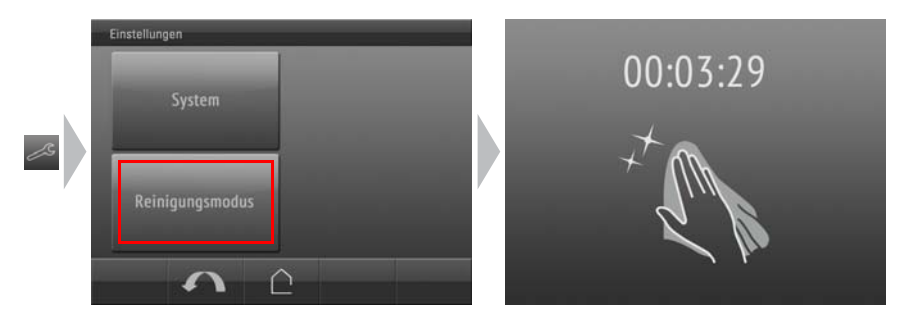

# <span id="page-18-0"></span>1.6. Individuelle Bilder laden

### <span id="page-18-1"></span>1.6.1. Bilder für Bildschirmschoner

Die Einrichtung des Bildschirmschoners wird beschrieben in den Handbuch-Kapiteln 2.4. Bildschirm (ETS) und 3.4.4. Bildschirmschoner (Display)

Bilder, die als Bildschirmschoner angezeigt werden sollen, müssen auf einer Micro SD-Karte abgespeichert sein. Damit die SD-Karte vom System erkannt wird, führen Sie bitte nach dem Einlegen einen Reset durch im Menü

Einstellungen > System > Reset

Dies ist *nicht* notwendig wenn die Karte vor dem Hochfahren des Systems eingelegt wurde. Die Karte muss im Gerät verbleiben.

Legen Sie die Bilder in der angegebenen Größe in einem entsprechenden Ordner auf der obersten Ebene der SD-Karte ab:

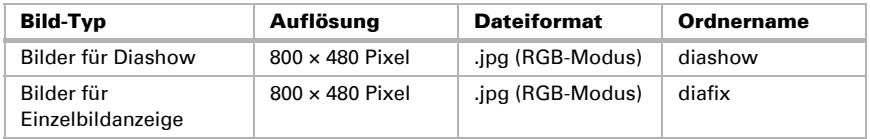

Bilder für die Einzelbildanzeige (Ordner "diafix") müssen als Dateinamen eine 4-stellige Ziffernfolge haben, um in der ETS und im Menü aufrufbar zu sein (0001...9999).

### <span id="page-18-2"></span>1.6.2. Bilder für Bild-Anzeige

Bilder können als feste Anzeige abgerufen werden (z. B. Begrüßungsbildschirm). Im Gegensatz zum Bildschirmschoner ist die Touchfunktion gesperrt, während ein festes Bild angezeigt wird.

Bilder, die über das Kommunikationsobjekt "Festbild" abrufbar sein sollen, müssen auf einer Micro SD-Karte abgespeichert sein. Damit die SD-Karte vom System erkannt wird, führen Sie bitte nach dem Einlegen einen Reset durch im Menü

Einstellungen > System > Reset

Dies ist *nicht* notwendig wenn die Karte vor dem Hochfahren des Systems eingelegt wurde. Die Karte muss im Gerät verbleiben.

Legen Sie die Bilder in der angegebenen Größe in einem entsprechenden Ordner auf der obersten Ebene der SD-Karte ab:

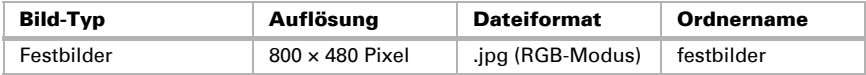

Festbilder müssen als Dateinamen eine 4-stellige Ziffernfolge haben, um in der ETS und im Menü aufrufbar zu sein (0001...9999).

### <span id="page-19-0"></span>1.6.3. Symbole und Grafiken austauschen

Für die Anzeige-Seiten des Corlo Touch KNX 5in steht werksseitig eine große Anzahl an Symbolen aus den Bereichen Sicherheit, Multimedia, Sensoren, Bedienung, Haus, Licht sowie Klima- und Antriebssteuerung zur Verfügung, die im Gerät gespeichert sind. Es können jedoch auch eigene Symbolgrafiken und Drehregler-Grafiken verwendet werden.

Bilder, die als Symbole angezeigt werden sollen, müssen auf einer Micro SD-Karte abgespeichert sein. Damit die SD-Karte vom System erkannt wird, führen Sie bitte nach dem Einlegen einen Reset durch im Menü

Einstellungen > System > Reset

Dies ist *nicht* notwendig wenn die Karte vor dem Hochfahren des Systems eingelegt wurde. Die Karte muss im Gerät verbleiben.

Legen Sie die Bilder in der angegebenen Größe in einem entsprechenden Ordner auf der obersten Ebene der SD-Karte ab:

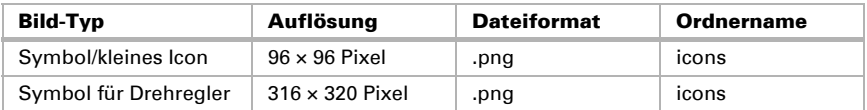

Symbole müssen als Dateinamen eine 4-stellige Ziffernfolge haben, um in der ETS und im Menü aufrufbar zu sein (0001...9999).

# <span id="page-19-1"></span>1.7. Anschluss-/Steuerungsmöglichkeiten

Für die automatische Steuerung der Beschattung, Lüftung etc. müssen verschiedene Umweltparameter/Messwerte über den Bus bereitgestellt werden. Im Kapitel *[Auto](#page-19-2)[matikfunktionen im Überblick](#page-19-2)*, Seite 18 werden die für die einzelnen Automatikfunktionen notwendigen Parameter genannt.

Ein Temperatursensor für die Erfassung der Raumtemperatur kann auch direkt an einem der 4 Analog-/Digital-Eingänge des Geräts angeschlossen werden. An diesen Eingängen können außerdem beispielsweise konventionelle Taster, Schalter und Fensterkontakte angeschlossen werden.

Datum und Uhrzeit sollten zyklisch mindestens einmal pro Tag über den Bus empfangen werden (Objekte Nr. 7 oder 8+9). Mit dem Objekt Nr. 10 werden Datum und Uhrzeit angefordert. Die interne Uhr des Geräts hat einen maximalen Fehlgang von ±3 Sekunden pro Tag. Der Wecker des Corlo Touch KNX 5in funktioniert erst nachdem die Uhrzeit vom Bus empfangen wurde.

### <span id="page-19-2"></span>1.7.1. Automatikfunktionen im Überblick

Das Display Corlo Touch KNX 5in hat fünf Automatik-Kanäle, denen die Funktionen Licht, Markise, Jalousie, Rollladen, Fenster, Lüftungsgerät und Temperaturregelung (Heizung/Kühlung) zugewiesen werden können.

#### *Grundsätzliche Hinweise:*

- Beim Zeitschließen wird immer die gesamte Laufzeit durchlaufen (keine Fahrposition)
- Fahrpositionen sind nur im Bereich Beschattung und Lüftung einstellbar

#### *Beleuchtungen:*

Für die Steuerung der Beleuchtung werden die Umweltparameter/Messwerte

- **Helligkeit**
- Zeit

benötigt.

- Schalten oder Dimmen. Beim Dimmen ist der Helligkeitswert für EIN/AUS einstellbar.
- Einschalten bei Nacht und in bestimmten Zeiträumen. Beides kann auch gekoppelt werden (UND/ODER). Der Dämmerungswert ist einstellbar.
- Automatik-Reset (Zeitpunkt/Zeiträume einstellbar)

#### *Jalousien, Markisen, Rollläden:*

Für die Steuerung von Beschattungen werden die Umweltparameter/Messwerte

- **Helligkeit**
- **Sonnenstand**
- Außentemperatur
- Innentemperatur
- Windgeschwindigkeit
- Niederschlagsmeldung
- Zeit

benötigt.

- Beschattung nach Helligkeit und Sonnenstand (Sonnenhöhe/-richtung) oder immer (Sichtschutz, d. h. nur Änderung der Lamellen- und Fahrposition) oder nie (nur Zeit-/Nachtschließen, Regen-, Wind- und Frostschutz)
- Fahrposition und Lamellenstellung zweistufig einstellbar. Lamellennachführung nach Sonnenhöhe möglich
- Fahrverzögerungen für Ausfahren/Einfahren einstellbar
- Nachtschließen
- Zeitschließen
- Innentemperatur-Sperre: Geöffnet lassen bis eingestellte Innentemperatur erreicht ist
- Außentemperatur-Sperre: Beschattung erst oberhalb einer eingestellten Außentemperatur
- Hitzeschutz (alternative Fahrposition)
- Frostschutz (Einfahren bei Niederschlag unterhalb einer eingestellten Außentemperatur)
- Windschutz (Einfahren bei Überschreiten einer eingestellten Windgeschwindigkeit)
- Regenschutz (Einfahren bei Niederschlag)
- Automatik-Reset (Zeitpunkt/Zeiträume einstellbar)

#### *Fenster*

Für die Steuerung von Fenstern werden die Umweltparameter/Messwerte

- Außentemperatur
- Innentemperatur
- Raumluftfeuchtigkeit
- CO2-Gehalt der Raumluft
- Windgeschwindigkeit
- Niederschlagsmeldung
- Zeit

benötigt.

- Stufenöffnung mit bis zu 10 Stufen
- Fahrposition/Öffnungsbegrenzung
- Lüften nach Innentemperatur, Luftfeuchtigkeit und CO2-Gehalt der Raumluft
- Außentemperatur-Sperre: Sperren unterhalb einer eingestellten Außentemperatur
- Frostschutz: Schließen bei Niederschlag unterhalb einer eingestellten Außentemperatur
- Schließen wenn Zulufttemperatur höher als Raumtemperatur
- Regenschutz: Bei Niederschlag schließen oder bis auf einen Spalt zufahren
- Windschutz: Bei Überschreiten einer eingestellten Windgeschwindigkeit schließen
- Zeitlüften, Zeitschließen
- Nachtrückkühlung (Zeitraum, Raumtemperatur und Fensteröffnung einstellbar)
- Automatik-Reset (Zeitpunkt/Zeiträume einstellbar)

#### *Lüftungsgerät*

Für die Steuerung von Lüftern werden die Umweltparameter/Messwerte

- Außentemperatur
- Innentemperatur
- Raumluftfeuchtigkeit
- CO2-Gehalt der Raumluft
- Zeit

benötigt.

- Drehzahlbereich einstellbar
- Lüften nach Innentemperatur, Luftfeuchtigkeit und CO2-Gehalt der Raumluft
- Außentemperatur-Sperre: Sperren unterhalb einer eingestellten Außentemperatur
- Nicht Lüften wenn Zulufttemperatur höher als Raumtemperatur
- Zeitlüften
- Nachtrückkühlung (Zeitraum, Raumtemperatur und Lüfterdrehzahl einstellbar)
- Automatik-Reset (Zeitpunkt/Zeiträume einstellbar)

#### *Heizen und Kühlen*

Für die Steuerung von Heizung/Kühlung wird der Umweltparameter/Messwert

• Innentemperatur

benötigt.

- Heizung und Kühlung zweistufig, 1. Stufe PI-Regelung, 2. Stufe PI-Regelung oder 2-Punkt-Regelung
- Werte für die Modi Komfort, Standby, Eco und Frostschutz können separat eingestellt werden oder der Komfortwert wird als Basis benutzt
- Umschalten zwischen Heizen und Kühlen mittels Totzone oder Umschaltobjekt
- Tagverlängerung (Eco-Modus kann kurzzeitig deaktiviert werden)
- Frostschutz (Sollwert und Aktivierungsverzögerung einstellbar)
- Hitzeschutz (Sollwert und Aktivierungsverzögerung einstellbar)

### <span id="page-22-0"></span>1.7.2. Funktionsüberblick

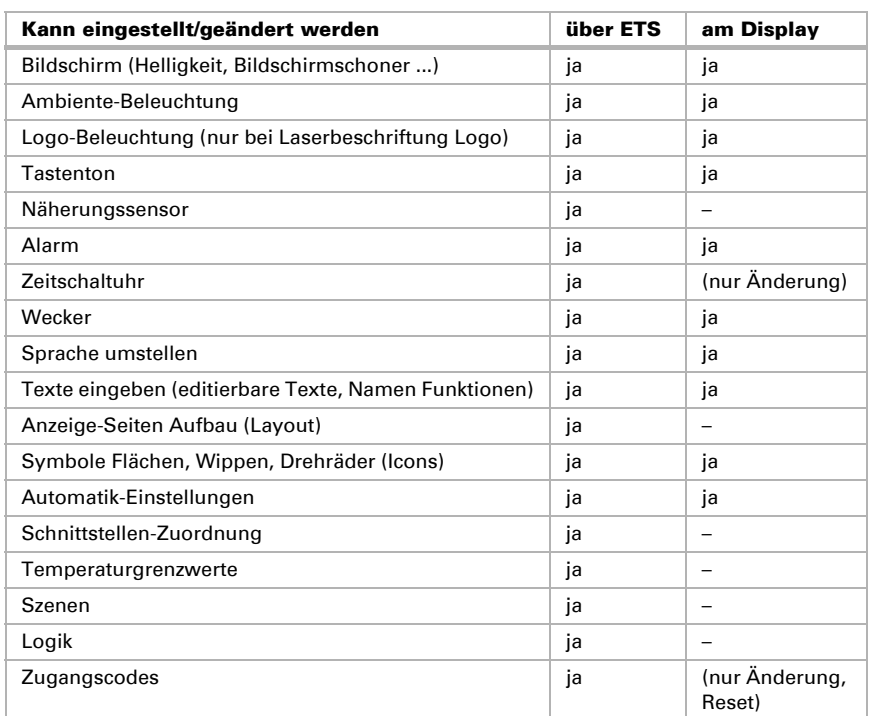

# <span id="page-22-1"></span>1.8. Liste der Kommunikationsobjekte

DTP: Data Point Type

#### *Abkürzungen Flags:*

- *K Kommunikation*
- *L Lesen*

*S Schreiben*

*Ü Übertragen*

*A Aktualisieren*

#### System

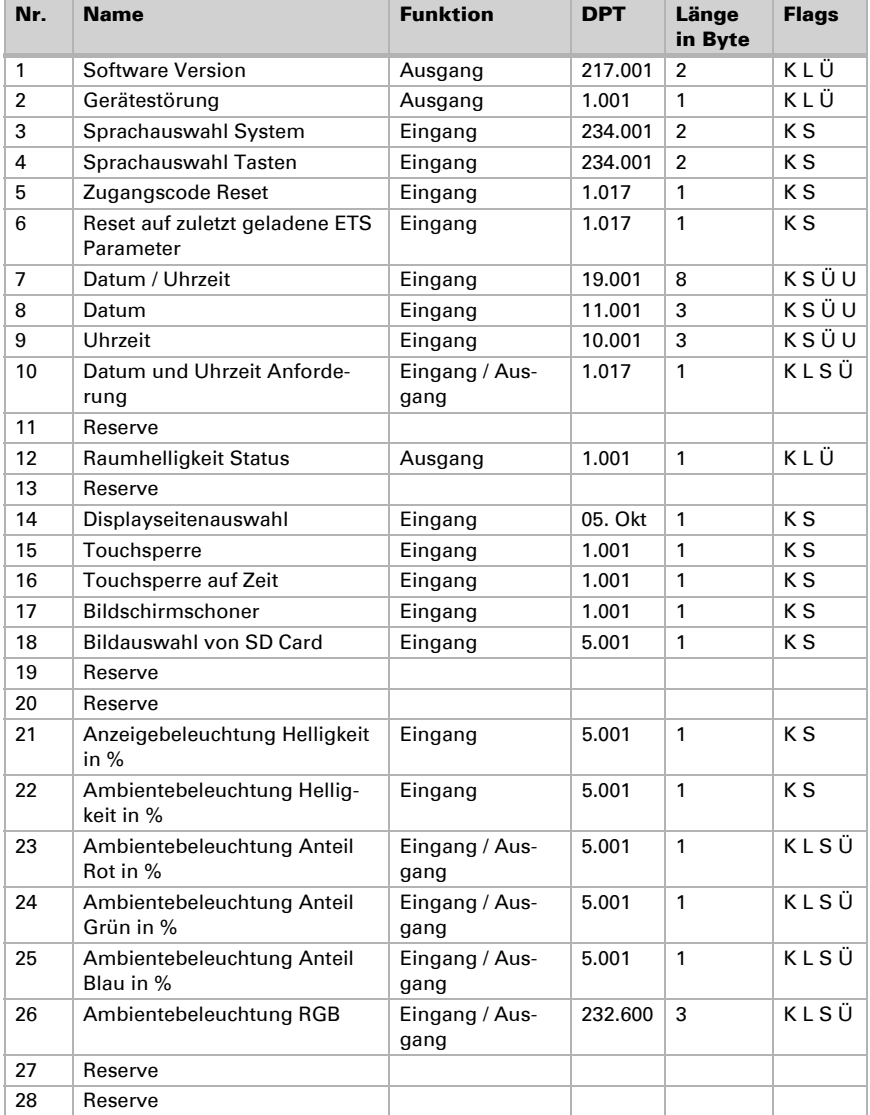

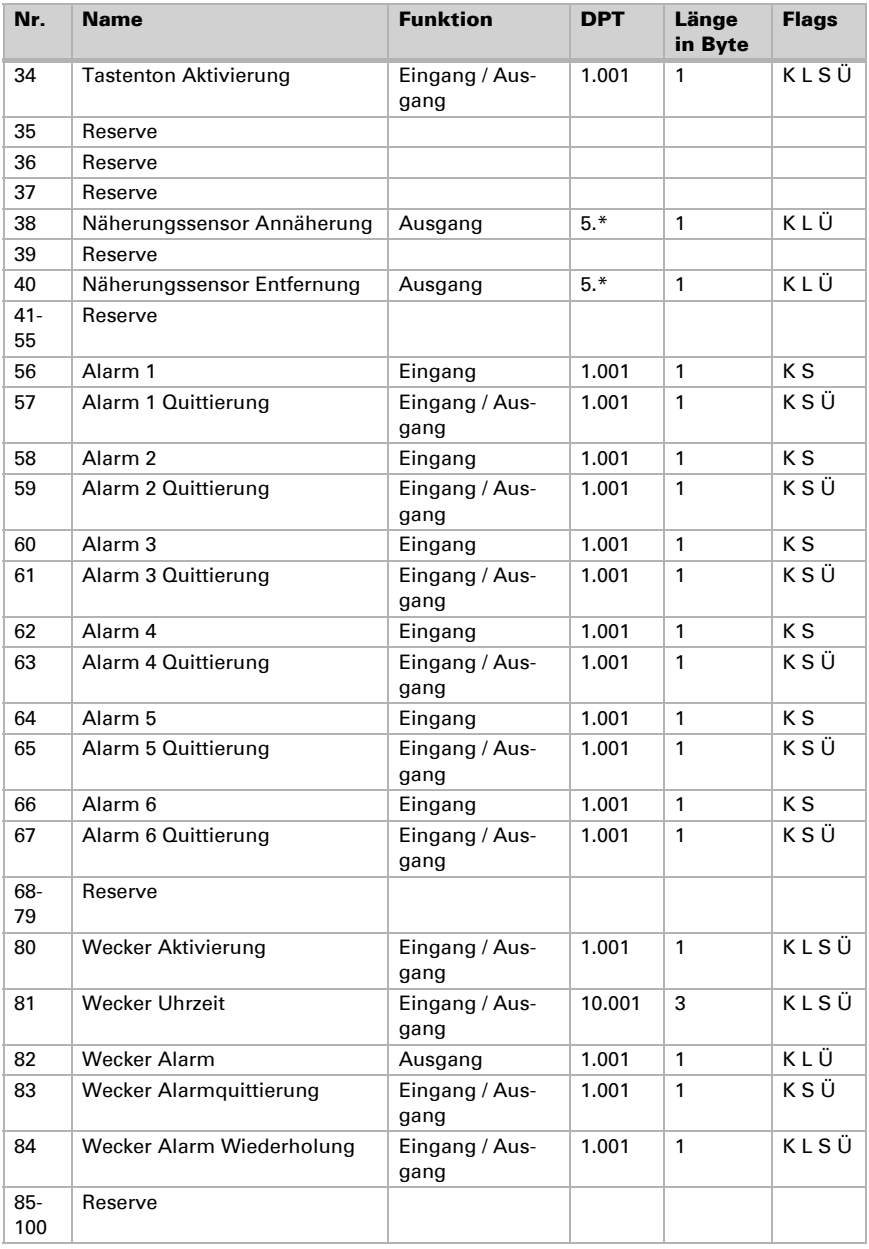

#### Seiten

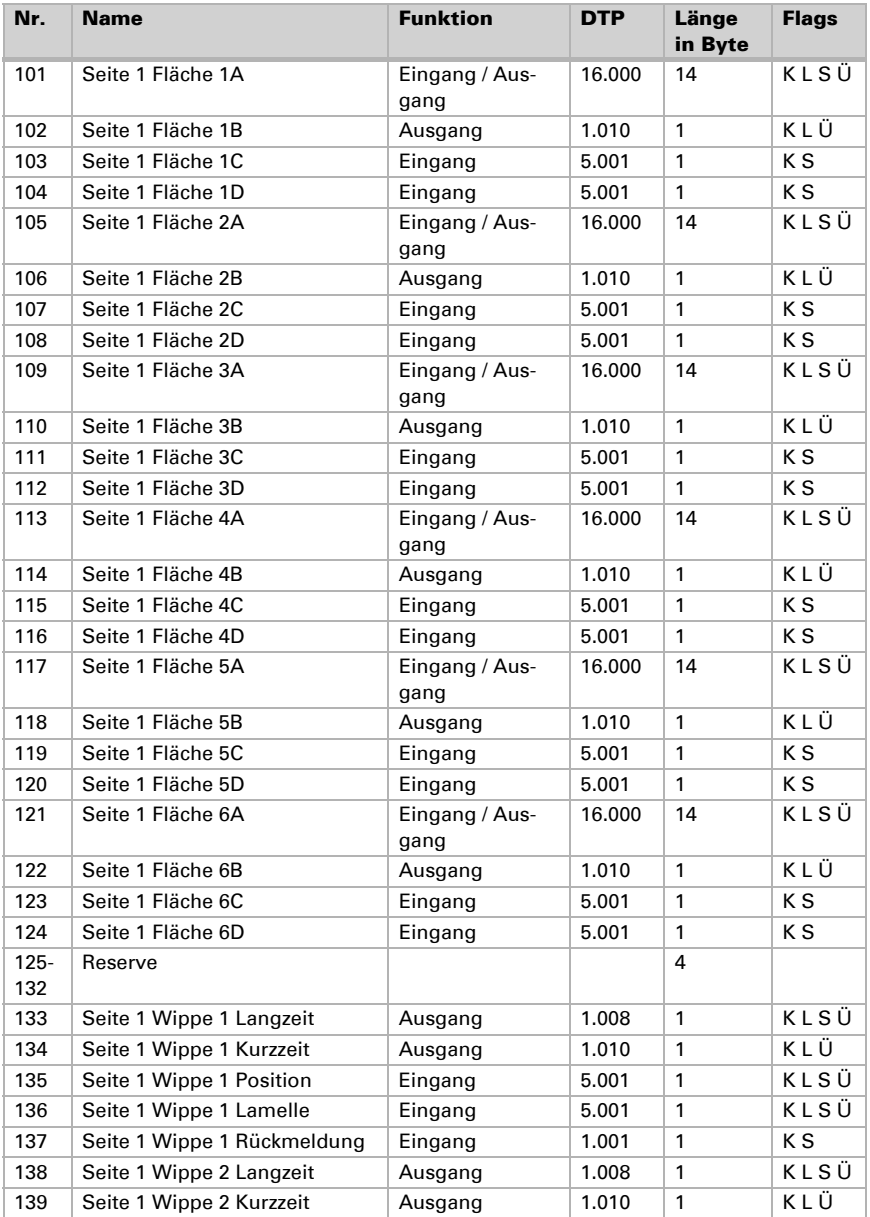

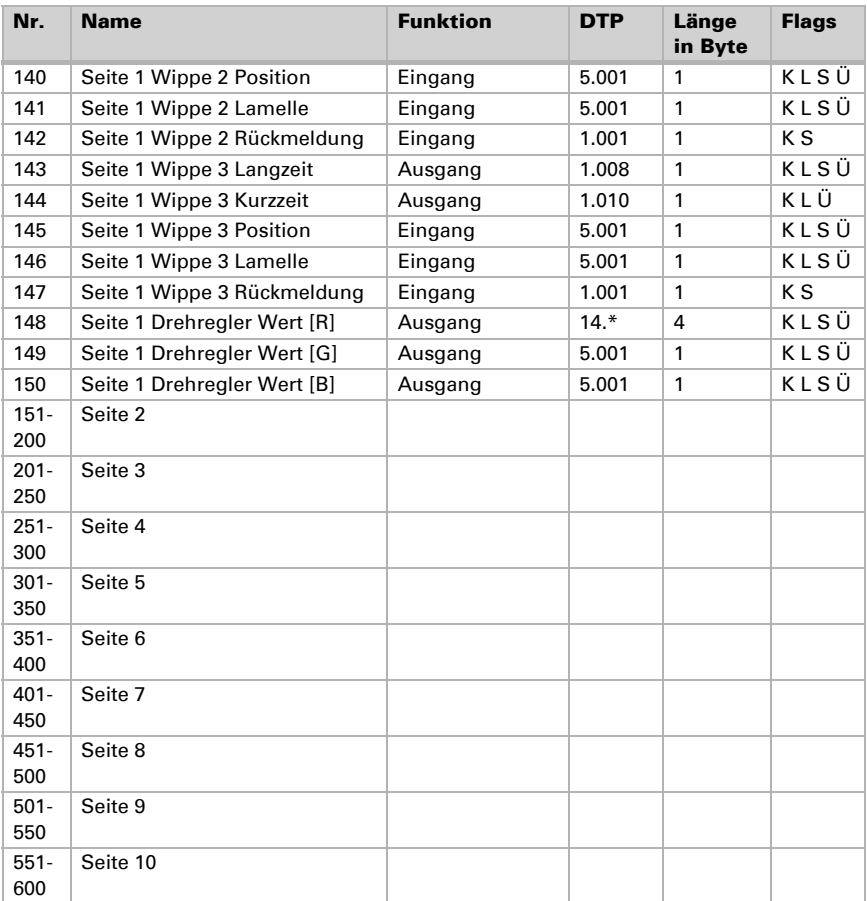

### Automatik

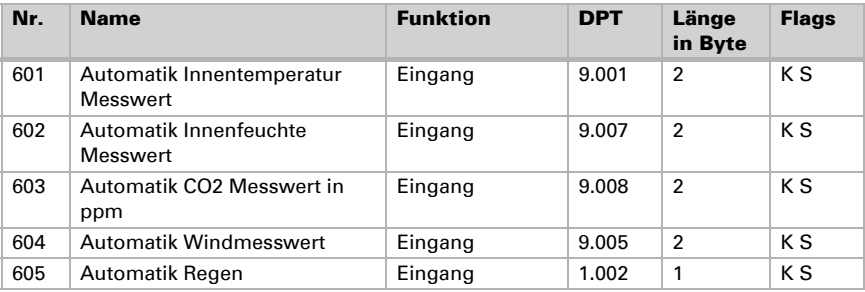

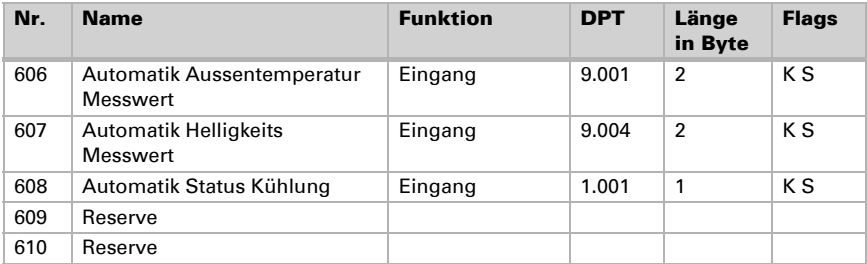

#### *Objekte Automatikkanäle bei Beschattung, Fenster, Lüfter oder Licht*

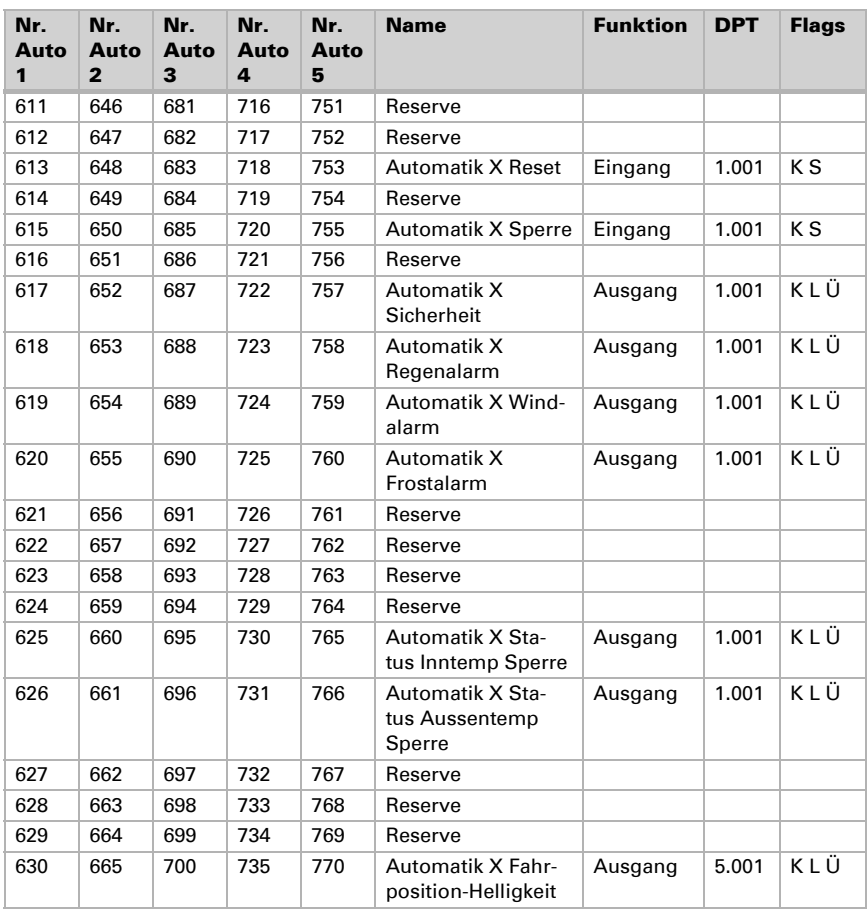

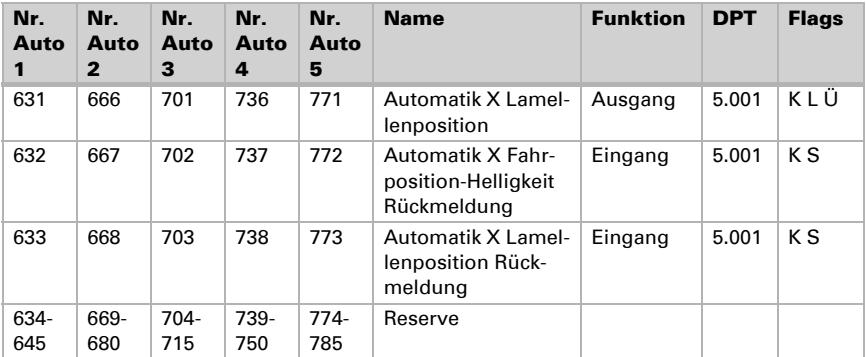

#### *Objekte Automatikkanäle bei Temperaturregelung*

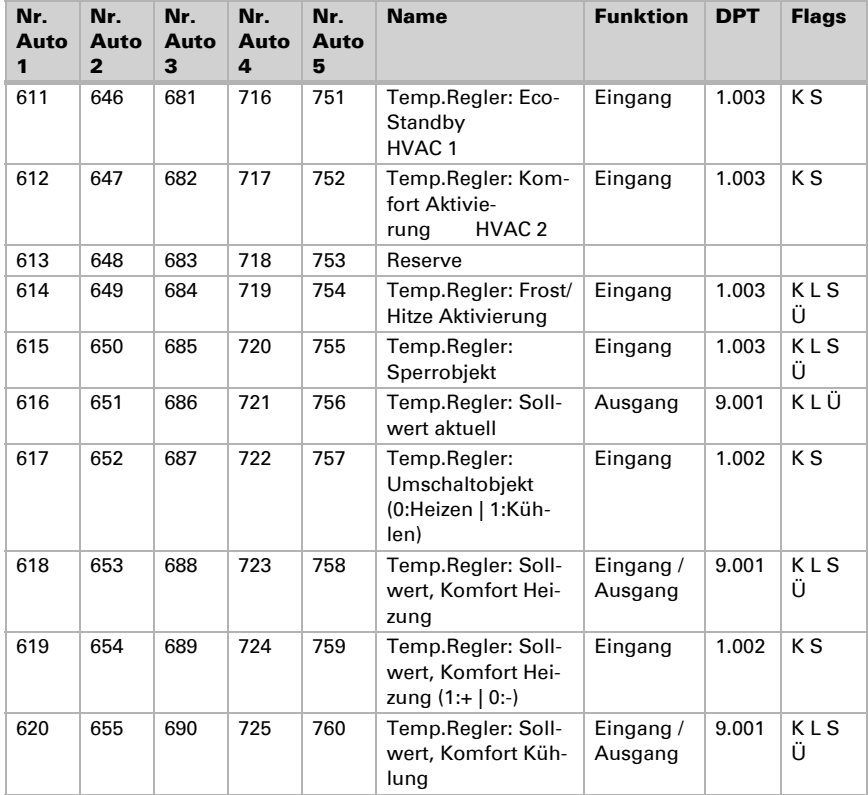

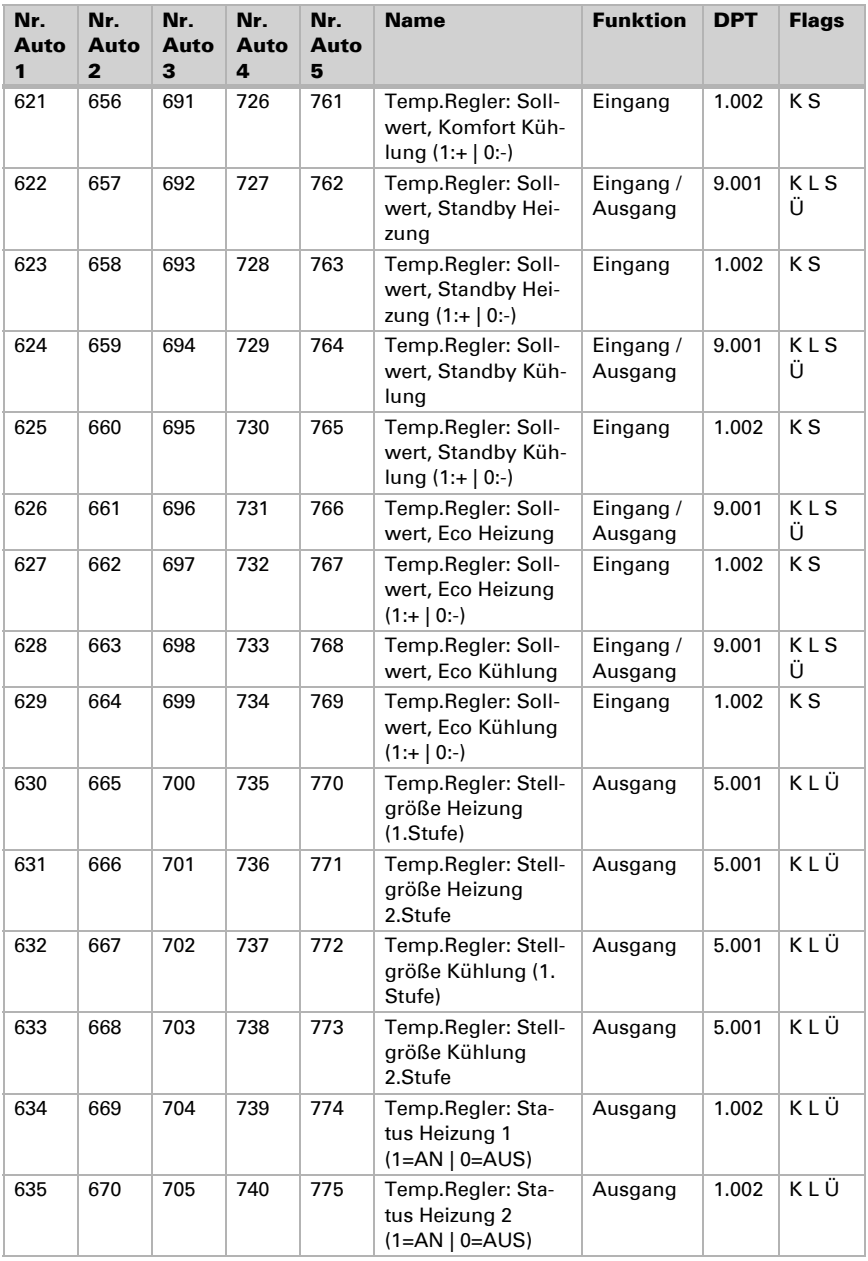

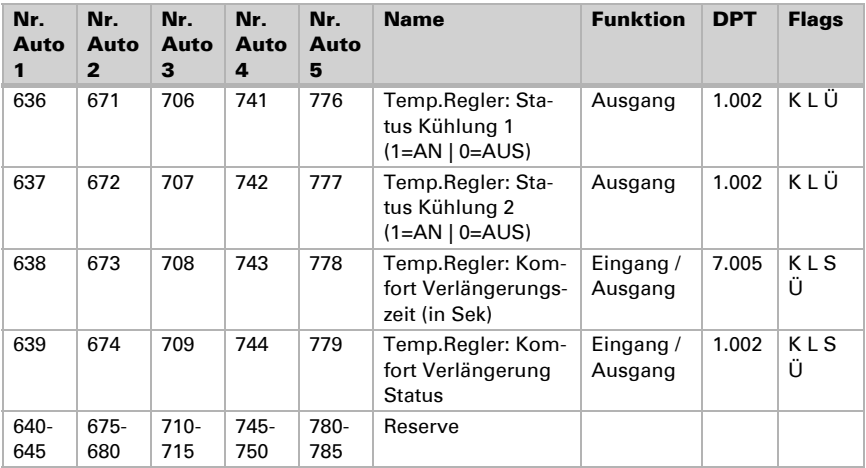

### Sonstige

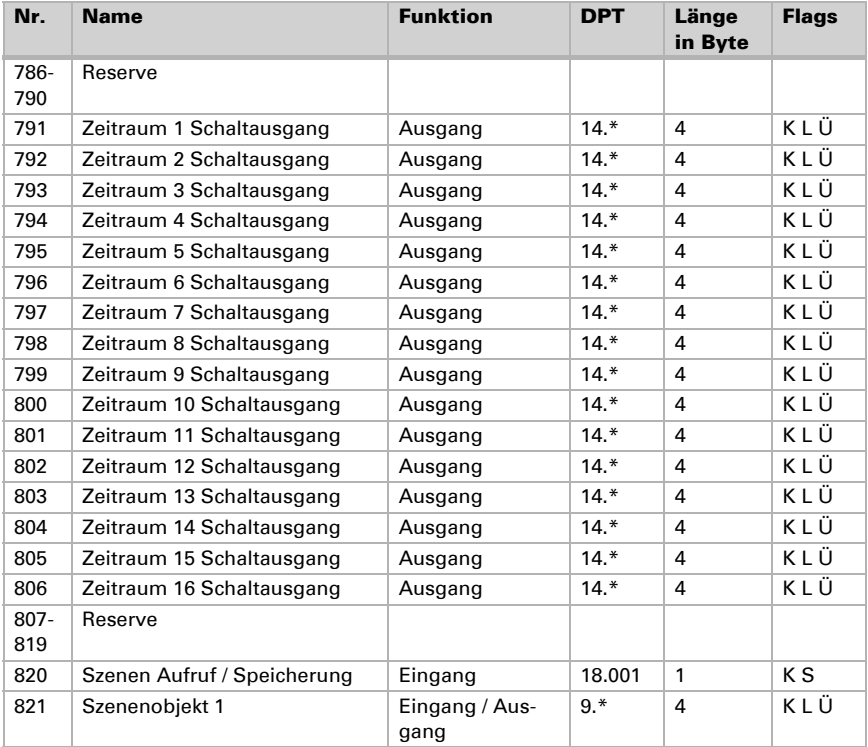

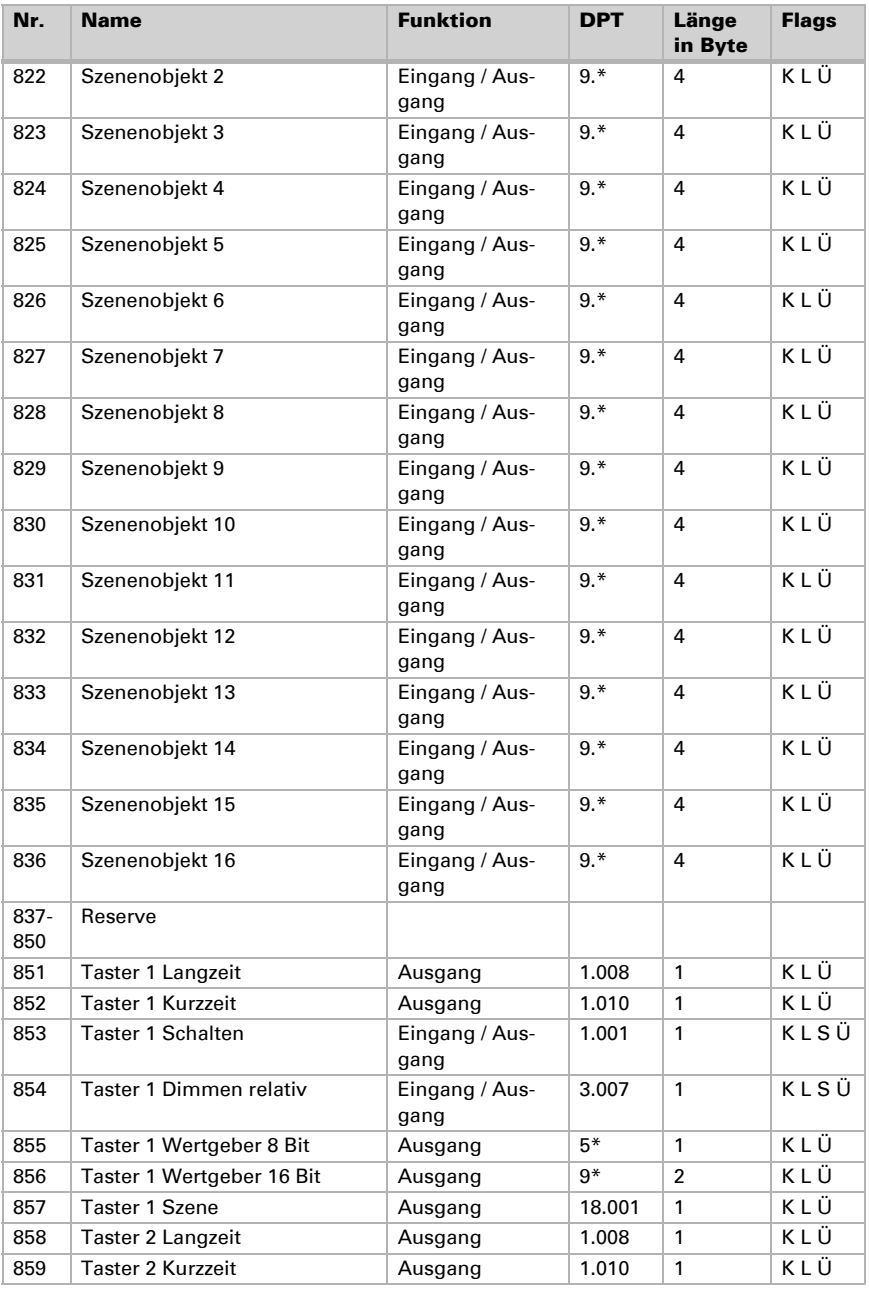

Display Corlo Touch KNX 5in • Stand: 09.03.2017 • Technische Änderungen und Irrtümer vorbehalten.

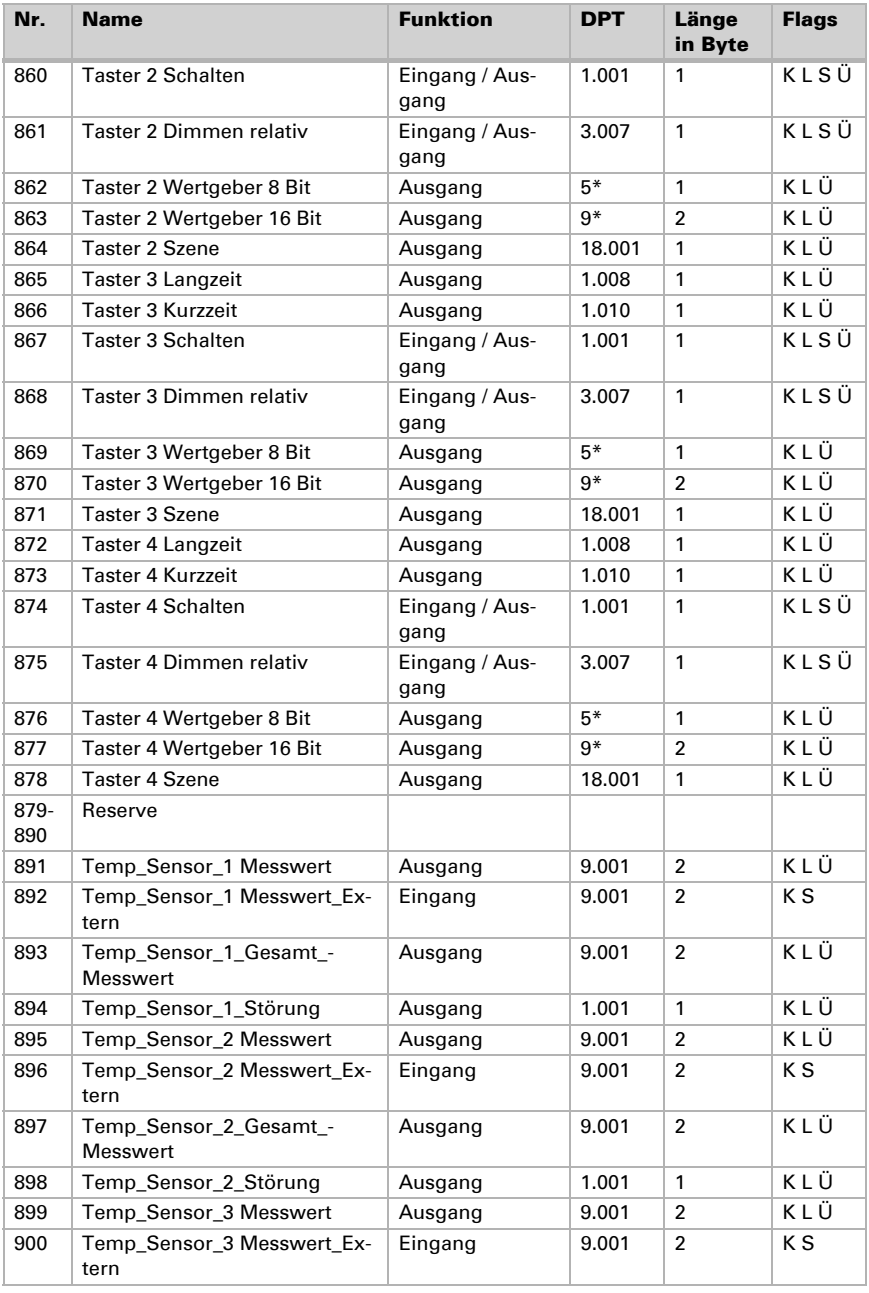

Display Corlo Touch KNX 5in • Stand: 09.03.2017 • Technische Änderungen und Irrtümer vorbehalten.

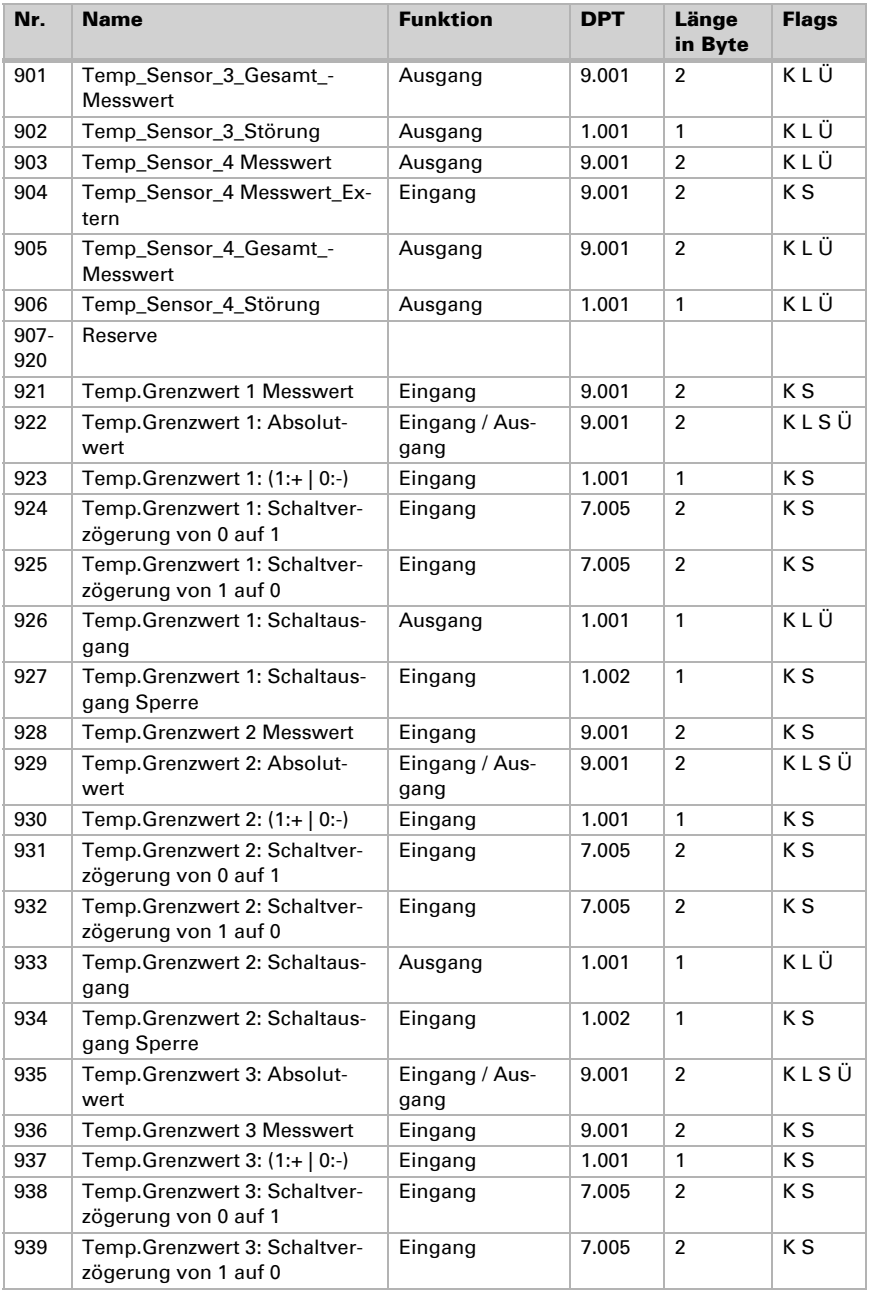

Display Corlo Touch KNX 5in • Stand: 09.03.2017 • Technische Änderungen und Irrtümer vorbehalten.

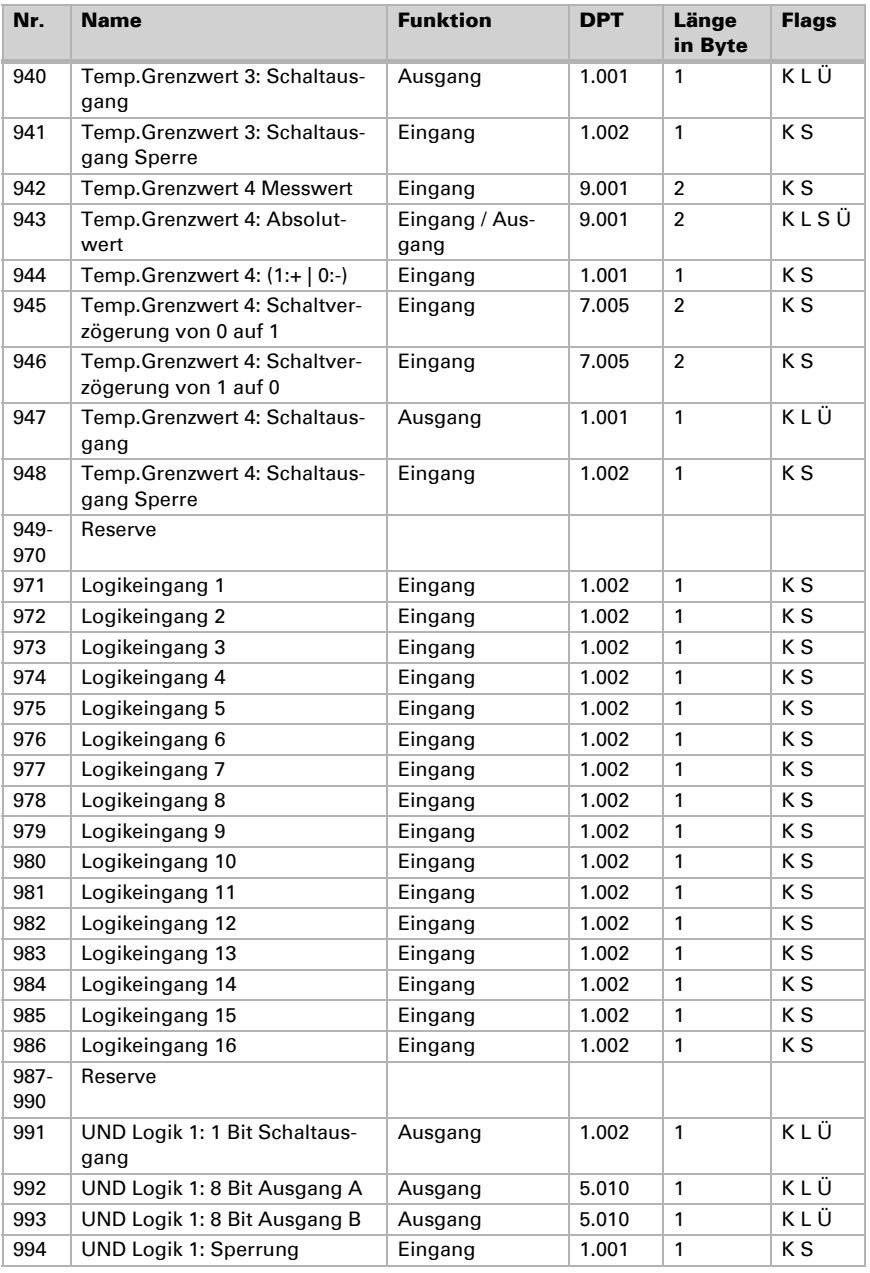

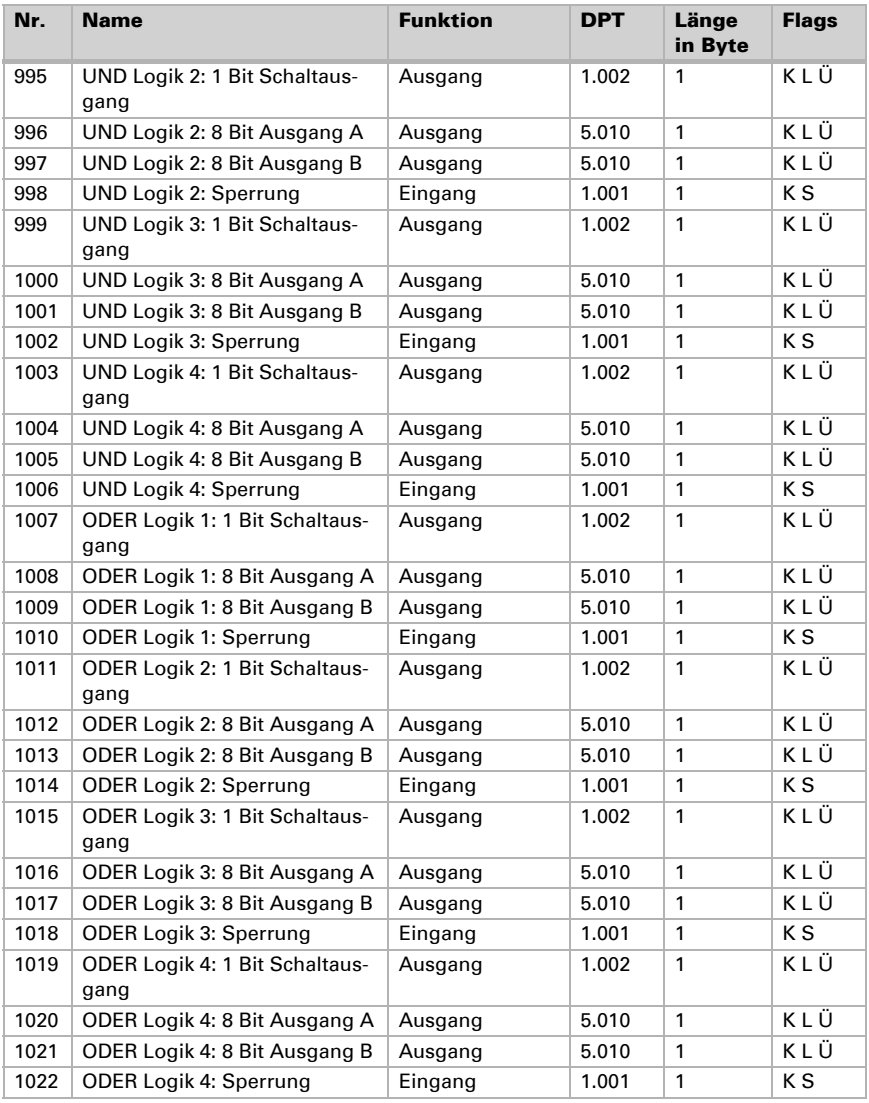
# 2. System einstellen über ETS

Bevor das Gerät benutzt werden kann, muss die Grundkonfiguration durch den Integrator in der KNX-Software ETS erfolgen. Danach können bestimmte Geräte-Einstellungen auch direkt am Display verändert werden.

# 2.1. Grund-Konfiguration in der ETS

Stellen Sie zunächst grundlegende Eigenschaften der Datenübertragung ein.

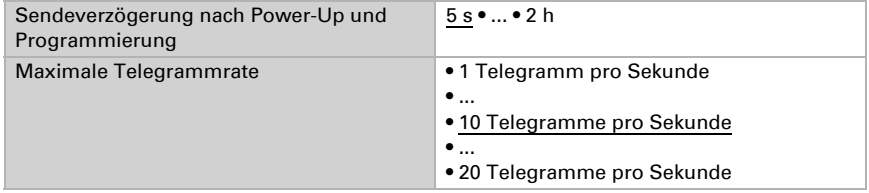

Der integrierte Helligkeitssensor des Display Corlo Touch KNX 5in unterscheidet "Tag" und "Nacht". Dies wird z. B. zur Anpassung der Displayhelligkeit genutzt, das entsprechende Objekt Nr. 12 kann jedoch auch auf den Bus gesendet und zur Einrichtung von UND-Verknüpfungen verwendet werden (z. B. Nacht UND Objekt im Erfassungsbereich des Näherungssensors).

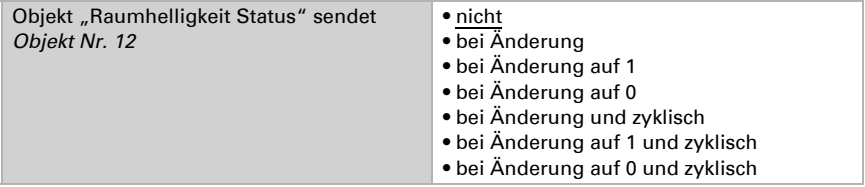

Geben Sie vor, ob das Display Corlo Touch KNX 5in Datum und Uhrzeit als ein gemeinsames oder zwei separate Objekte empfangen soll. Über das Objekt Nr. 10 werden Datum und Uhrzeit vom Bus angefragt. Sobald die Daten auf dem Bus verfügbar sind, wird der Anfragezyklus wieder zurückgesetzt, unabhängig davon, ob die Anfrage selbst generiert wurde oder von einem anderen Busteilnehmer kam. Darum wird überlicherweise der Anfragezyklus mehrerer Geräte auf den gleichen Wert gesetzt.

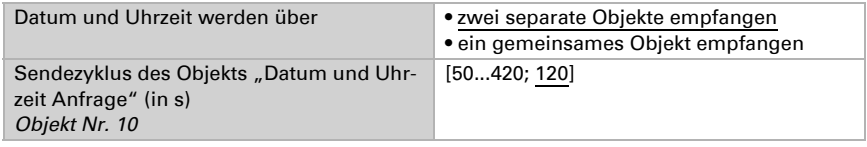

Für das Corlo Touch KNX WL kann hier der Gerätename für das WLAN (Elsner-App) eingegeben werden. Der Name sollte so gewählt werden, dass Sie das Gerät im Netzwerk leicht suchen und zuordnen können.

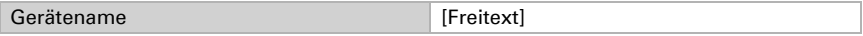

# 2.2. Sprache des Systems

Die für die Displayanzeige verwendete Sprache kann über ein Objekt, am Display oder im ETS-Menü umgeschaltet werden.

ETS: Sprache des Systems

Welche Sprachen am Display dargestellt werden können, entnehmen Sie bitte der aktuelle Liste "CorloTouchKNX Versions-Languages", die als Download verfügbar ist.

## Objektsteuerung

Bei Sprach-Einstellung über ein Objekt, d. h. über den Bus, entsprechen die Objektwerte dem KNX-Standard für die Sprachumschaltung. Das Objekt Nr. 3 "Auswahl Sprache des Systems" ist zugleich Ein- und Ausgang, kann also sowohl einen Umschalt-Befehl erhalten, als auch selbst den Status auf den Bus senden.

Das Sprach-Objekt kann in der ETS aktiviert werden.

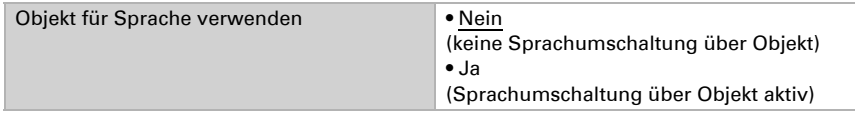

### Anpassung am Display

Die Sprach-Einstellung am Display erfolgt im Menü

Einstellungen > System > Sprache System

und kann mit einem Zugangscode gesichert werden (einstellbar in ETS).

System einstellen am Display > *Sprache des Systems*, Seite 55

## Anpassung über die ETS

Wählen Sie "Folgende Parameter übertragen: Ja", damit Änderungen wirksam werden. Die bisherigen Einstellungen werden dann überschrieben – auch am Display vorgenommene Änderungen!

Das Sprach-Menü am Display kann mit einem Zugangscode gesichert werden, der in der ETS festgelegt (oder auch gelöscht) wird.

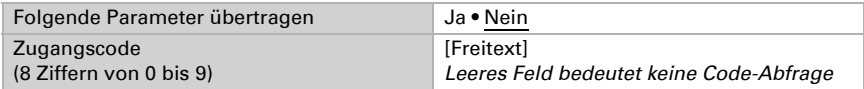

Bitte wählen Sie eine Sprache aus, die in der Display-Software gespeichert ist (aktuelle Liste "CorloTouchKNX Versions-Languages" als Download verfügbar, s. o.). Wird eine nicht verfügbare Sprache gewählt, dann werden die Menüs in Deutsch angezeigt.

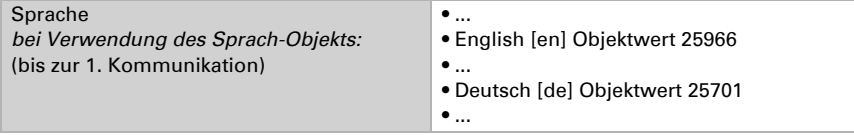

# 2.3. Sprache der editierbaren Texte

Individuell eingegebene Texte können in verschiedenen Sprachen hinterlegt werden. Die angezeigte Sprache kann über ein Objekt, am Display oder im ETS-Menü umgeschaltet werden.

ETS: Sprache der editierbaren Texte

## Objektsteuerung

Bei Sprach-Einstellung über ein Objekt, d. h. über den Bus, verwenden Sie die Objekttabelle aus dem Kapitel "Sprache des Systems". Das Objekt Nr. 4 "Auswahl Sprache der editierbaren Texte" ist zugleich Ein- und Ausgang, kann also sowohl einen Umschalt-Befehl erhalten, als auch selbst den Status auf den Bus senden.

Das Sprach-Objekt kann in der ETS aktiviert werden.

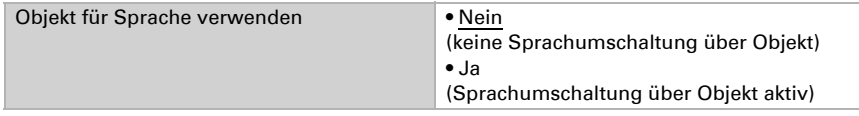

#### Anpassung am Display

Die Sprach-Einstellung am Display erfolgt im Menü

Einstellungen > System > Sprache editierbare Texte

und kann mit einem Zugangscode gesichert werden (einstellbar in ETS).

System einstellen am Display > *Sprache der editierbaren Texte*, Seite 56

## Anpassung über die ETS

Wählen Sie "Folgende Parameter übertragen: Ja", damit Änderungen wirksam werden. Die bisherigen Einstellungen werden dann überschrieben – auch am Display vorgenommene Änderungen!

Das Sprach-Menü am Display kann mit einem Zugangscode gesichert werden, der in der ETS festgelegt (oder auch gelöscht) wird.

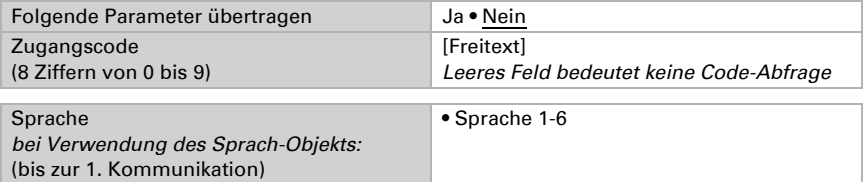

Es können sechs Sprachen hinterlegt werden. In der Parameter-Tabelle "Sprachbelegung" werden den sechs Plätzen Sprachen zugewiesen. Die Objektwerte entsprechen den Datenpunkttypen für die Sprachumschaltung im KNX-Bus.

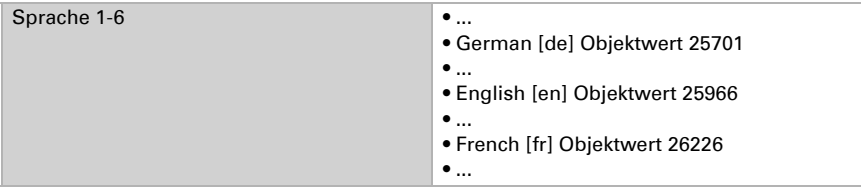

# 2.4. Bildschirm

Bildschirm-Einstellungen können über Objekte, am Display oder im ETS-Menü angepasst werden.

ETS: Bildschirm

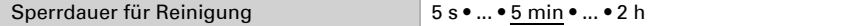

Der Touch-Bildschirm kann über das Objekt Nr. 15 "Touchsperre" zeitweilig oder dauerhaft gesperrt werden. Die Touchsperre hat Priorität vor Bildschirmschoner oder Standby (Bildschirm aus). Solange die Touchsperre aktiv ist wird ein Sperr-Symbol angezeigt.

Für die Bildschirmreinigung kann der "Reinigungsmodus" verwendet werden, der über das Objekt Nr. 16 "Touchsperre für Reinigung" oder die Display-Taste "Einstellungen > Reinigungsmodus" aktiviert wird. Während einer eingestellten Zeitdauer ist dann die Touchfunktion inaktiv.

#### Objektsteuerung

Für die Bildschirm-Einstellung über Objekte, d. h. über den Bus, stehen die Objekte 14- 18 und 21 zur Verfügung.

Die Bildschirm-Objekte können in der ETS aktiviert werden. Die darauf folgenden Parameter erscheinen nur bei Verwendung der Objekte ("Ja").

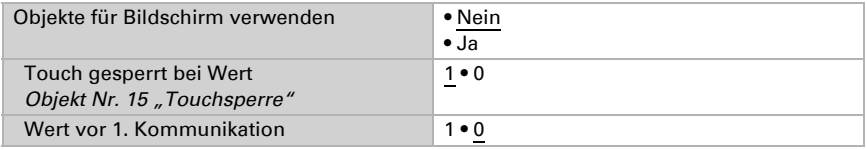

Über das Objekt Nr. 14 "Displayseitenauswahl" kann das Display auf eine beliebige vorkonfigurierte Anzeige-Seite umgeschaltet werden. Nach 5 Minuten wird allerdings wieder auf die Startseite umgeschaltet, wenn dies allgemein so eingestellt wurde (siehe Parameter "Wird das Display 5 Minuten lang nicht berührt, schaltet die Anzeige ..." weiter unten).

## Anpassung am Display

Die Bildschirm-Einstellung am Display erfolgt im Menü Einstellungen > System > Bildschirm

und kann mit einem Zugangscode gesichert werden (einstellbar in ETS).

System einstellen am Display > *Bildschirm*, Seite 57

## Anpassung über die ETS

Wählen Sie "Folgende Parameter übertragen: Ja", damit Änderungen wirksam werden. Die bisherigen Einstellungen werden dann überschrieben – auch am Display vorgenommene Änderungen!

Das Bildschirm-Menü am Display kann mit einem Zugangscode gesichert werden, der in der ETS festgelegt (oder auch gelöscht) wird.

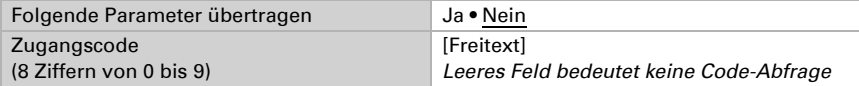

Die Bildschirmhelligkeit kann auf einen festen Wert eingestellt werden oder sich automatisch an die Raumhelligkeit anpassen (hierfür wird der interne Helligkeitssensor verwendet) oder über das Objekt Nr. 21 "Bildschirmbeleuchtung Helligkeit in %" gesteuert werden.

Die **Abschaltautomatik** dunkelt das Display nach der vorgegebenen Wartezeit ab. Das Abschalten kann über die Einstellung "Wenn Raum dunkel" auch an die Umgebungshelligkeit gekoppelt werden.

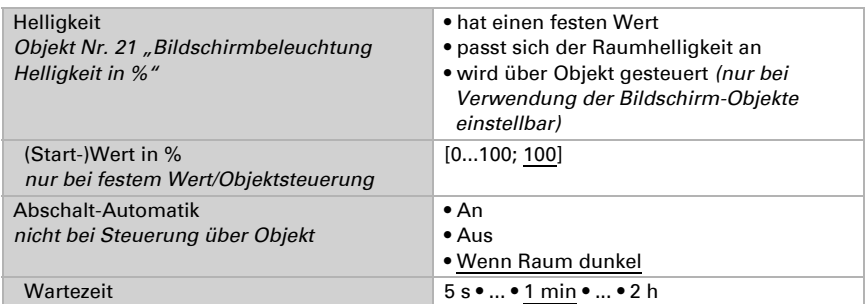

Die Startseite legt fest, auf welche Anzeige-Seite das Display springt, wenn die Haus-**Taste**  $\bigcirc$  gedrückt wird (und nach Reset). Zusätzlich kann eingestellt werden, was passiert, wenn 5 Minuten lang keine Eingabe am Display erfolgt ist.

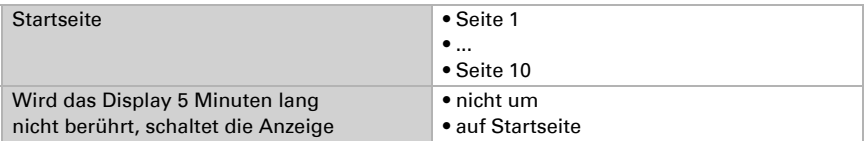

Unabhängig von der Abschalt-Automatik kann ein individueller Bildschirmschoner eingestellt werden. Der Bildschirmschoner wird nach einer Wartezeit aktiviert und

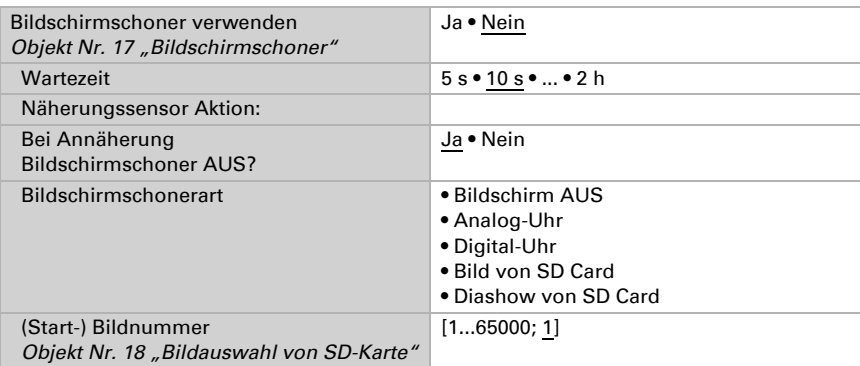

kann auch mit dem Näherungssensor gekoppelt werden. Dann schaltet das Display bereits bei Annäherung wieder an.

Der Bildschirmschoner kann über die Objekte Nr. 17 "Bildschirmschoner" und Nr. 18 "Bildauswahl von SD Card" über den Bus geändert werden. Das Objekt 17 ist zugleich Ein- und Ausgang, kann also sowohl einen Befehl erhalten, als auch selbst den Status auf den Bus senden.

Die Bilder für den Bildschirmschoner werden von SD-Karte geladen. Die Einzelbilder müssen in einem Ordner "diafix" liegen, die Diashow-Bilder in einem Ordner "diashow". Bitte beachten Sie das Kapitel

*Bilder für Bildschirmschoner*, Seite 16

# 2.5. Ambiente-Beleuchtung

Das Display Corlo Touch KNX 5in hat eingebaute LEDs, die hinter dem Rahmen seitlich abstrahlen. Diese Ambiente-Beleuchtung kann in Farbe und Helligkeit angepasst werden. Die Einstellung ist über Objekte, am Display oder im ETS-Menü möglich.

ETS: Ambiente-Beleuchtung

## Objektsteuerung

Für die Einstellung über Objekte, d. h. über den Bus, stehen die Objekte 22-26 zur Verfügung.

Die Ambiente-Beleuchtungs-Objekte können in der ETS aktiviert werden. Der darauf folgende Parameter erscheint nur bei Verwendung der Objekte ("Ja").

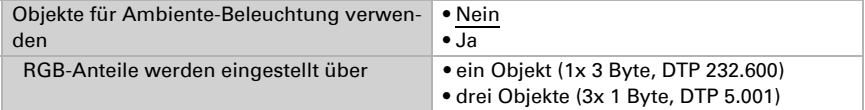

## Anpassung am Display

Die Einstellung am Display erfolgt im Menü

Einstellungen > System > Ambiente-Beleuchtung

und kann mit einem Zugangscode gesichert werden (einstellbar in ETS).

System einstellen am Display > *Ambiente-Beleuchtung*, Seite 63

### Anpassung über die ETS

Wählen Sie "Folgende Parameter übertragen: Ja", damit Änderungen wirksam werden. Die bisherigen Einstellungen werden dann überschrieben – auch am Display vorgenommene Änderungen!

Das Ambiente-Beleuchtungs-Menü am Display kann mit einem Zugangscode gesichert werden, der in der ETS festgelegt (oder auch gelöscht) wird.

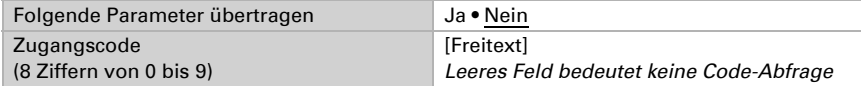

Die **Helligkeit** der Beleuchtung kann auf einen festen Wert eingestellt werden oder über das Objekt Nr. 22 "Ambientebeleuchtung Helligkeit in %"gesteuert werden oder sich automatisch an den Bildschirm, das beleuchtete Logo oder die Raumhelligkeit anpassen. Für die Regelung nach Raumhelligkeit wird der interne Helligkeitssensor verwendet.

Die **Abschaltautomatik** schaltet die Ambiente-Beleuchtung nach der vorgegebenen Wartezeit ab. Das Abschalten kann über die Einstellung "Wenn Raum dunkel" auch an die Umgebungshelligkeit gekoppelt werden.

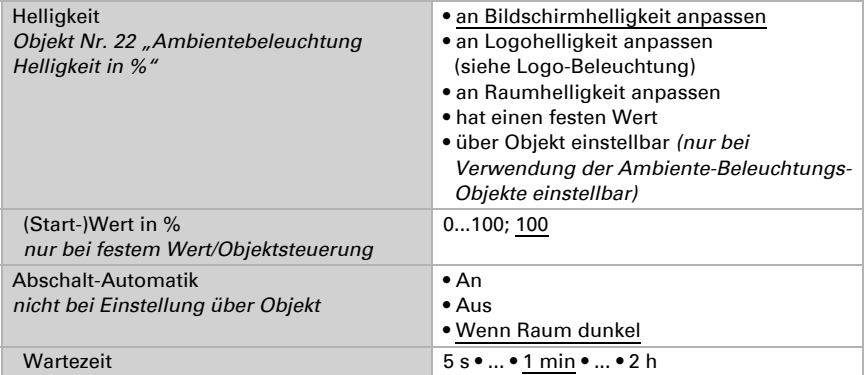

Die Farbe der Beleuchtung kann auf einen festen Wert eingestellt werden, über die Objekte 23-26 gesteuert werden oder sich automatisch an das beleuchtete Logo anpasFarbe *Objekte Nr. 23-25 oder Nr. 26)* • an Logobeleuchtung anpassen (siehe Logo-Beleuchtung) • über Objekt einstellbar  *(nur bei Verwendung der Ambiente- Beleuchtungs-Objekte einstellbar)* • hat eine feste Einstellung Rot in % 0...100; 100 Grün in % 0...100; 100 Blau in % 0...100; 100

sen. Die Farbe wird aus der RGB-Skala gemischt, das heißt, es wird der Anteil von rotem, grünem und blauem Licht festgelegt.

Die Farbe kann über die Objekte Nr. 23-25 "Ambientebeleuchtung Anteil Rot/Grün/Blau in %" oder Nr. 26 "Ambientebeleuchtung RGB" über den Bus geändert werden (abhängig von der Einstellung des Parameters "RGB-Anteile werden eingestellt über..."). Die Objekte sind zugleich Ein- und Ausgang, können also sowohl einen Befehl erhalten, als auch selbst den Status auf den Bus senden. So können z. B. mehrere Beleuchtungen in einem Gebäude durch einen "Master" in ihrer Farberscheinung gesteuert werden.

# 2.6. Tastenton

Das Display Corlo Touch KNX 5in kann einen Ton wiedergeben, wenn eine Taste im Display berührt wird. Der Tastenton kann über ein Objekt, am Display oder im ETS-Menü eingestellt werden.

ETS: Tastenton

## Objektsteuerung

Für die Einstellung über ein Objekt, d. h. über den Bus, verwenden Sie das Objekt Nr. 34 "Tastenton". Es ist zugleich Ein- und Ausgang, kann also sowohl einen Befehl erhalten, als auch selbst den Status auf den Bus senden.

Das Tastenton-Objekt kann in der ETS aktiviert werden. Der darauf folgende Parameter erscheint nur bei Verwendung des Objekts ("Ja").

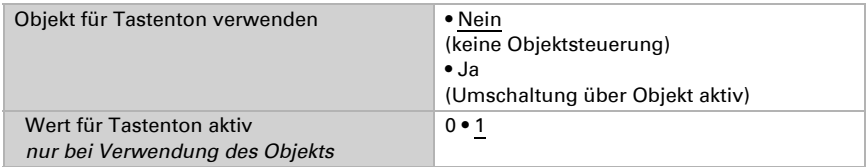

## Anpassung am Display

Die Einstellung am Display erfolgt im Menü

Einstellungen > System > Tastenton

und kann mit einem Zugangscode gesichert werden (einstellbar in ETS).

System einstellen am Display > *Tastenton*, Seite 67

## Anpassung über die ETS

Wählen Sie "Folgende Parameter übertragen: Ja", damit Änderungen wirksam werden. Die bisherigen Einstellungen werden dann überschrieben – auch am Display vorgenommene Änderungen!

Das Tastenton-Menü am Display kann mit einem Zugangscode gesichert werden, der in der ETS festgelegt (oder auch gelöscht) wird.

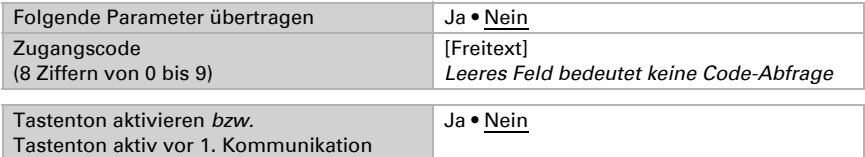

# 2.7. Näherungssensor

Der Näherungssensor des Corlo Touch KNX 5in registriert, wenn sich ein Objekt in den Erfassungsbereich hineinbewegt oder sich daraus entfernt. So kann bei Annäherung an das Display das Objekt Nr. 38 und bei Entfernung vom Display das Objekt Nr. 40 gesendet werden.

Die Objekt-Funktionen für den Näherungssensor können nur über die ETS eingerichtet werden.

Jedes der Objekte kann als Bitobjekt konfiguriert werden und den Wert 1 oder 0 senden oder zwischen 0 und 1 umschalten (z. B. zum Schalten von Licht). Oder das Objekt kann als Byteobjekt konfiguriert werden und einen Wert zwischen 0 und 255 oder einen Prozent-Wert senden (z. B. zum Dimmen von Licht, zum Anfahren einer Beschattungsposition oder zum Abruf einer Szene).

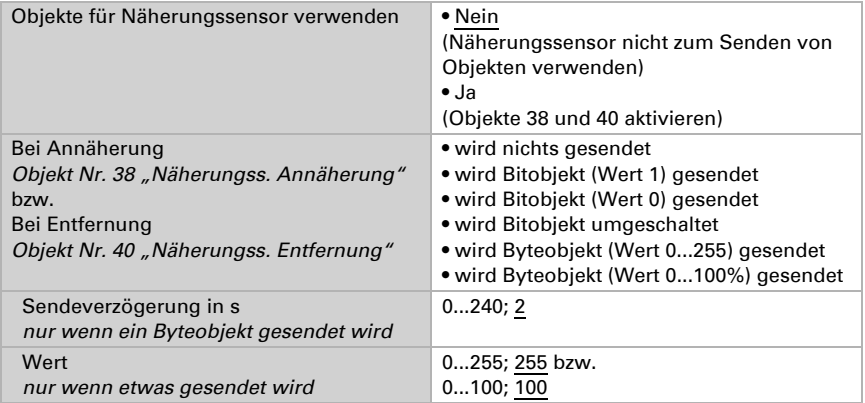

# 2.8. Alarm

Die sechs Alarmfunktionen des Corlo Touch KNX 5in zeigen Meldungen im Display an. Gleichzeitig kann das Display blinken und ein Alarmton abgegeben werden. Die Alarmmeldung kann über die im Display erscheinende Taste quittiert werden oder über den Bus. Dafür lässt sich einstellen, ob eine 1 oder eine 0 zur Quittierung verwendet wird.

Die Alarmfunktionen nutzen die Objekte Nr. 56-67 (pro Alarmkanal ein Eingangsobjekt und ein Ein-/Ausgangsobjekt zur Quittierung). Sie können am Display oder im ETS-Menü eingestellt werden.

ETS: Alarm

Die Einstellung am Display erfolgt im Menü

Einstellungen > System > Alarm

und kann mit einem Zugangscode gesichert werden (einstellbar in ETS).

System einstellen am Display > *Alarm*, Seite 67

Bei Änderung über die ETS wählen Sie "Folgende Parameter übertragen: Ja", damit die Änderungen für Zugangscode und Alarm-Einstellung wirksam werden. Die bisherigen Einstellungen werden dann überschrieben – auch am Display vorgenommene Änderungen!

Das Alarm-Menü am Display kann mit einem Zugangscode gesichert werden, der in der ETS festgelegt (oder auch gelöscht) wird.

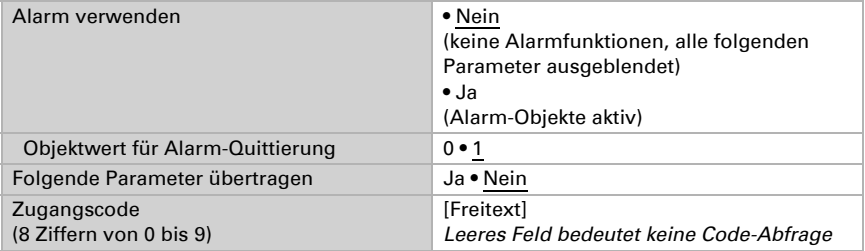

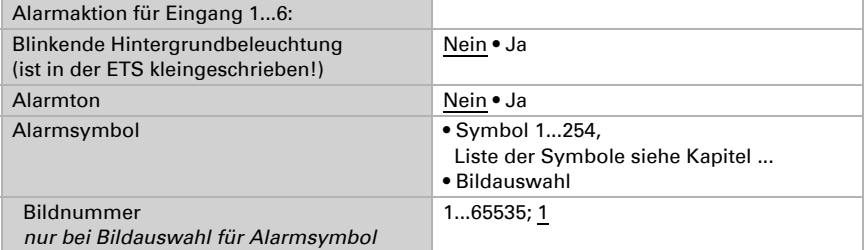

Bei der Einstellung "Alarmsymbol: Bildauswahl" wird ein Bild von SD-Karte geladen. Das Bild muss in einem Ordner "festbilder" liegen. Bitte beachten Sie das Kapitel *Bilder für Bild-Anzeige*, Seite 17

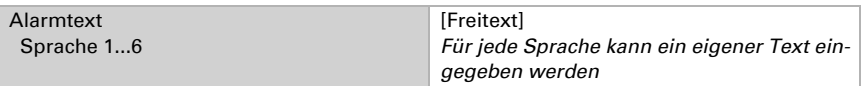

# 2.9. Wochenschaltuhr

In der Wochen-Zeitschaltuhr des Corlo Touch KNX 5in können 16 Zeiträume definiert weden. Diese Zeiträume werden dann internen Automatikfunktionen wie z. B. dem Zeitschließen von Rollläden zugeordnet. Die zugehörigen Zeitraumobjekte (Nr. 791 bis 806) können als Ausgang oder Eingang konfiguriert werden, d. h. auf den Bus senden (Zeitschaltung durch Corlo Touch KNX 5in, auch für andere Busteilnehmer) oder von dort geschaltet werden (Zeitschaltung durch ein externes Gerät). Werden im System mehrere Displays verwendet, können die Zeitschaltungen also an einem Gerät eingestellt werden, das die Zeitraumobjekte aus Ausgang sendet. Die anderen übernehmen den Zeit-Schaltbefehl (Eingang).

Die Zeiträume müssen im ETS-Menü "Wochenschaltuhr: Zeitraum" voreingestellt werden. Zeiträume die als Ausgang konfiguriert sind, können dann auch am Display verändert werden.

ETS: Wochenschaltuhr

In der ETS aktivieren Sie zunächst die Zeiträume, die eingestellt werden sollen. Dann erscheinen Untermenüs für die aktivierten Zeiträume.

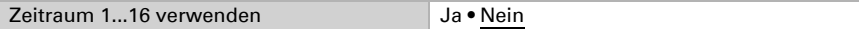

Die Einstellung am Display kann daraufhin im Menü

Einstellungen > System > Zeitschaltuhr

erfolgen. Das Menü kann mit einem Zugangscode gesichert werden (einstellbar in ETS).

System einstellen am Display > *Zeitschaltuhr*, Seite 70

## 2.9.1. Zeitraum 1...16

Stellen Sie nun für die aktivierten die Zeiträume der Wochenschaltuhr ein, ob der Zeitraum ein Ein- oder Ausgang ist (s. o.). Bei Ausgängen geben Sie das Sendeverhalten vor.

ETS: Wochenschaltuhr > Zeitraum 1...16

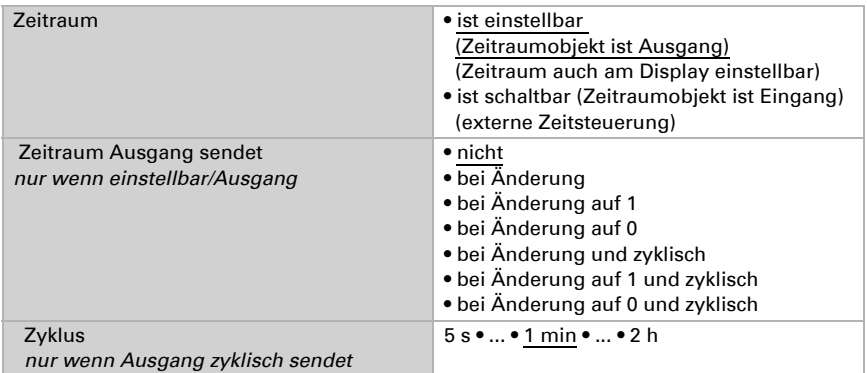

Wählen Sie "Folgende Parameter übertragen: Ja", damit Änderungen wirksam werden. Die bisherigen Einstellungen werden dann überschrieben – auch am Display vorgenommene Änderungen!

Das Zeitschaltuhr-Menü am Display kann mit einem Zugangscode gesichert werden, der in der ETS festgelegt (oder auch gelöscht) wird.

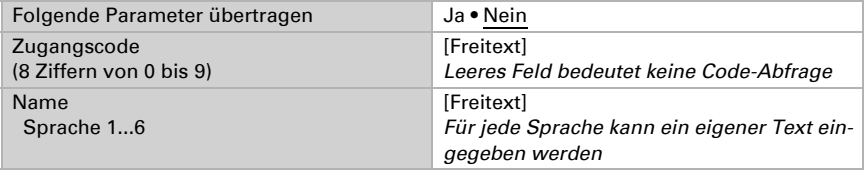

Ist der Zeitraum schaltbar, d. h. wird er von einer externen Zeitschaltuhr über den Bus gesteuert, stehen keine weiteren Parameter zur Verfügung. Bei einem einstellbaren Zeitraum (Zeitraumobjekt ist Ausgang) wird nun die Zeit eingestellt:

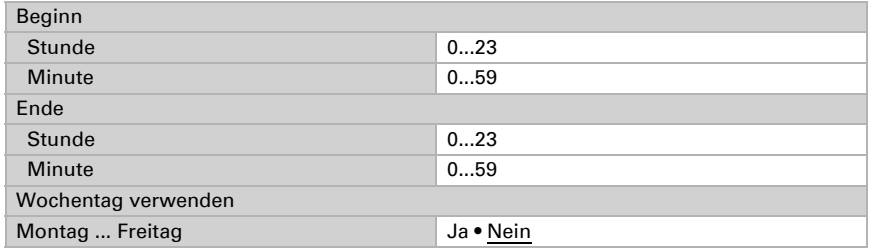

# 2.10. Wecker

Das Display Corlo Touch KNX 5in kann zu einer eingestellten Zeit einen Weckalarm mit Ton und blinkendem Display auslösen. Gleichzeitig erscheinen im Display die Uhrzeit und eine Taste zum Abstellen des Alarms.

Die Weckfunktion des Corlo Touch KNX 5in kann über ein Objekt, am Display oder im ETS-Menü eingestellt werden.

ETS: Wecker

## Objektsteuerung

Für die Einstellung über Objekte, d. h. über den Bus, stehen die Objekte Nr. 80-84 zur Verfügung. Sie sind zugleich Ein- und Ausgang, können also sowohl eine Statusänderung empfangen, als auch selbst den Status auf den Bus senden. Dadurch kann der Wecker z. B. auch von einer anderen Stelle im Gebäude aktiviert, abgeschaltet oder in den Schlummermodus versetzt werden.

Das Objekt Nr. 81 sendet oder empfängt die Weckzeit. Damit kann der Wecker auch von einem anderen Display aus gestellt werden.

Das Objekt Nr. 82 "Wecker Alarm-Status"kann als Bitobjekt konfiguriert werden und den Wert 1 oder 0 senden (z. B. zum Schalten von Licht). Oder das Objekt kann als Byteobjekt konfiguriert werden und einen Wert zwischen 0 und 255 oder einen Prozent-Wert senden (z. B. zum Dimmen von Licht, zum Anfahren einer Beschattungsposition oder zum Abruf einer Szene).

Die Wecker-Objekte können in der ETS aktiviert werden. Die darauf folgende Parameter erscheinen nur bei Verwendung der Objekte ("Ja").

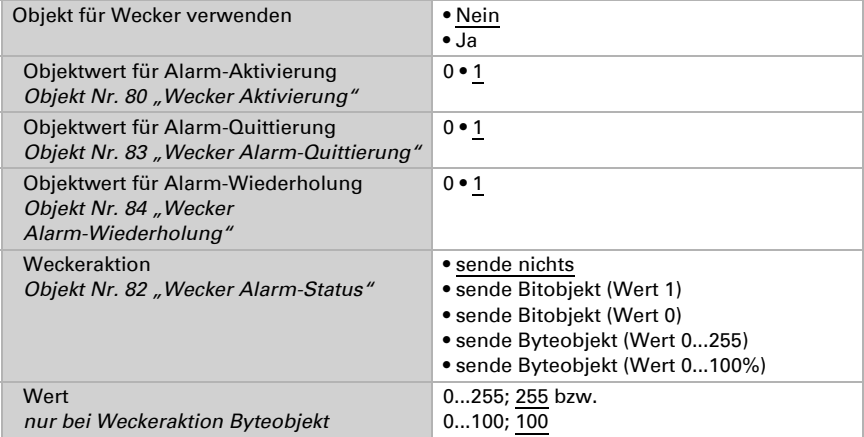

#### Anpassung am Display

Die Einstellung am Display erfolgt im Menü

- Einstellungen > System > Wecker
- und kann mit einem Zugangscode gesichert werden (einstellbar in ETS).
- System einstellen am Display > *Wecker*, Seite 71

## Anpassung über die ETS

Wählen Sie "Folgende Parameter übertragen: Ja", damit Änderungen wirksam werden. Die bisherigen Einstellungen werden dann überschrieben – auch am Display vorgenommene Änderungen!

Das Wecker-Menü am Display kann mit einem Zugangscode gesichert werden, der in der ETS festgelegt (oder auch gelöscht) wird.

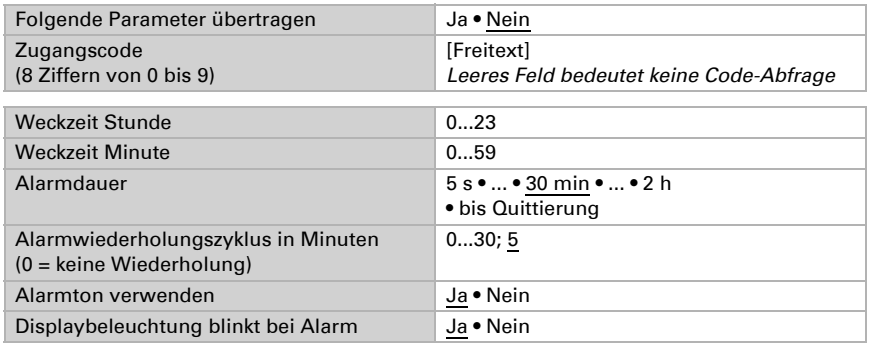

# 2.11. Service

Sollen am Display veränderte Einstellungen rückgängig gemacht werden, so kann dies am Display im Menü "Einstellungen > System > Service" über die Taste "Auf letzten ETS-Download zurücksetzen" geschehen.

System einstellen am Display > *Service*, Seite 74

Das Zurücksetzen auf ETS-Download kann mit einem Code gesichert werden. Wählen Sie in der ETS "Folgende Parameter übertragen: Ja", um den Code zu ändern.

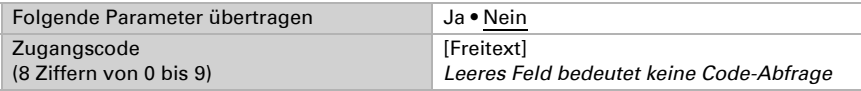

# 2.12. WLAN

*Nur für Modell Corlo Touch KNX WL mit Schnittstelle für kabellose Netzwerkverbindung!*

Um eine WLAN-Verbindung einzurichten, geben Sie im ETS-Menü Netzwerkname und Verschlüsselung entsprechend dem Accesspoint des WLAN-Netzwerks ein.

Zur Verschlüsselung meiden Sie den WEP-Standard, da dieser *nicht* den aktuellen Sicherheitsanforderungen entspricht.

Die IP-Adresszuweisung kann entweder automatisch per DHCP oder manuell erfolgen. Bei der automatischen Zuweisung sind keine weiteren Einstellungen notwendig, allerdings muss sich ein DHCP-Server im LAN befinden (z. B. häufig integriert im DSL-Router). Bei der manuellen Zuweisung müssen IP-Adresse, Subnetz, IP-Gateway-Adresse und IP-DNS-Adresse in den erscheinenden Untermenüs eingegeben werden.

ETS: System Einstellungen > WLAN

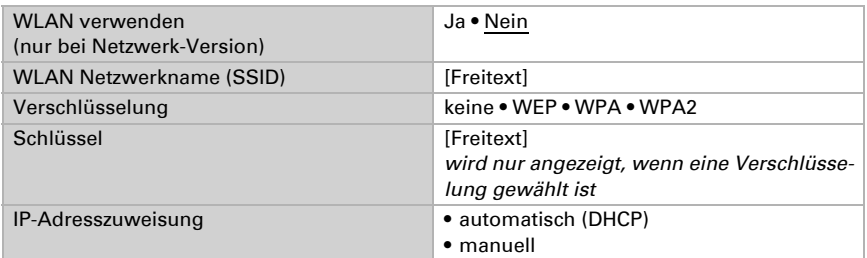

## 2.12.1.IP-Adresszuweisung 1

Wenn die IP-Adresse manuell zugewiesen wird, geben Sie Byte 1-4 der IP-Adresse und des IP-Subnetzes an.

#### *IP-Adresse*

Geben Sie die gewünschte IP-Adresse ein.

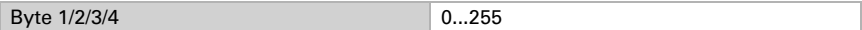

#### *IP-Subnetz*

Geben Sie die Subnetz-Maske an. An dieser Maske erkennt das Gerät, ob ein Kommunikationspartner sich im lokalen Netz befindet. Wenn ein Partner sich nicht im lokalen Netz befinden, sendet das Gerät die Telegramme nicht direkt, sondern an das Gateway, das die Weiterleitung übernimmt.

Byte 1/2/3/4 0...255

## 2.12.2.IP-Adresszuweisung 2

Wenn die IP-Adresse manuell zugewiesen wird, geben Sie Byte 1-4 der IP-Gateway-Adresse und der IP-DNS-Adresse an.

#### *IP-Gateway-Adresse*

Geben Sie die IP-Adresse des Gateways ein. Soll das Corlo Touch KNX WL nur im lokalen LAN verwendet werden, kann der Eintrag 0.0.0.0 bestehen bleiben.

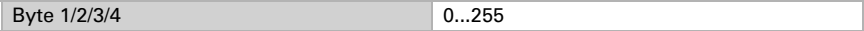

#### *IP-DNS-Adresse*

Geben Sie die DNS-Adresse ein.

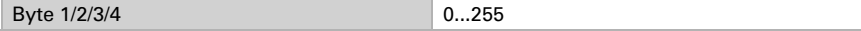

## Beispiel zur Vergabe von IP-Adressen

Mit einem PC soll auf das Corlo Touch KNX WL zugegriffen werden.

*IP-Adresse des PCs: 192.168.1.30*  $Subnetz$  des PCs:

Das Display Corlo Touch KNX WL befindet sich im selben lokalen LAN, d. h. es verwendet das gleiche Subnetz. Durch das Subnetz ist die Vergabe der IP-Adresse eingeschränkt, d. h. in diesem Beispiel muss die IP-Adresse des Corlo Touch KNX WL 192.168.1.xx betragen, xx kann eine Zahl von 1 bis 254 sein (mit Ausnahme von 30, die schon verwendet wurde). Achten Sie darauf, keine Adressen doppelt zu vergeben.

*IP-Adresse Corlo Touch KNX WL: 192.168.1.31 Subnetz Corlo Touch KNX WL: 255.255.255.0*

# 3. System einstellen am Display

#### Das Seitenverhältnis des Displays variiert je nach Modell.

Die Darstellung der Menüs weicht daher bei Geräten mit Seitenverhältnis 5:3 (Corlo Touch KNX 5in) von den gezeigten Abbildungen ab.

Bevor das Gerät benutzt werden kann, muss die Grundkonfiguration durch den Integrator in der KNX-Software ETS erfolgen. Danach können bestimmte Geräte-Einstellungen auch direkt am Display verändert werden:

- Sprache das Systems
- Sprache der editierbaren Texte
- Bildschirm
- Ambiente-Beleuchtung
- Logo-Beleuchtung
- **Tastenton**
- Alarm
- Zeitschaltuhr
- Wecker
- Service

Die System-Einstellungen erreichen Sie über das Werkzeug-Symbol auf den Anzeige-Seiten.

Das Symbol kann bei der Einrichtung der Anzeige-Seiten als "sichtbar" oder "unsichtbar" eingestellt werden. Wenn System-Einstellungen am Display möglich sein sollen, muss das Symbol auf mindestens einer Seite angezeigt werden.

#### *Seiten in der ETS einrichten*, Seite 78

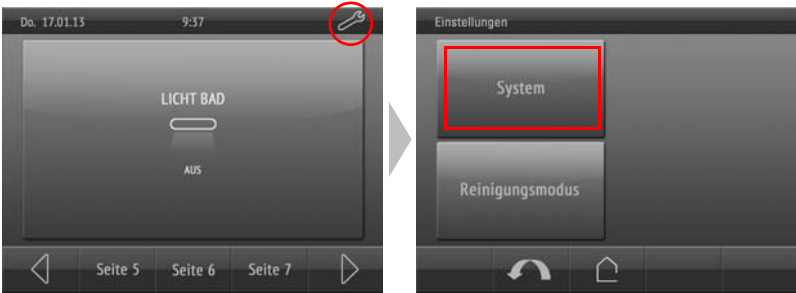

Mit dem Rücksprung-Pfeil <br />
kehren sie zur vorhergehenden Menüseite zurück ohne zu speichern.

Mit der Haus-Taste  $\Box$  kehren sie zur Standardseite zurück ohne zu speichern.

# <span id="page-55-0"></span>3.1. Zugangscodes für Display-Menüs

Über die ETS können für die einzelnen Menüs Zugangscodes festgelegt werden. Bevor das Menü angezeigt wird, muss dann der Code über ein Zahlenfeld eingegeben werden.

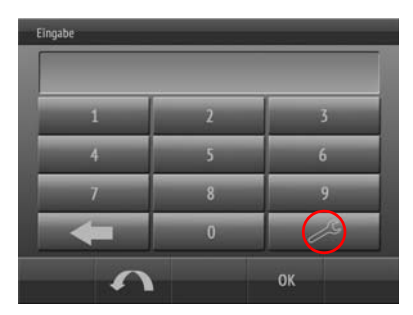

Auf der Zahlenfeld-Bildschirm-Seite kann der Code über die Taste mit dem Werkzeug geändert oder gelöscht werden. Dafür muss der aktuell gültige Code eingegeben werden.

Ein leeres Feld speichern bedeutet: Keine Code-Abfrage mehr.

Alle Codes können über das Menü wieder auf den Stand des letzten ETS-Downloads zurückgesetzt werden.

- Einstellungen > System > Service > Zugangscode zurücksetzen
- *[Zugangscode zurücksetzen](#page-75-0)*, Seite 74

Über den Bus können alle Codes über das Objekt Nr. 5 "Zugangscodes Reset" zurückgesetzt werden.

# 3.2. Sprache des Systems

Die für die Einstellungsmenüs verwendete Sprache kann geändert werden im Menü

Einstellungen > System > Sprache System

Das Menü kann mit einem Zugangscode gesichert sein.

*[Zugangscodes für Display-Menüs](#page-55-0)*, Seite 54

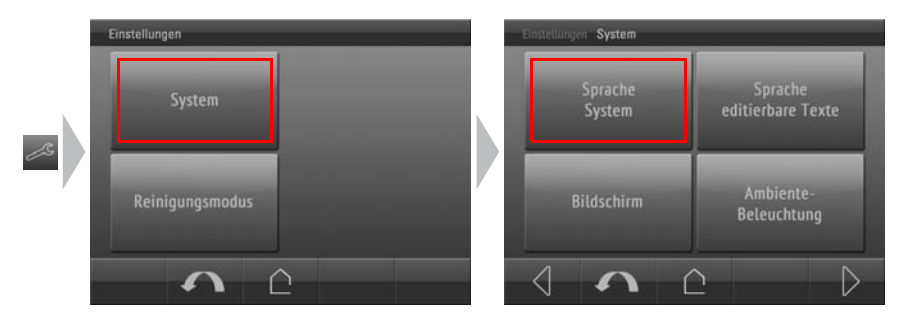

Display Corlo Touch KNX 5in • Stand: 09.03.2017 • Technische Änderungen und Irrtümer vorbehalten.

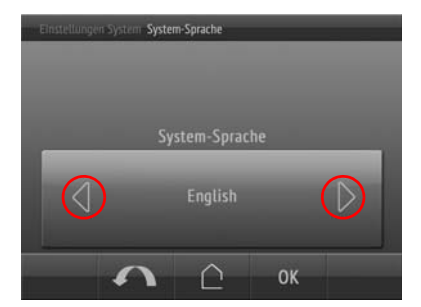

Blättern Sie mit den Pfeiltasten in der Wippe zur gewünschten Einstellung.

Bestätigen Sie mit OK um zu speichern und zur vorhergehenden Menü-Auswahl zurückzukehren.

Oder brechen Sie ab mit dem Rücksprung-Pfeil  $\bigcap$  oder der Haus-Taste  $\bigcap$ .

# 3.3. Sprache der editierbaren Texte

Die für die editierbaren Texte (z. B. Taster-Benennung) verwendete Sprache kann geändert werden im Menü

Einstellungen > System > Sprache editierbare Texte

Das Menü kann mit einem Zugangscode gesichert sein.

*[Zugangscodes für Display-Menüs](#page-55-0)*, Seite 54

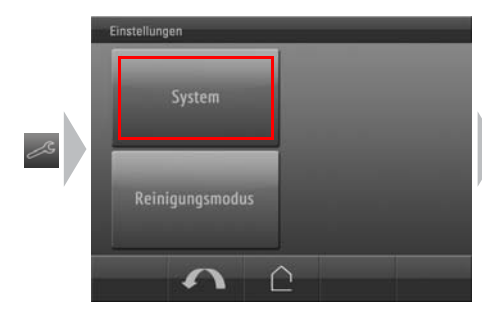

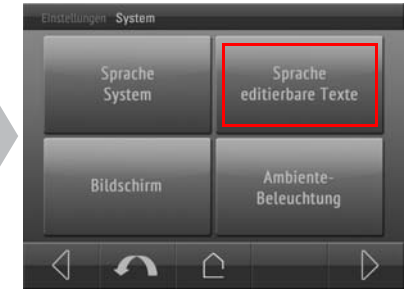

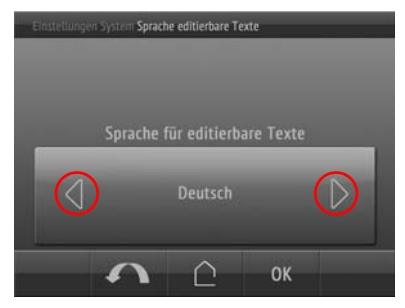

Zur Auswahl stehen bis zu 6 Sprachen, die in der ETS voreingestellt wurden. Die Texte können nur in der ETS verändert werden. Am Display erfolgt lediglich die Sprachumschaltung.

Blättern Sie mit den Pfeiltasten in der Wippe zur gewünschten Einstellung.

Bestätigen Sie mit OK um zu speichern und zur vorhergehenden Menü-Auswahl zurückzukehren.

Oder brechen Sie ab mit dem Rücksprung-Pfeil oder der Haus-Taste .

# 3.4. Bildschirm

# 3.4.1. Reinigungsmodus

Für die Bildschirmreinigung steht der "Reinigungsmodus" zur Verfügung, der über das Display aktviert wird.

Einstellungen > Reinigungsmodus

Während einer in der ETS voreingestellten Zeitdauer ist dann die Touchfunktion inaktiv und das Display kann gereinigt werden.

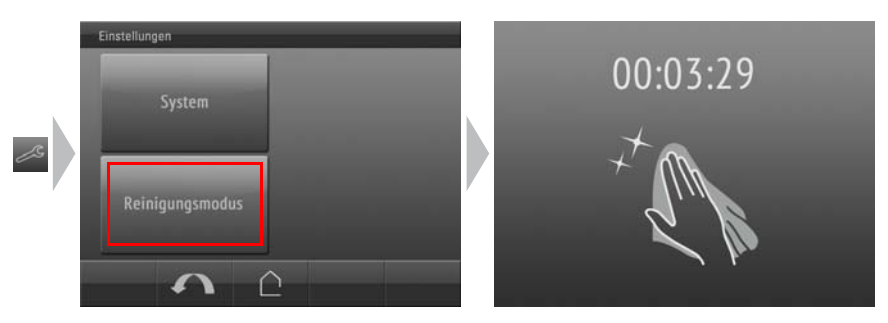

# 3.4.2. Bildschirm-Optionen

Bildschirm-Einstellungen können angepasst werden im Menü

Einstellungen > System > Bildschirm

Das Menü kann mit einem Zugangscode gesichert sein.

*[Zugangscodes für Display-Menüs](#page-55-0)*, Seite 54

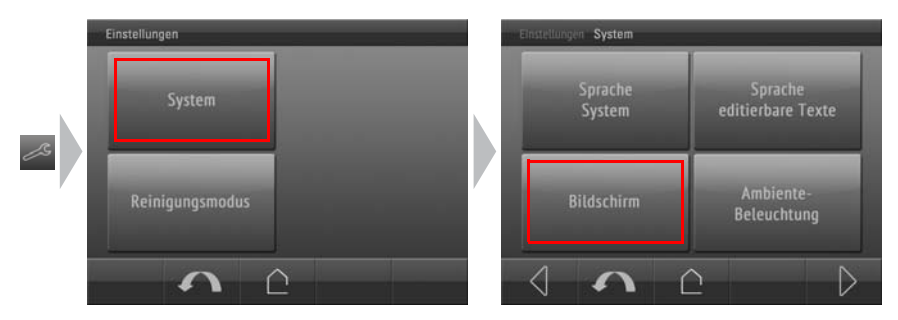

## 3.4.3. Helligkeit

Einstellungen > System > Bildschirm

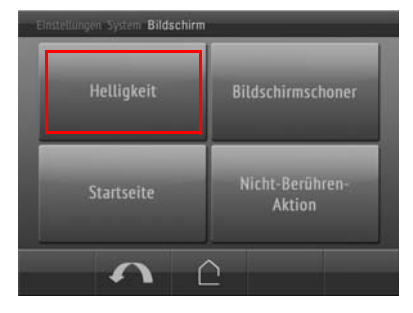

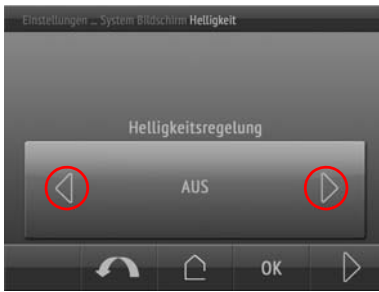

Die Bildschirmhelligkeit kann eingestellt werden auf

- einen festen Wert (Regelung AUS).
- Anpassung durch den internen Helligkeitssensor (Regelung nach Raumhelligkeit).
- Regelung über den KNX-Bus (diese Auswahl ist nur möglich, wenn in der ETS voreingestellt).

Blättern Sie mit den Pfeiltasten in der Wippe zur gewünschten Einstellung.

Springen Sie dann mit der Taste Weiter  $\rightarrow$  (rechts unten) zur nächsten Einstellung.

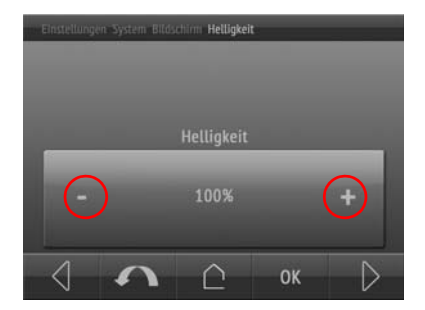

Bei einem festen Helligkeitswert und bei Regelung über den KNX-Bus kann die Helligkeit (bzw. Starthelligkeit) in Prozent eingestellt werden.

Blättern Sie mit den Tasten +/- in der Wippe zur gewünschten Einstellung.

Springen Sie dann mit der Taste Weiter  $\triangleright$  (rechts unten) zur nächsten Einstellung.

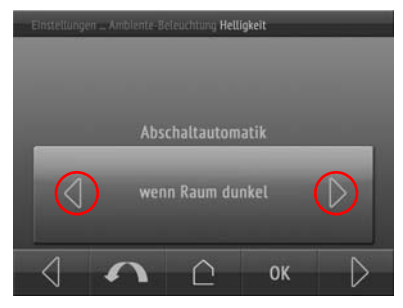

Bei einem festen Helligkeitswert und bei Regelung nach Raumhelligkeit kann eine Abschaltautomatik eingestellt werden. Die Abschaltautomatik dunkelt das Display nach der vorgegebenen Wartezeit ab. Die Abschaltautomatik kann

- AUSgeschaltet werden.
- ANgeschaltet werden.
- abschalten wenn Raum dunkel.

Blättern Sie mit den Pfeiltasten in der Wippe zur gewünschten Einstellung.

Springen Sie dann mit der Taste Weiter  $\rightarrow$  (rechts unten) zur nächsten Einstellung.

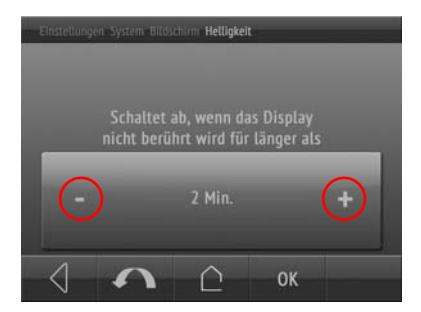

Bei aktivierter Abschaltautomatik wird nun die Wartezeit bis zum Abschalten eingestellt.

Blättern Sie mit den Tasten +/- in der Wippe zur gewünschten Einstellung.

Bestätigen Sie mit OK um zu speichern und zur vorhergehenden Menü-Auswahl zurückzukehren.

Sie können jederzeit mit OK speichern oder mit dem Rücksprung-Pfeil oder der Haus-Taste  $\Box$  abbrechen ohne zu speichern.

## 3.4.4. Bildschirmschoner

Der Bildschirmschoner wird gezeigt, wenn das Display für eine vorgegebene Zeit nicht berührt wurde.

Einstellungen > System > Bildschirm

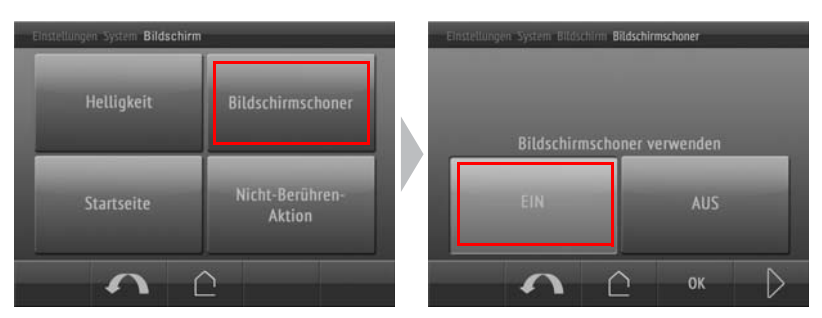

Display Corlo Touch KNX 5in • Stand: 09.03.2017 • Technische Änderungen und Irrtümer vorbehalten.

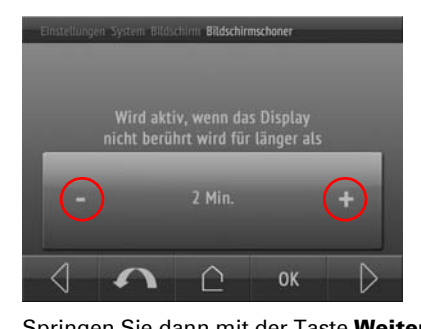

Bildschirmschoner

**NEIN** 

 $OK$ 

 $\overline{\triangleright}$ 

**Bei Annäherung** Bildschirmschoner AUS

∩

A

Bei aktiviertem Bildschirmschoner wird nun die Wartezeit bis zum Umschalten eingestellt.

Blättern Sie mit den Tasten +/- in der Wippe zur gewünschten Einstellung.

Springen Sie dann mit der Taste Weiter  $\rightarrow$  (rechts unten) zur nächsten Einstellung.

Der Bildschirmschoner kann mit dem Näherungssensor gekoppelt werden.

Wählen Sie JA, wenn das Display bereits bei Annäherung wieder auf die Startseite schalten soll.

Bildschirmschoner Bildschirmschonerart Diashow ∩ OK D

Springen Sie dann mit der Taste Weiter  $\triangleright$  (rechts unten) zur nächsten Einstellung.

Wählen Sie die Art des Bildschirmschoners:

- Bildschirm AUS
- Analog-Uhr
- Digital-Uhr
- Bild von SD-Karte
- Diashow

Display Corlo Touch KNX 5in • Stand: 09.03.2017 • Technische Änderungen und Irrtümer vorbehalten.

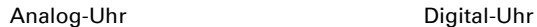

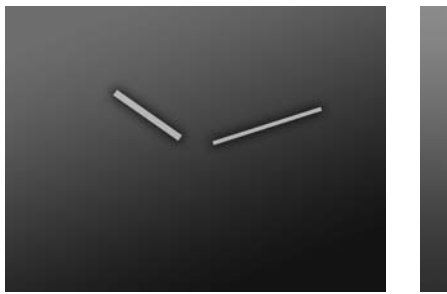

 $15:4$ Freitag, 11. Januar 2013

Bilder die als Bildschirmschoner angezeigt werden sollen, müssen auf einer SD-Karte gespeichert sein, die im Gerät verbleibt. Bitte beachten Sie das Kapitel

*Bilder für Bildschirmschoner*, Seite 16

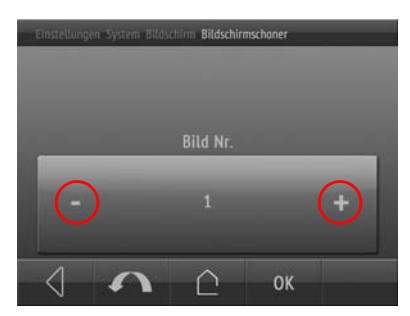

Bei einem Bild von SD-Karte als Bildschirmschoner können Sie die Bildnummer wählen.

Blättern Sie mit den Tasten +/- in der Wippe zur gewünschten Bildnummer.

Bestätigen Sie mit OK um zu speichern und zur vorhergehenden Menü-Auswahl zurückzukehren.

Sie können jederzeit mit OK speichern oder mit dem Rücksprung-Pfeil oder der Haus-Taste  $\Box$  abbrechen ohne zu speichern.

## 3.4.5. Startseite

Die Startseite legt fest, auf welche Anzeige-Seite das Display springt, wenn die Haustaste gedrückt wird (und nach Reset).

Einstellungen > System > Bildschirm

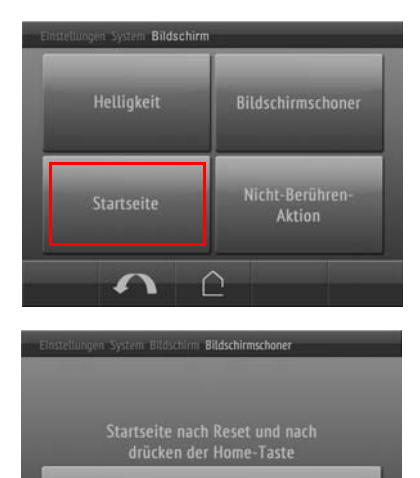

Seite 1

∩

€

Alle in der ETS definierten Anzeige-Seiten können als Startseite festgelegt werden.

Blättern Sie mit den Tasten +/- in der Wippe zur gewünschten Startseite.

Bestätigen Sie mit OK um zu speichern und zur vorhergehenden Menü-Auswahl zurückzukehren.

Oder brechen Sie ab mit dem Rücksprung-Pfeil  $\bigcap$  oder der Haus-Taste  $\bigcap$ .

## 3.4.6. Nicht-Berühren-Aktion

OK

Die Aktion legt fest, was passiert, wenn 5 Minuten lang keine Eingabe am Display erfolgt ist.

Einstellungen > System > Bildschirm

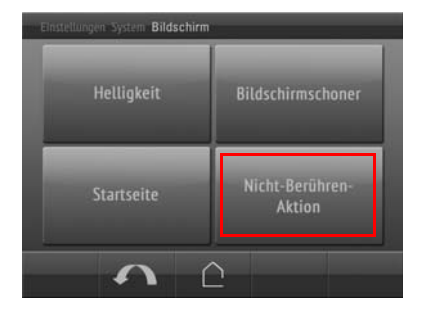

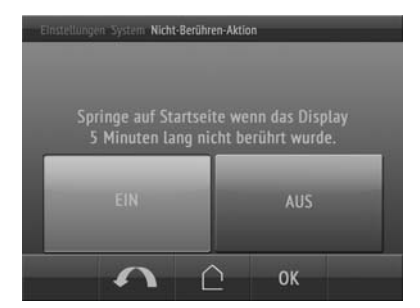

Schalten Sie die automatische Umschaltung auf die Startseite EIN, dann springt die Anzeige um wenn das Display 5 Minuten lang nicht berührt wurde.

Schalten Sie AUS und das Display bleibt auf der einmal gewählten Seite stehen, bis eine Taste gedrückt wird.

Bestätigen Sie mit OK um zu speichern und zur vorhergehenden Menü-Auswahl zurückzukehren.

Oder brechen Sie ab mit dem Rücksprung-Pfeil  $\bigcap$  oder der Haus-Taste  $\bigcap$ .

# 3.5. Ambiente-Beleuchtung

Das Display Corlo Touch KNX 5in hat eingebaute LEDs, die hinter dem Rahmen seitlich abstrahlen. Diese Ambiente-Beleuchtung kann in Farbe und Helligkeit eingestellt werden. Die Beleuchtung kann angepasst werden im Menü

Einstellungen > System > Ambiente-Beleuchtung

Das Menü kann mit einem Zugangscode gesichert sein.

*[Zugangscodes für Display-Menüs](#page-55-0)*, Seite 54

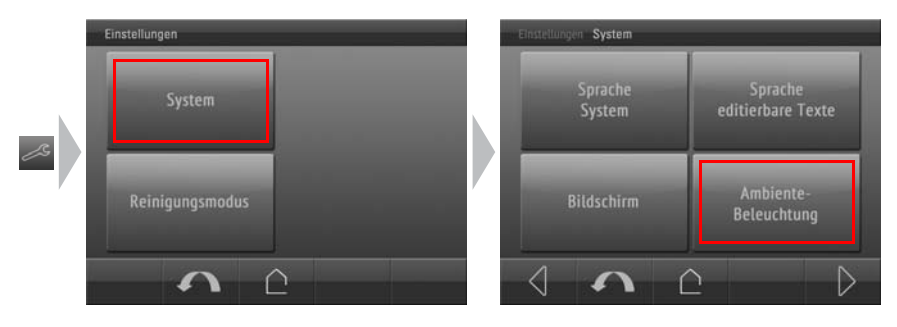

## 3.5.1. Helligkeit

Einstellungen > System > Ambiente-Beleuchtung

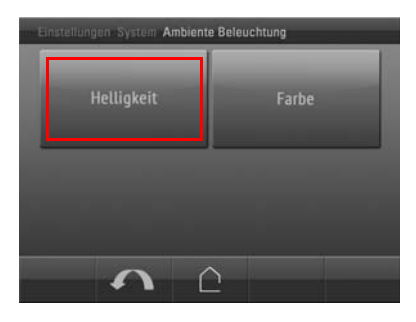

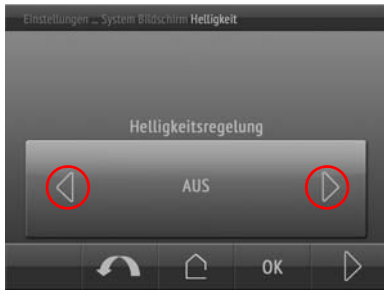

Die Helligkeit kann eingestellt werden auf

- einen festen Wert (Regelung AUS).
- Anpassung an die Bildschirm-Helligkeit (wie Bildschirmbeleuchtung).
- Anpassung an die Logo-Helligkeit (wie Logo-Beleuchtung).
- Anpassung durch den internen Helligkeitssensor (wie Raumhelligkeit).
- Regelung über den KNX-Bus (diese Auswahl ist nur möglich, wenn in der ETS voreingestellt).

Blättern Sie mit den Pfeiltasten in der Wippe zur gewünschten Einstellung.

Springen Sie dann mit der Taste Weiter  $\rightarrow$  (rechts unten) zur nächsten Einstellung.

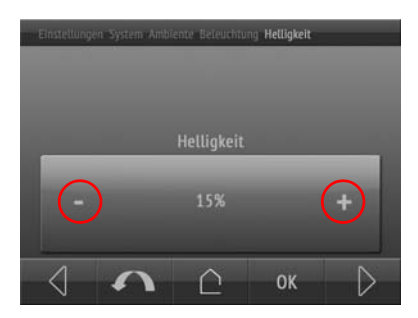

Bei einem festen Helligkeitswert und bei Regelung über den KNX-Bus kann die Helligkeit (bzw. Starthelligkeit) in Prozent eingestellt werden.

Blättern Sie mit den Tasten +/- in der Wippe zur gewünschten Einstellung.

Springen Sie dann mit der Taste Weiter  $\rightarrow$  (rechts unten) zur nächsten Einstellung.

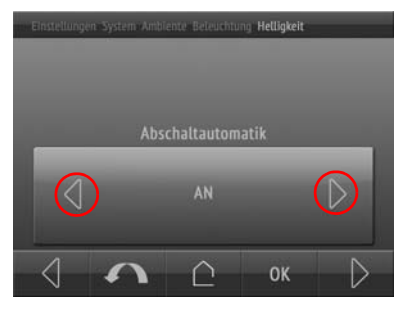

Bei allen Arten der Helligkeitsregelung bis auf Objektsteuerung (über KNX-Bus) kann eine Abschaltautomatik eingestellt werden. Die Abschaltautomatik schaltet die Ambiente-Beleuchtung nach der vorgegebenen Wartezeit ab.

Die Abschaltautomatik kann

- AUSgeschaltet werden.
- ANgeschaltet werden.
- abschalten wenn Raum dunkel.

Blättern Sie mit den Pfeiltasten in der Wippe zur gewünschten Einstellung.

Springen Sie dann mit der Taste Weiter  $\rightarrow$  (rechts unten) zur nächsten Einstellung.

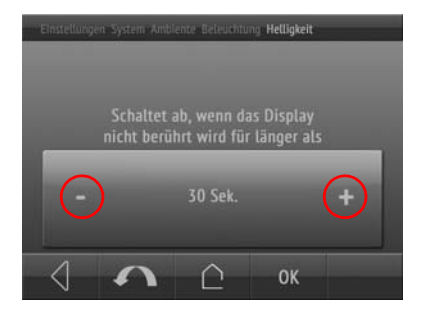

Bei aktivierter Abschaltautomatik wird nun die Wartezeit bis zum Abschalten eingestellt.

Blättern Sie mit den Tasten +/- in der Wippe zur gewünschten Einstellung.

Bestätigen Sie mit OK um zu speichern und zur vorhergehenden Menü-Auswahl zurückzukehren.

Sie können jederzeit mit OK speichern oder mit dem Rücksprung-Pfeil oder der Haus-Taste  $\Box$  abbrechen ohne zu speichern.

## 3.5.2. Farbe

Einstellungen > System > Ambiente-Beleuchtung

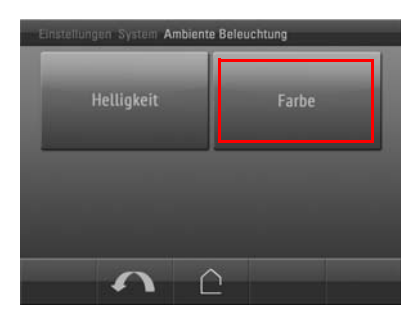

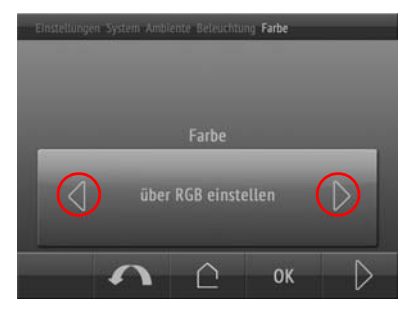

Die Farbe kann eingestellt werden auf

- einen festen Wert, der über RGB eingestellt wird (%)
- einen festen Wert, der über Farbrad eingestellt wird.
- Anpassung an die Logo-Farbe (wie Logo-Beleuchtung).
- Regelung über den KNX-Bus (diese Auswahl ist nur möglich, wenn in der ETS voreingestellt).

Blättern Sie mit den Pfeiltasten in der Wippe zur gewünschten Einstellung.

Springen Sie dann mit der Taste Weiter  $\rightarrow$  (rechts unten) zur nächsten Einstellung.

OK

28%

509

73%

Bei Einstellung eines festen Farbwerts über RGB nutzen Sie die Tasten für Rot, Grün und Blau um die Werte mit +/- anzupassen. Im Balken rechts sehen Sie eine Farbvorschau.

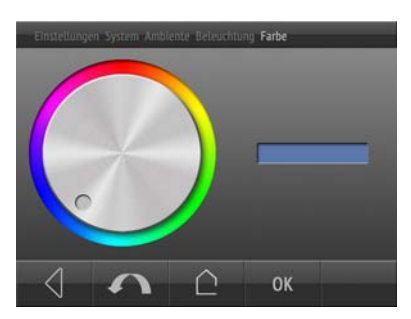

Bei Einstellung eines festen Farbwerts mit dem Farbrad nutzen Sie den Drehregler um die Farbe anzupassen. Im Balken rechts sehen Sie eine Farbvorschau.

Bestätigen Sie mit OK um zu speichern und zur vorhergehenden Menü-Auswahl zurückzukehren.

Sie können jederzeit mit OK speichern oder mit dem Rücksprung-Pfeil oder der Haus-Taste  $\Box$  abbrechen ohne zu speichern.

# 3.6. Tastenton

Das Display Corlo Touch KNX 5in kann einen Ton wiedergeben, wenn eine Taste im Display berührt wird. Der Tastenton kann ein- und ausgeschaltet werden im Menü

Einstellungen > System > Tastenton

Das Menü kann mit einem Zugangscode gesichert sein.

*[Zugangscodes für Display-Menüs](#page-55-0)*, Seite 54

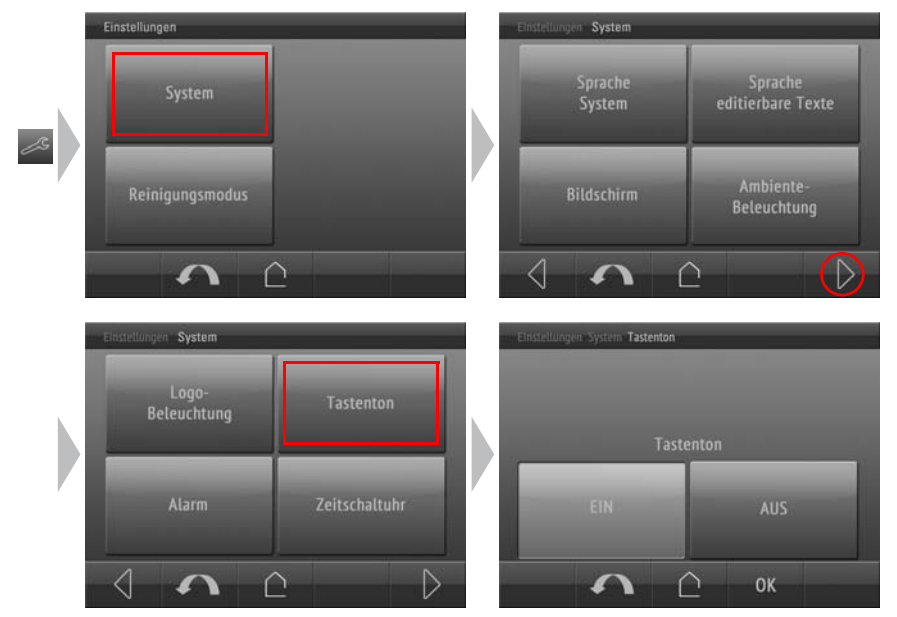

Bestätigen Sie mit OK um zu speichern und zur vorhergehenden Menü-Auswahl zurückzukehren.

Oder brechen Sie ab mit dem Rücksprung-Pfeil  $\bigcap$  oder der Haus-Taste  $\bigcap$ .

# 3.7. Alarm

Die sechs Alarmfunktionen des Corlo Touch KNX 5in zeigen Meldungen im Display an. Gleichzeitig kann das Display blinken und ein Alarmton abgegeben werden. Der Alarm kann direkt im Display oder über den Bus quittiert werden.

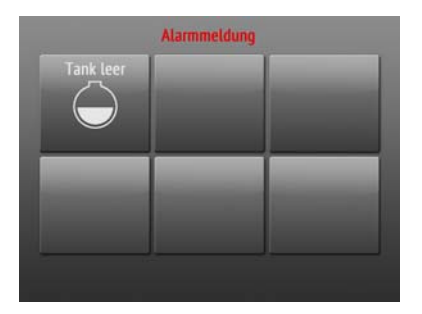

Seite mit Alarmmeldungen, Alarm 1 "Tank leer" ist aktiv.

Quittieren Sie den aktiven Alarm indem Sie auf die Taste drücken. Es können mehrere Alarme gleichzeitig aktiv sein.

Text und Symbol können nur in der ETS eingestellt werden.

# Die Reaktion bei Alarm kann angepasst werden im Menü<br>□ Einstellungen > System > Alarm

- Einstellungen > System > Alarm
- Das Menü kann mit einem Zugangscode gesichert sein.
- *[Zugangscodes für Display-Menüs](#page-55-0)*, Seite 54

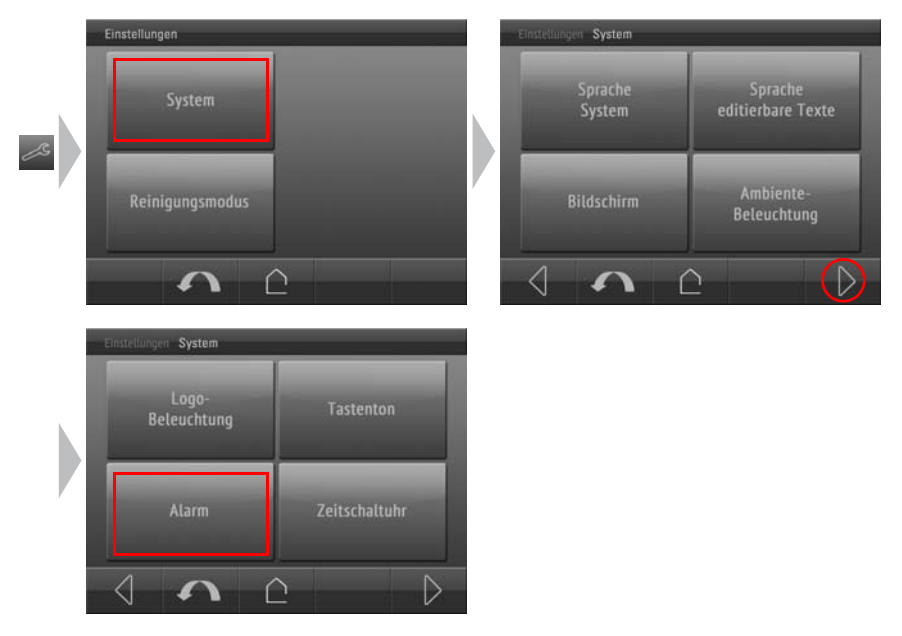

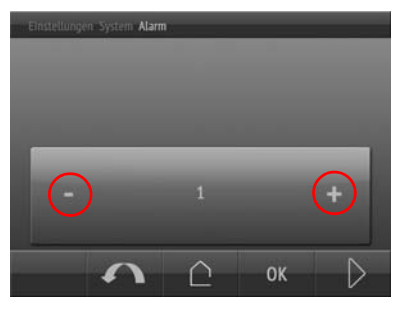

Wählen Sie die Alarmfunktion, die Sie einstellen möchten (1-6).

Blättern Sie mit den Tasten +/- in der Wippe zur gewünschten Nummer.

Springen Sie dann mit der Taste Weiter  $\triangleright$  (rechts unten) zur ersten Einstellung.

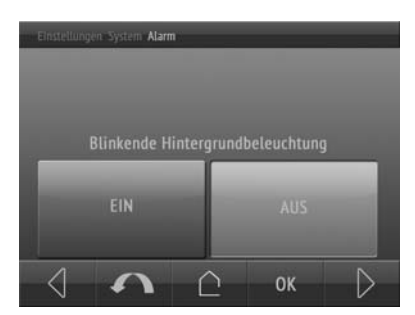

Schalten Sie das Blinken der Display-Hintergrundbeleuchtung im Alarmfall **EIN** oder AUS.

Springen Sie dann mit der Taste Weiter  $\triangleright$  (rechts unten) zur nächsten Einstellung.

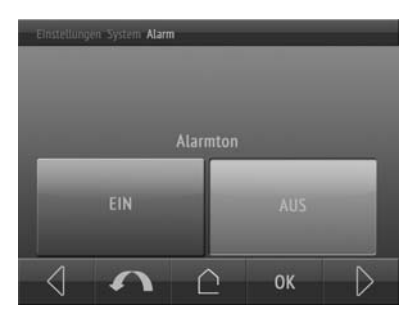

Schalten Sie das den Alarmton EIN oder AUS.

Springen Sie dann mit der Taste Weiter  $\rightarrow$  (rechts unten) zur nächsten Einstellung.

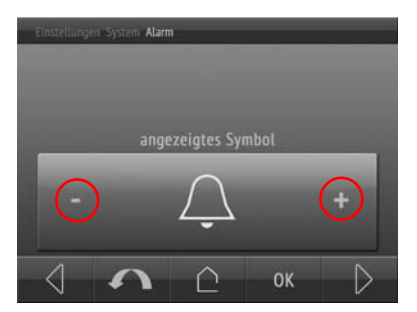

Wählen Sie das Symbol, das bei Alarm angezeigt werden soll. Es stehen alle Icons des Systems zur Verfügung.

*Übersicht Symbole*, Seite 92

Zusätzlich können eigene Symbole auf SD-Karte abgelegt und dann aufgerufen werden. Beachten Sie dazu das Kapitel

*Symbole und Grafiken austauschen*, Seite 17

Blättern Sie mit den Pfeiltasten in der Wippe zur gewünschten Einstellung.

Bestätigen Sie mit OK um zu speichern und zur vorhergehenden Menü-Auswahl zurückzukehren.

Oder brechen Sie ab mit dem Rücksprung-Pfeil  $\bigcap$  oder der Haus-Taste  $\bigcap$ .

# 3.8. Zeitschaltuhr

In der Zeitschaltuhr des Corlo Touch KNX 5in können 16 Zeiträume definiert weden. Diese Zeiträume werden dann internen Automatikfunktionen wie z. B. dem Zeitschließen von Rollläden zugeordnet.

Die Zeiträume müssen im ETS-Menü "Wochenschaltuhr: Zeitraum"voreingestellt werden. Zeiträume die als Ausgang konfiguriert sind, können dann auch am Display verändert werden. Zeiträume die als Eingang konfiguriert sind, empfangen nur die Zeitvorgaben von einer anderen Zeitschaltuhr im Bus-System. Hier wird im Display nur der Name angezeigt, es kann nichts verändert werden.

Die Zeiträume können eingesehen bzw. verändert werden im Menü

Einstellungen > System > Zeitschaltuhr

Das Menü kann mit einem Zugangscode gesichert sein.

*[Zugangscodes für Display-Menüs](#page-55-0)*, Seite 54

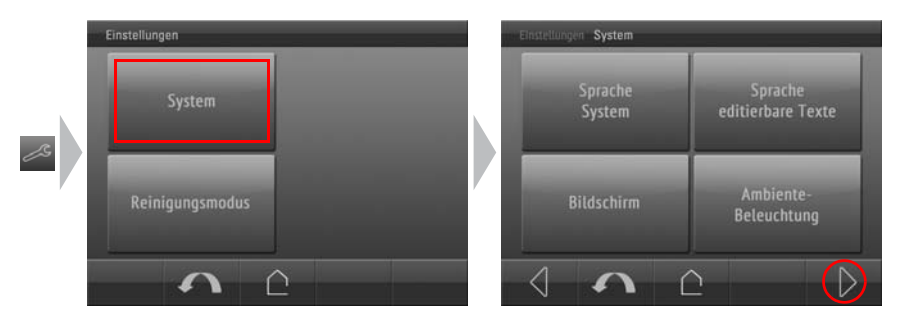
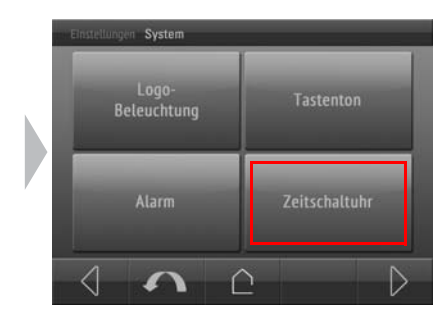

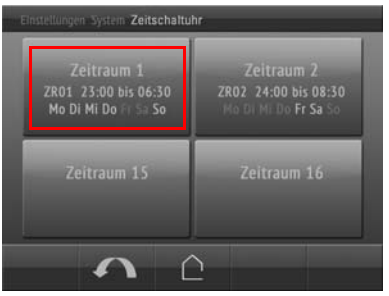

ten Zeiträume angezeigt. Im Beispiel sind Zeitraum 15 und 16 in der

ETS als Eingang konfiguriert. Die Zeitschalt-Information kommt über den Bus, es kann nichts verändert werden.

Wählen Sie den Zeitraum, den Sie verändert

Es werden nur die in der ETS vorkonfigurier-

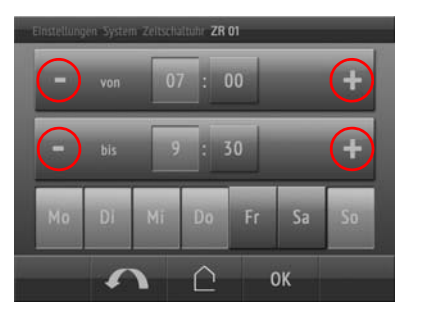

Springen Sie dann mit der Taste Weiter  $\rightarrow$  (rechts unten) zur nächsten Einstellung.

Stellen Sie dann nacheinander Beginn und Ende des Zeitraums ein. Aktivieren Sie dazu das Stunden- und dann das Minutenfeld und stellen Sie mit den Tasten +/- in der Wippe die gewünschte Uhrzeit ein.

Aktivieren Sie dann die Tasten der Wochentage, an denen der Zeitraum aktiv sein soll.

Im Beispiel geht der Zeitraum von 7:00 bis 9:30 und ist Sonntag bis Donnerstag aktiv.

Bestätigen Sie mit OK um zu speichern und zur vorhergehenden Menü-Auswahl zurückzukehren.

Oder brechen Sie ab mit dem Rücksprung-Pfeil **oder der Haus-Taste ...** 

# 3.9. Wecker

Das Display Corlo Touch KNX 5in kann zu einer eingestellten Zeit einen Weckalarm mit Ton und blinkendem Display auslösen. Gleichzeitig erscheinen im Display die Uhrzeit und eine Taste zum Abstellen des Alarms.

Wird der Alarm nicht manuell beendet, hört er nach Ablauf der eingestellten Alarmzeit von selbst auf. Alternativ kann der Weckalarm über den Bus abgestellt werden. Nach

möchten.

Sprache

Service

 $\overline{D}$ 

dem Abstellen des Alarms bleibt der Wecker eingeschaltet und löst am nächsten Tag wieder Alarm aus.

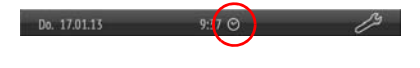

Wenn der Wecker eingeschaltet ist, wird auf den Anzeige-Seiten eine kleine Uhr neben der Zeit angezeigt.

Das Symbol ist zugleich eine Taste mit der Sie direkt ins Wecker-Menü gelangen. Bei ausgeschaltetem Wecker verwenden Sie das Einstellungsmenü

- Einstellungen > System > Wecker
- Das Menü kann mit einem Zugangscode gesichert sein.
- *[Zugangscodes für Display-Menüs](#page-55-0)*, Seite 54

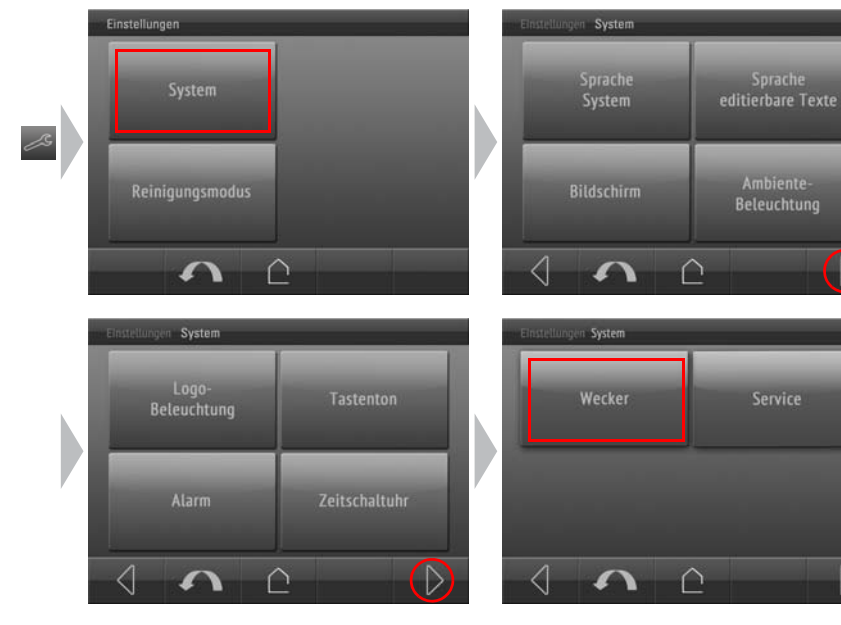

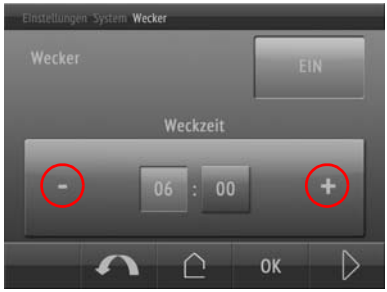

#### Über die Taste rechts oben schalten Sie den Wecker EIN oder AUS.

Stellen Sie die Weckzeit ein, indem Sie nacheinander das Stunden- und dann das Minutenfeld aktivieren und mit den Tasten +/- in der Wippe die gewünschte Uhrzeit einstellen.

Springen Sie dann mit der Taste Weiter  $\rightarrow$  (rechts unten) zur nächsten Einstellung.

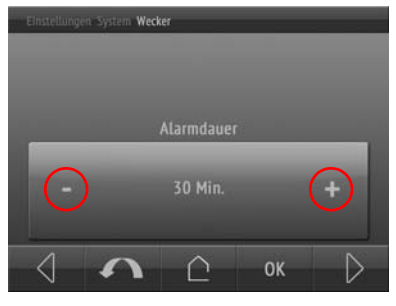

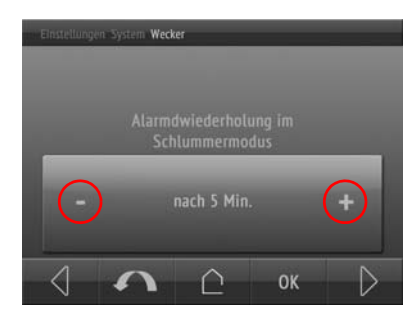

Stellen Sie die Alarmdauer ein.

Blättern Sie mit den Tasten +/- in der Wippe zur gewünschten Einstellung.

Springen Sie dann mit der Taste Weiter  $\rightarrow$  (rechts unten) zur nächsten Einstellung.

Stellen Sie ein, nach wie vielen Minuten der Alarm im Schlummermodus wiederholt wird. Wählen Sie "keine" wenn der Alarm nicht wiederholt werden soll.

Blättern Sie mit den Tasten +/- in der Wippe zur gewünschten Einstellung.

Springen Sie dann mit der Taste Weiter  $\rightarrow$  (rechts unten) zur nächsten Einstellung.

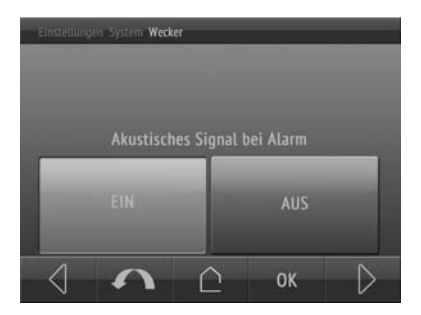

Schalten Sie das den Alarmton EIN oder AUS.

Springen Sie dann mit der Taste Weiter  $\rightarrow$  (rechts unten) zur nächsten Einstellung.

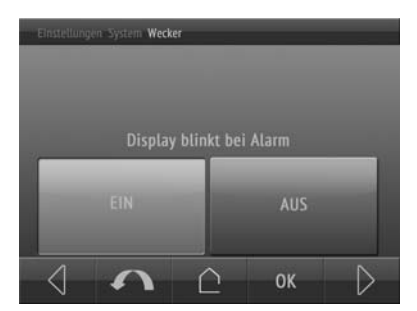

Schalten Sie das Blinken der Display-Hintergrundbeleuchtung im Alarmfall **EIN** oder AUS.

Bestätigen Sie mit OK um zu speichern und zur vorhergehenden Menü-Auswahl zurückzukehren.

Oder brechen Sie ab mit dem Rücksprung-Pfeil  $\bigcap$  oder der Haus-Taste  $\bigcap$ .

# 3.10. Service

Im Service-Menü können Sie

- Zugangscode zurücksetzen
- das Gerät auf den Zustand des letzten ETS-Downloads zurücksetzen
- einen Reset der Gerätesoftware durchführen
- die Geräteadresse zuweisen (PRG-LED Einschalten)
- Informationen über das Gerät abrufen (Software-Versionen)
- Lizenztexte lesen
- Informationen zur WLAN-Verbindung anzeigen (nur für Modell Corlo Touch KNX WL)
- auf den internen Bereich zugreifen (nur Hersteller-Service)

# 3.10.1.Zugangscode zurücksetzen

Alle Codes können über das Menü wieder auf den Stand des letzten ETS-Downloads zurückgesetzt werden.

Einstellungen > System > Service > Zugangscode zurücksetzen

# 3.10.2.Gerät auf letzten ETS-Download zurücksetzen

Durch das Zurücksetzen werden alle manuell am Display veränderten Einstellungen unwiderruflich überschrieben!

Einstellungen > System > Service > Auf letzten ETS-Download zurücksetzen

# 3.10.3.Reset des Geräts

Hier durch wird die Gerätesoftware neu gestartet.

Einstellungen > System > Service > Reset

### 3.10.4.Gerät adressieren

Der Programmiermodus für die Adressierung am Bus wird aktiviert über den Programmier-Taster auf der Gehäuserückseite oder über das Display.

Einstellungen > System > Service > KNX

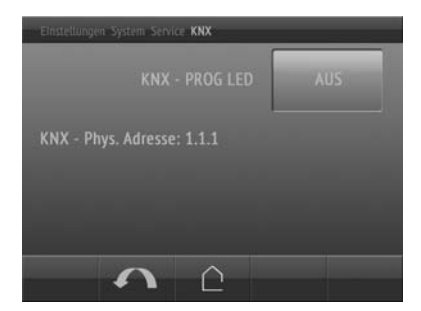

KNX-Programmier-LED EIN: Programmiermodus aktiv.

KNX-Programmier-LED AUS: Programmiermodus aus.

Die aktuelle Adresse wird angezeigt (Adresse 15.15.250 im Auslieferungszustand).

# 3.10.5.Info

Hier finden Sie die KNX-Software-Version, die Display-Software-Version und die Software-Version des Betriebssystems.

Einstellungen > System > Service > Info

# 3.10.6.Lizenz

Hier finden Sie Hinweise zu Lizenzen von im Display Corlo Touch KNX 5in verwendeten Soft- und Hardware-Komponenten, die Lizenztexte und Lizenz-Eigentümer.

# 3.10.7.WLAN-Status

*Nur für Modell Corlo Touch KNX WL mit Schnittstelle für kabellose Netzwerkverbindung!*

Am Display des Corlo Touch KNX WL können Informationen zum aktuellen Status der Verbindung abgerufen werden. Angezeigt werden

- Netzwerkname
- Signalstärke (55/70 heißt z. B. dass 55 von maximal 70 Punkten erreicht werden)
- IP-Adresse
- DNS-Adresse
- GW-Adresse

Die WLAN-Verbindung muss in der ETS eingerichtet werden. Beachten Sie das Handbuch-Kapitel zur WLAN-Einstellung.

ETS: System Einstellungen > WLAN **44 2.13.1 WLAN** 

# 4. Anzeige-Seiten einrichten

#### Das Seitenverhältnis des Displays variiert je nach Modell.

Die Darstellung der Menüs weicht daher bei Geräten mit Seitenverhältnis 5:3 (Corlo Touch KNX 5in) von den gezeigten Abbildungen ab.

Das Display Corlo Touch KNX 5in bietet 10 Anzeige-Seiten, die individuell konfiguriert werden können mit

- Flächen (Schalter, Anzeigeplätze für Sensorwerte)
- Wippen
- Drehrädern

Hierfür stehen 38 vordefinierte Seiten-Darstellungen zur Auswahl. Die Seiten werden in der ETS eingerichtet und dann am Display dargestellt.

# 4.1. Seiten am Display anwählen

Die einzelnen Seiten werden über die untere Menüleiste angewählt.

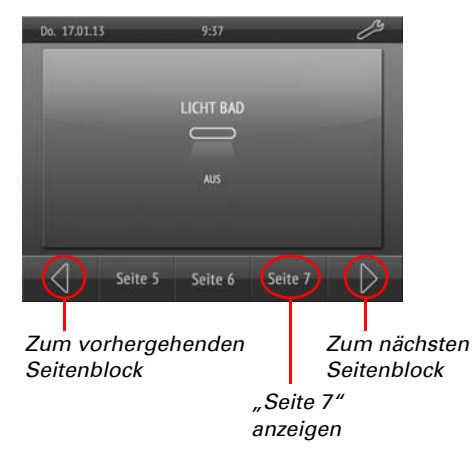

In der ETS wird eine Startseite festgelegt. Auf diese Seite springt das Display, wenn in den Einstelllungs-Menüs die Haus-Taste  $\bigcirc$  gedrückt wird (und nach Reset). Zusätzlich kann eingestellt werden, dass die Startseite angezeigt wird, wenn 5 Minuten lang keine Eingabe am Display erfolgt ist.

# 4.2. Seiten in der ETS einrichten

#### ETS-Menü: Seite 1...10

Auf jeder Seite kann rechts oben die Taste "Werkzeug" angezeigt werden, über die man in die System-Einstellungen gelangt. Wenn das Einstellen des Systems durch den Nutzer nicht gewünscht ist, kann die Taste ausgeblendet werden. Wenn hingegen am Display System-Einstellungen vorgenommen werden sollen, dann sollte die Taste auf mindestens einer Anzeige-Seite aktiviert werden.

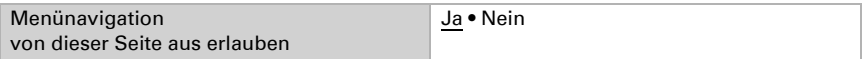

Geben Sie an, ob die Einstellungen für Zugangscode, editierbare Texte (d. h. Felder mit Freitext) und Symbole/Bilder beim Download aus der ETS übertragen werden sollen. Die bisherigen Einstellungen werden dann überschrieben – auch am Display vorgenommene Änderungen des Codes.

Sie können für die Anzeige-Seiten am Display einen Zugangscode vergeben. Der Code wird abgefragt, wenn zwischen Seiten gewechselt wird. Die Standardseite ist dadurch immer zugänglich.

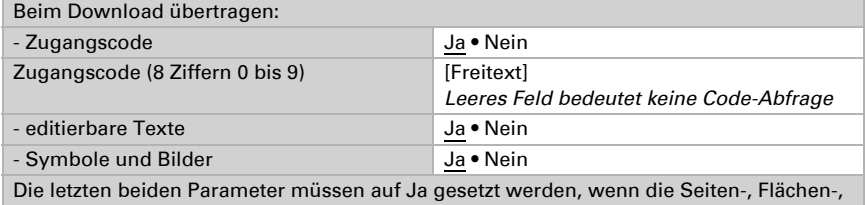

Wippen- oder Drehreglerart geändert wird.

Vergeben Sie einen Namen für diese Seite. Für jede der sechs möglichen Sprachen kann ein Name eingetragen werden (max. 15 Zeichen).

*Sprache der editierbaren Texte*, Seite 38

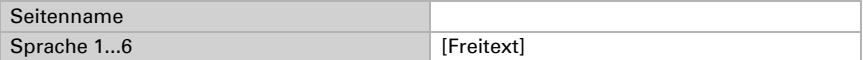

Wählen Sie das Layout der Seite anhand der Tabelle.

*[Übersicht vordefinierte Seiten](#page-86-0)*, Seite 85

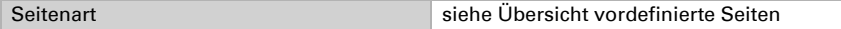

Symbole und Beschriftung der einzelnen Seitenelemente können angepasst werden:

#### **Webseite**

*Nur für Modell Corlo Touch KNX WL mit Schnittstelle für kabellose Netzwerkverbindung!*

Geben Sie eine Webadresse (URL) oder Netzwerkadresse, die auf dieser Seite angezeigt wird. Die Eingabe von http:// ist nicht erforderlich.

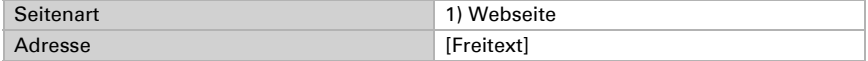

#### Fläche

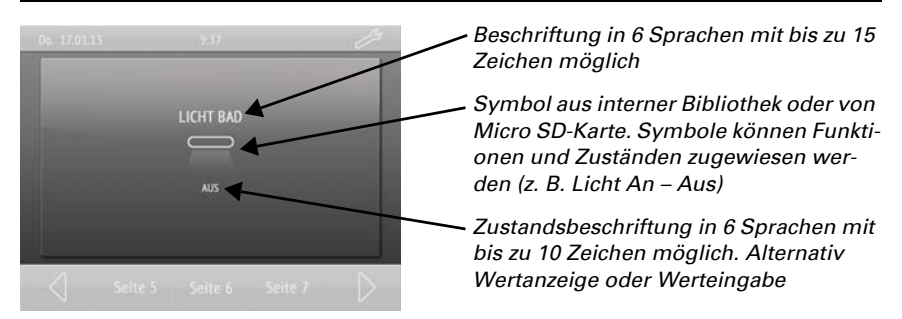

Vergeben Sie einen Namen für diese Funktion. Für jede der sechs möglichen Sprachen kann ein Name eingetragen werden (max. 15 Zeichen).

*Sprache der editierbaren Texte*, Seite 38

Legen Sie dann die Funktion der Fläche fest, tragen Sie ggf. weitere Texte ein, die angezeigt werden sollen, und wählen Sie ein Symbol aus. Wenn kein Symbol dargestellt werden soll, wählen Sie das Symbol Nr. 254 (nicht belegt).

#### *[Übersicht Symbole](#page-93-0)*, Seite 92

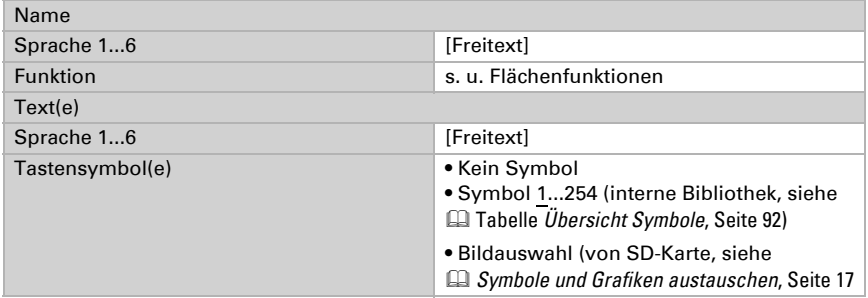

#### Flächenfunktionen

keine Funktion Anzeige 1 / 0 Anzeige Datum Anzeige Uhrzeit Anzeige 8 Bit Wert (0 ... 255) Anzeige 8 Bit Wert (0 ... 100%) Anzeige 8 Bit Wert (0 ... 360°) Anzeige 16 Bit Zähler ohne Vorzeichen Anzeige 16 Bit Zähler mit Vorzeichen Anzeige 16 Bit Fließkomma Anzeige 32 Bit Zähler ohne Vorzeichen Anzeige 32 Bit Zähler mit Vorzeichen Anzeige 32 Bit Fließkomma

Anzeige Text Anzeige Energie [DPT 29.01X] Eingabe 1 Eingabe 0 Eingabe drücken = 1, loslassen = 0 Eingabe drücken = 0, loslassen = 1 Eingabe Umschaltung Eingabe Datum Eingabe Uhrzeit Eingabe 8 Bit-Wert Szene Eingabe 8 Bit-Wert (0 ... 255) Eingabe 8 Bit-Wert (0 ... 100%) Eingabe 8 Bit-Wert (0 ... 360°) Eingabe 16 Bit Zähler ohne Vorzeichen Eingabe 16 Bit Zähler mit Vorzeichen Eingabe 16 Bit Fließkomma Eingabe 32 Bit Zähler ohne Vorzeichen Eingabe 32 Bit Zähler mit Vorzeichen Eingabe 32 Bit Fließkomma Eingabe Text Eingabe Energie [DPT 29.01X] Bedienung Dimmen Heller Bedienung Dimmen Dunkler Bedienung Dimmen Heller / Dunkler Bedienung Langzeit (0) / Kurzzeit Bedienung Langzeit (1) / Kurzzeit Seitennavigation **Systemnavigation** Automatiknavigation

#### Wippe

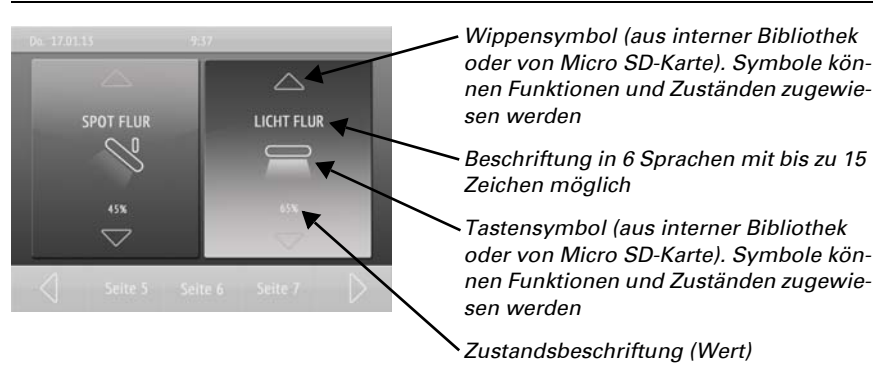

#### *Wippenfunktionen:*

1 / 0 Schalten

1 / 0 Schalten (umgekehrt) Schalten + Dimmen Schalten + Dimmen (umgekehrt) Langzeit + Kurzzeit Langzeit + Kurzzeit (umgekehrt)

Vergeben Sie einen Namen für diese Funktion. Für jede der sechs möglichen Sprachen kann ein Name eingetragen werden (max. 15 Zeichen).

*Sprache der editierbaren Texte*, Seite 38

Legen Sie die Funktion der Wippe fest. Machen Sie je nach Funktion Zeitvorgaben und stellen Sie ein, ob Werte angezeigt werden sollen (z. B. Fahrposition). Wählen Sie dann Symbole für die Taste (mittig) und für die Wippe aus. Wenn kein Symbol dargestellt werden soll, wählen Sie das Symbol Nr. 254 (nicht belegt).

*[Übersicht Symbole](#page-93-0)*, Seite 92

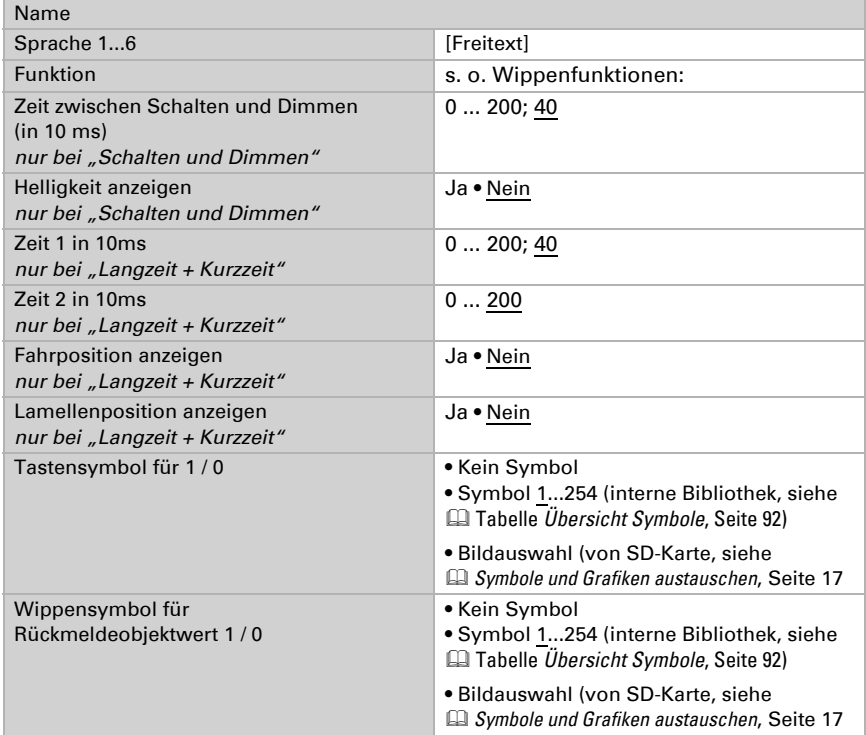

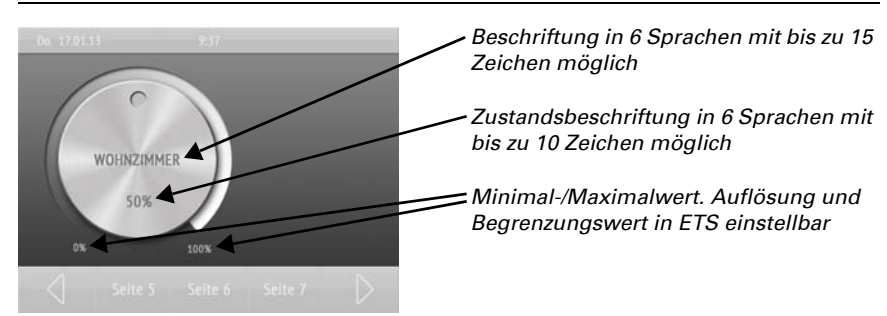

### Drehregler

#### *Drehreglerfunktionen:*

**Temperatur** RGB-Steuerung 8 Bit Wert (0 ... 255) 8 Bit Wert (0 ... 100%) 8 Bit Wert (0 ... 360°) 16 Bit Zähler ohne Vorzeichen 16 Bit Zähler mit Vorzeichen 16 Bit Fließkomma 32 Bit Zähler ohne Vorzeichen 32 Bit Zähler mit Vorzeichen 32 Bit Fließkomma

Vergeben Sie einen Namen für diese Funktion. Für jede der sechs möglichen Sprachen kann ein Name eingetragen werden (max. 15 Zeichen).

*Sprache der editierbaren Texte*, Seite 38

Legen Sie die Funktion des Drehreglers fest. Wählen Sie dann ein Symbol.

*[Übersicht Symbole](#page-93-0)*, Seite 92

Die weiteren Einstellungsmöglichkeiten hängen von der Funktion ab.

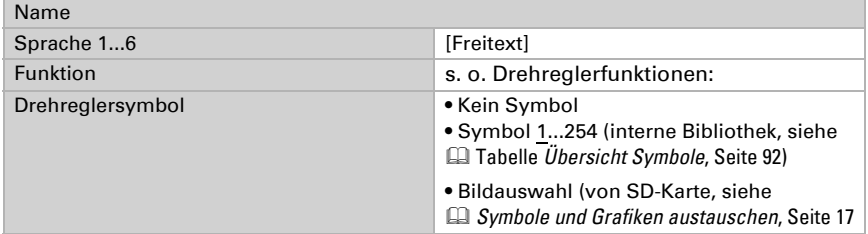

#### Funktion Temperatur

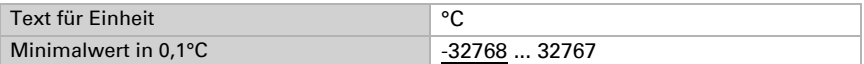

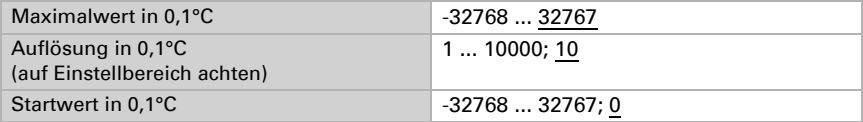

#### Funktion RGB-Steuerung

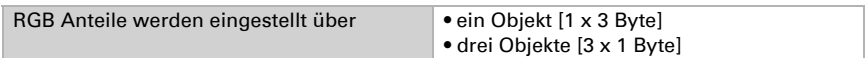

Funktion 8 Bit-Wert (0 ... 255 / 0...100% / 0...360°)

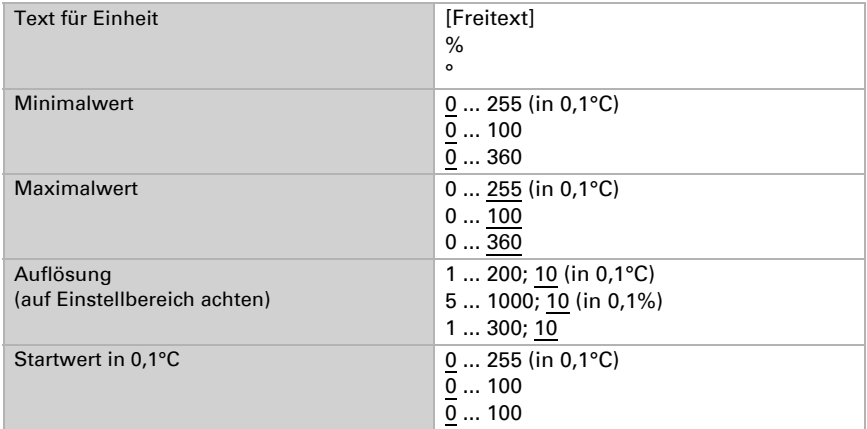

#### Funktion 16 Bit Zähler ohne / mit Vorzeichen

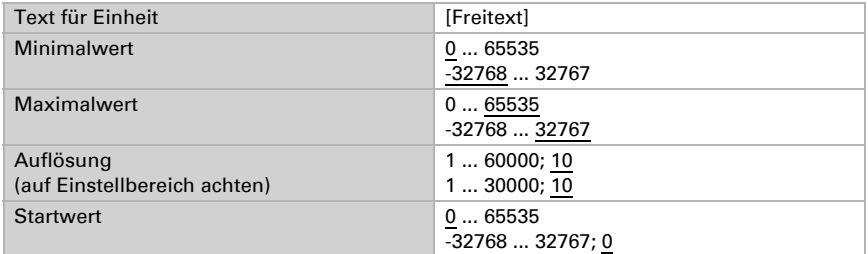

#### Funktion 16 Bit Fließkomma

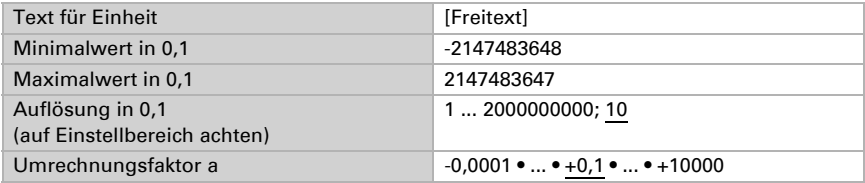

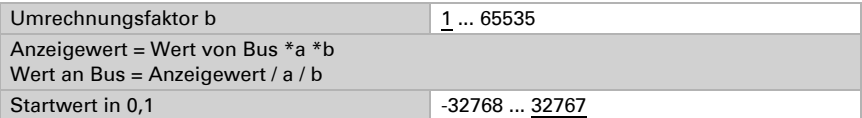

Funktion 32 Bit Zähler ohne / mit Vorzeichen

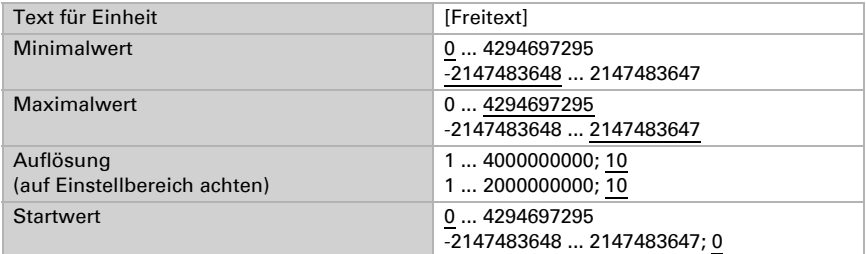

Funktion Auswahl "32 Bit Fließkomma"

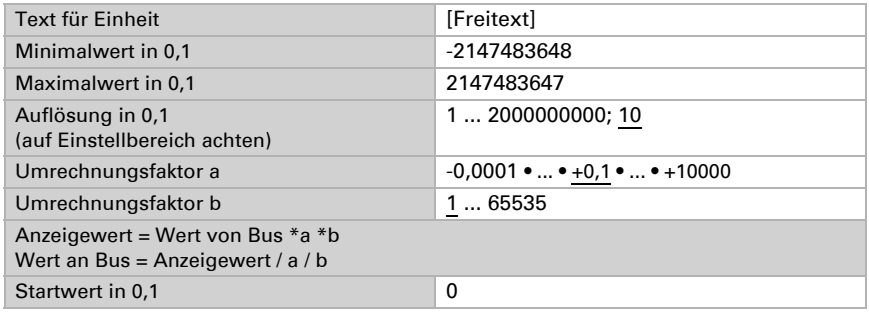

# <span id="page-86-0"></span>4.2.1. Übersicht vordefinierte Seiten

38 vordefinierte Seiten stehen zur Verfügung, 10 können ausgewählt werden.

Hinweis: Die gezeigten Beschriftungen und Symbole sind Beispiele, Flächen, Wippen und Drehregler können individuell beschriftet werden.

0 Nicht verwenden

### *1 Website*

*(nur für Corlo Touch KNX WL)*

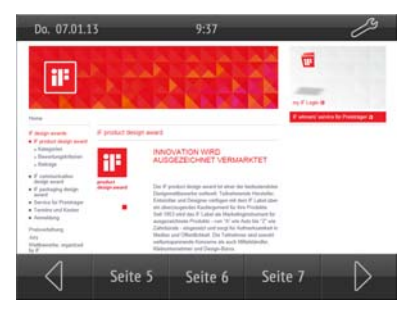

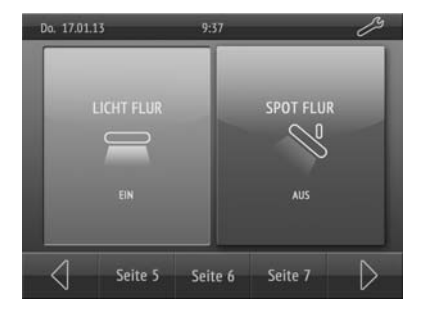

*5 Drei Flächen senkrecht 6 Vier Flächen*

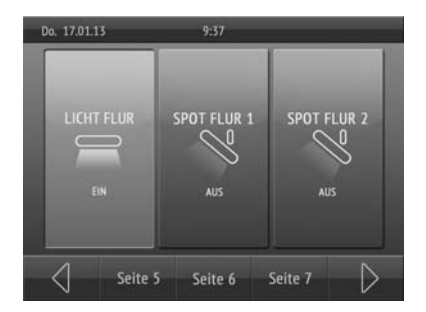

#### *2 Eine Fläche*

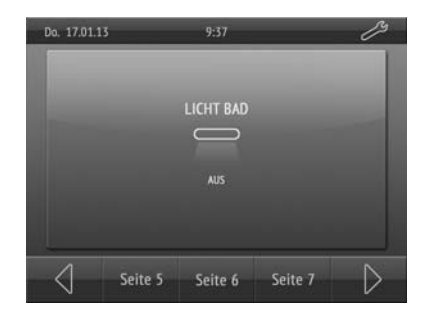

*3 Zwei Flächen senkrecht 4 Zwei Flächen waagrecht*

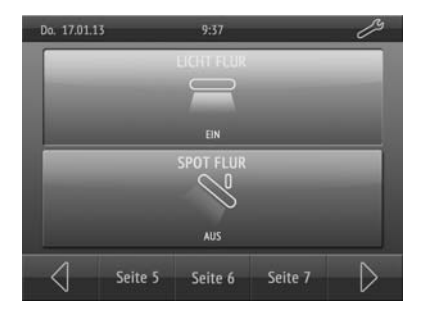

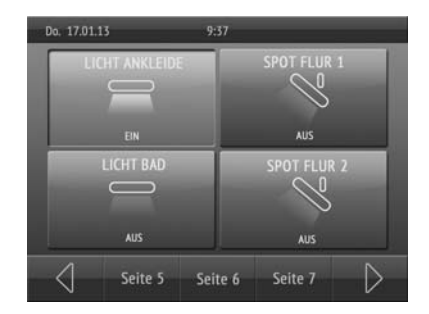

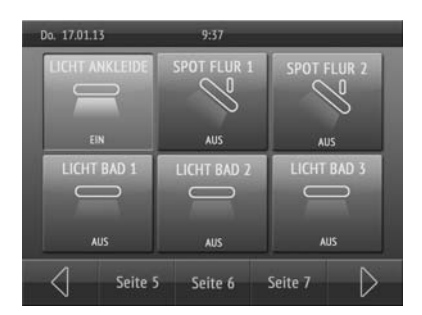

*9 Einfach-Wippe senkrecht links + eine Fläche*

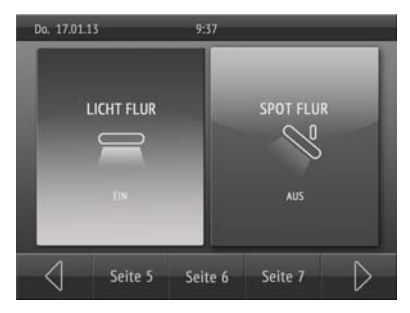

*11 Einfach-Wippe senkrecht links + zwei Flächen*

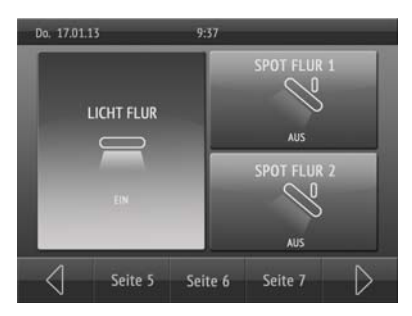

#### *7 Sechs Flächen 8 Einfach-Wippe senkrecht*

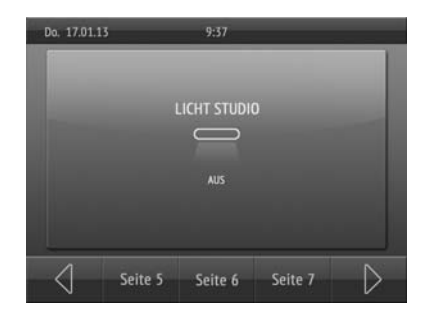

*10 Einfach-Wippe senkrecht rechts + eine Fläche*

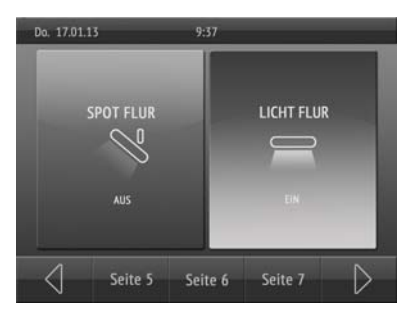

*12 Einfach-Wippe senkrecht mittig + zwei Flächen*

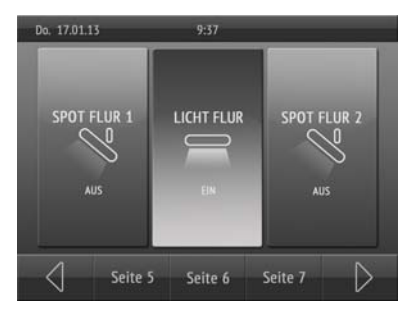

*13 Einfach-Wippe senkrecht rechts + zwei Flächen*

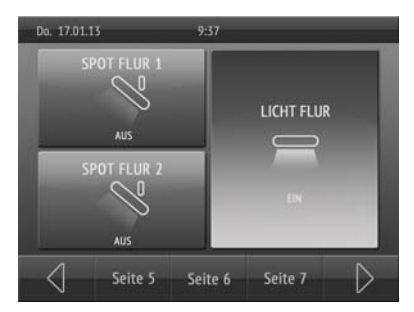

*15 Einfach-Wippe senkrecht mittig + vier Flächen*

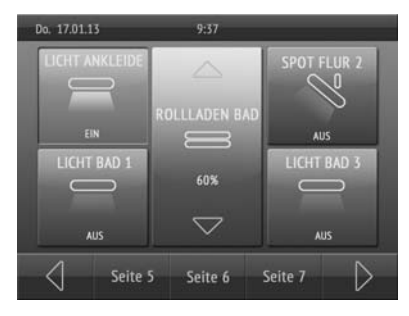

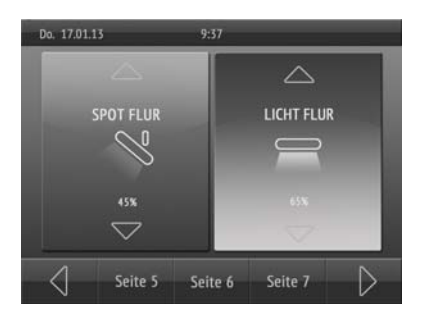

*14 Einfach-Wippe senkrecht links + vier Flächen*

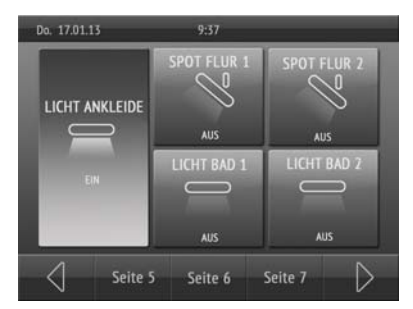

*16 Einfach-Wippe senkrecht rechts + vier Flächen*

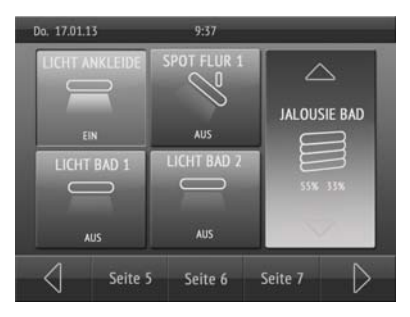

#### *17 Zweifach-Wippe senkrecht 18 Zweifach-Wippe senkrecht + eine Fläche links*

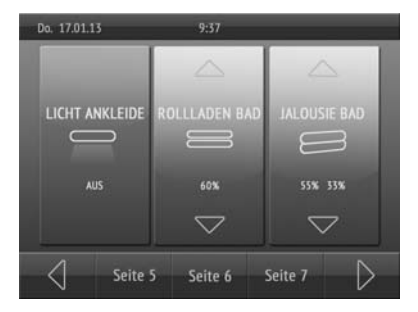

*19 Zweifach-Wippe senkrecht + eine Fläche mittig*

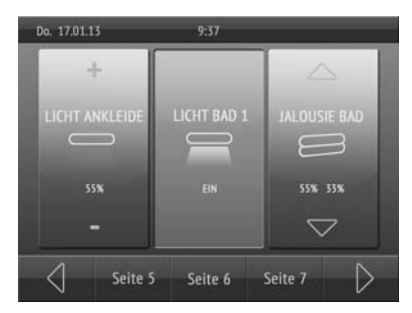

*21 Zweifach-Wippe senkrecht + zwei Flächen links*

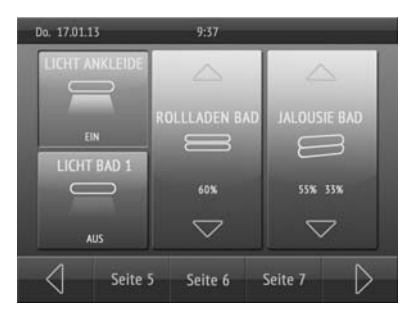

*23 Zweifach-Wippe senkrecht + zwei Flächen rechts*

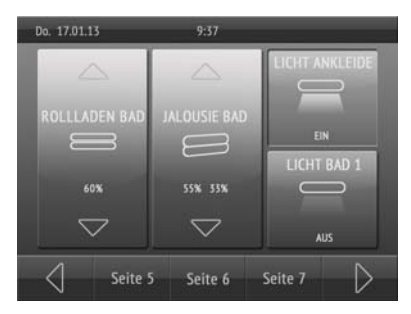

*20 Zweifach-Wippe senkrecht + eine Fläche rechts*

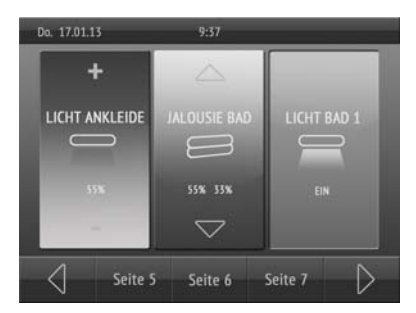

*22 Zweifach-Wippe senkrecht + zwei Flächen mittig*

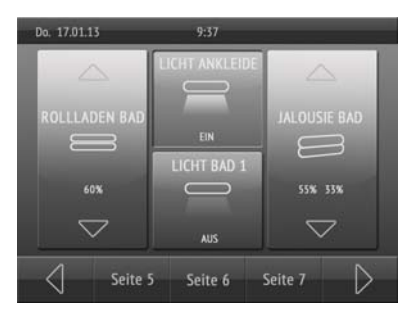

*24 Einfach-Wippe waagrecht*

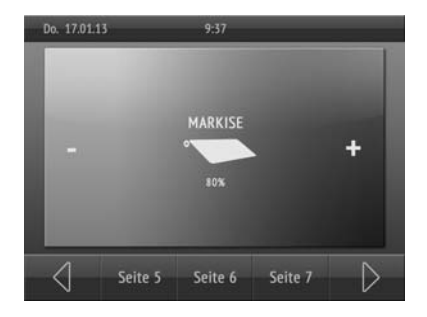

*25 Einfach-Wippe waagrecht oben + eine Fläche*

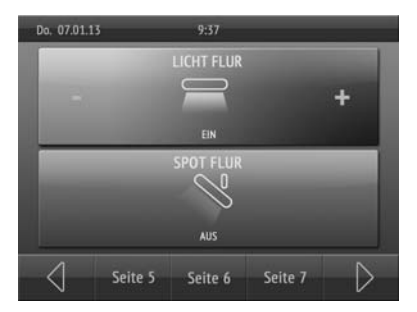

*27 Einfach-Wippe waagrecht oben + drei Flächen*

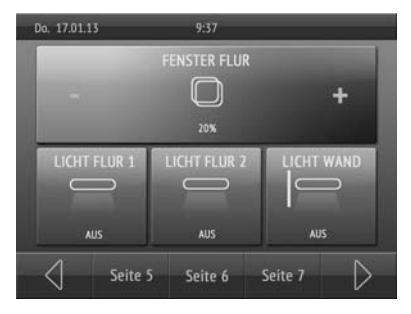

*29 Zweifach-Wippe waagrecht 30 Dreifach-Wippe senkrecht*

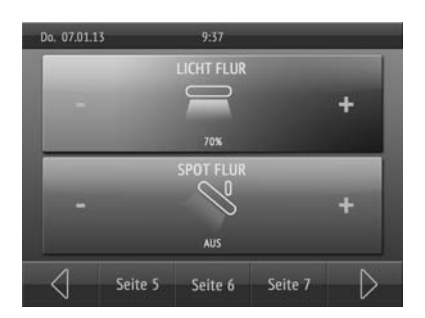

*26 Einfach-Wippe waagrecht unten + eine Fläche*

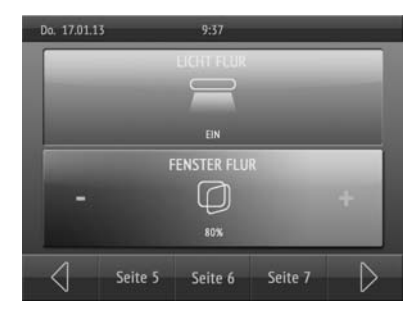

*28 Einfach-Wippe waagrecht unten + drei Flächen*

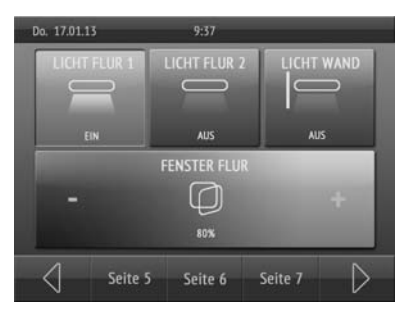

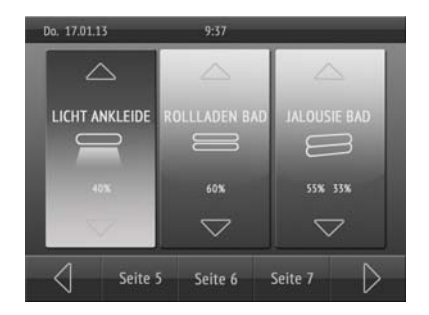

#### *31 Drehregler 32 Drehregler*

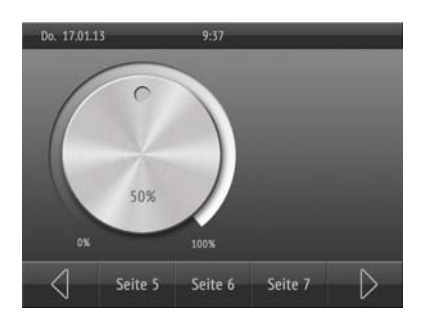

*33 Drehregler + Wippe 34 Drehregler* 

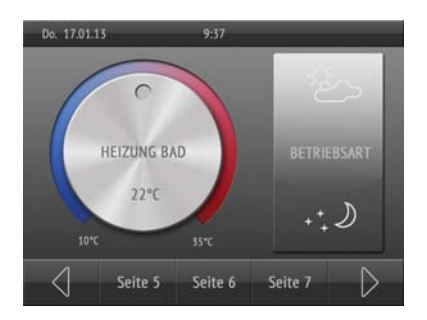

#### *35 Drehregler + eine Fläche unten*

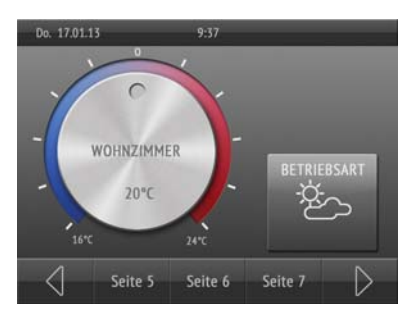

# *+ eine Fläche senkrecht*

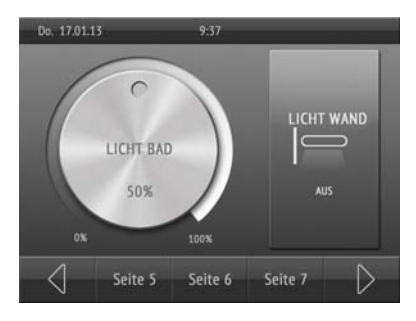

*+ eine Fläche oben*

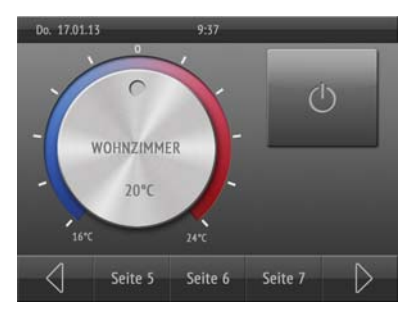

*36 Drehregler + zwei Flächen rechts*

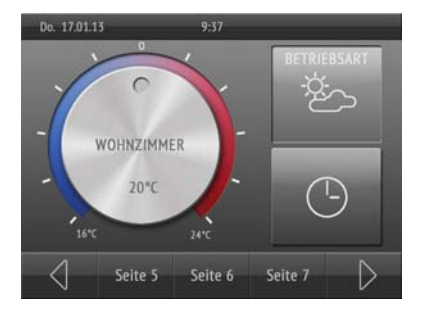

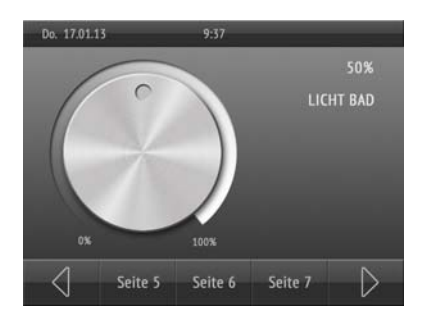

# <span id="page-93-0"></span>4.2.2. Übersicht Symbole

*37 Drehregler mit Anzeige oben 38 Drehregler mit Anzeige oben + eine Fläche unten*

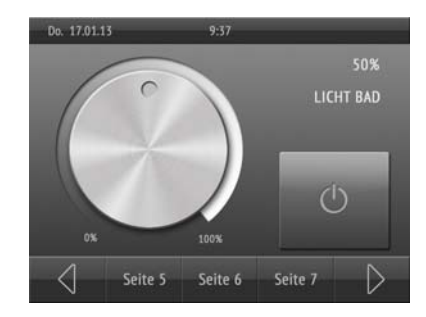

In der internen Bibliothek des Corlo Touch KNX 5in sind folgende Symbole angelegt:

#### *Beleuchtung*

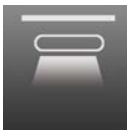

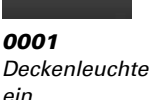

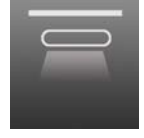

*0002 Deckenleuchte aus*

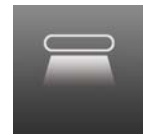

*0003 Direkte Leuchte ein*

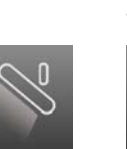

*0008 Spot aus*

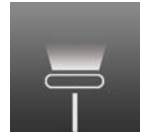

*0013 Stehleuchte ein*

Display Corlo Touch KNX 5in • Stand: 09.03.2017 • Technische Änderungen und Irrtümer vorbehalten.

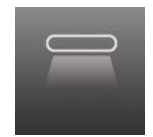

*0004 Direkte Leuchte aus*

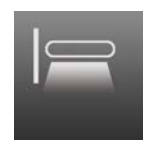

*0005 Wandleuchte ein*

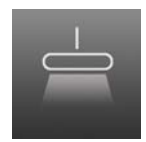

*0010 Abgehängte Leuchte aus*

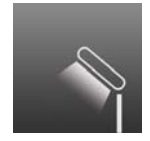

*0015 Tischleuchte ein*

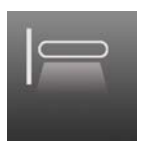

*0006 Wandleuchte aus*

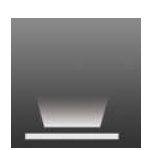

*0011 Bodenleuchte ein*

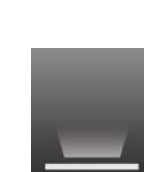

*0007 Spot ein*

*0012 Bodenleuchte aus*

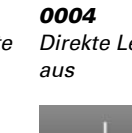

*0009 Abgehängte Leuchte ein*

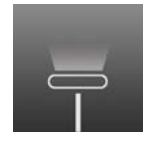

*0014 Stehleuchte aus*

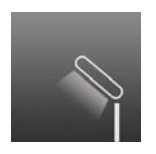

*0016 Tischleuchte aus*

#### *Antriebe*

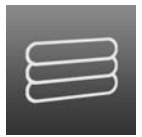

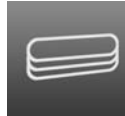

*0017 Glühlampe ein*

*0031 Jalousie ausgefahren*

 $\circ$ 

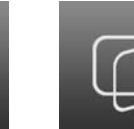

*0036 Markise eingefahren*

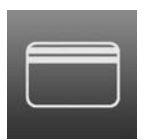

*0041 Garagentor geöffnet*

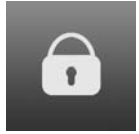

*0046 Schloss verriegelt*

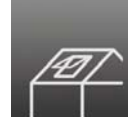

*0047 Dachfenster auf*

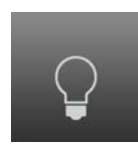

*0018 Glühlampe aus*

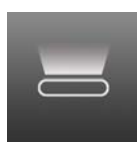

*0019 Indirekte Leuchte ein*

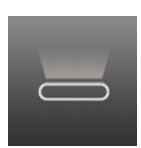

*0020 Indirekte Leuchte aus*

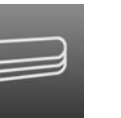

*0032 Jalousie eingefahren*

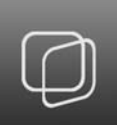

*0037 Fenster geöffnet*

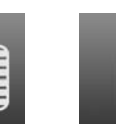

*0042 Garagentor geschlossen*

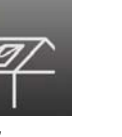

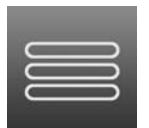

*0033 Rollladen ausgefahren*

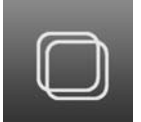

*0038 Fenster geschlossen*

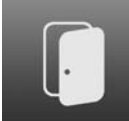

*0043 Tür geöffnet*

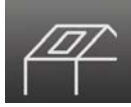

*0048 Dachfenster zu*

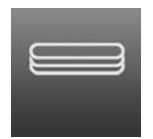

*0034 Rollladen eingefahren*

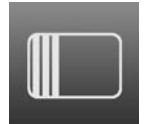

*0039 Schiebetor geöffnet*

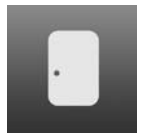

*0044 Tür geschlossen*

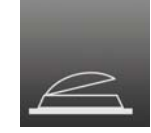

*0049 Lichtkuppel auf*

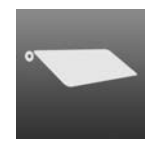

*0035 Markise ausgefahren*

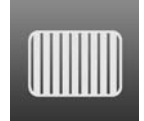

*0040 Schiebetor geschlossen*

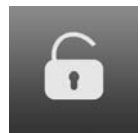

*0045 Schloss entriegelt*

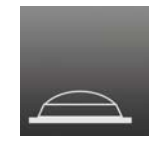

*0050 Lichtkuppel zu*

### *Farbringe für Drehregler*

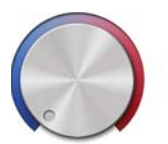

*0071 Drehregler Heizung*

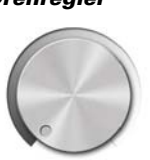

*0072 Drehregler Licht*

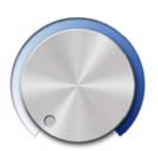

*0073 Drehregler Lüftung*

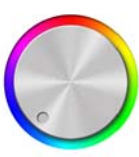

*0074 Drehregler Farbe*

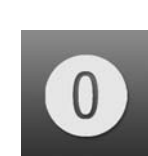

*0085 Ziffer 0*

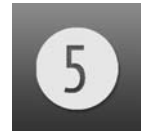

*0090 Ziffer 5*

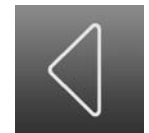

*0095 Bedienpfeil links*

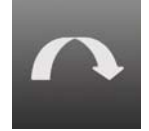

*0100 Sprung vor*

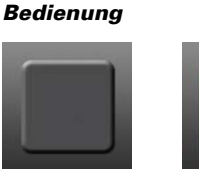

*0081 Anzeige schwarz*

Ί

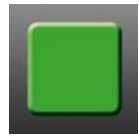

*0082 Anzeige grün*

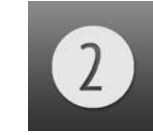

*0087 Ziffer 2*

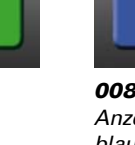

*0083 Anzeige blau*

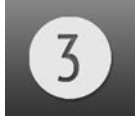

8

*0088 Ziffer 3*

*0093 Ziffer 8*

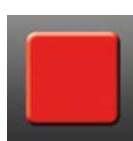

*Anzeige rot*

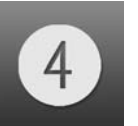

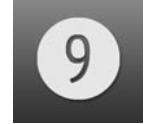

*0094 Ziffer 9*

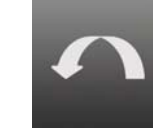

*0099 Sprung zurück*

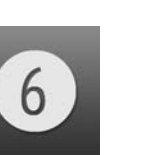

*0091 Ziffer 6*

*0086 Ziffer 1*

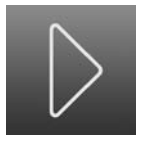

*0096 Bedienpfeil rechts*

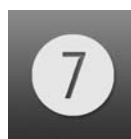

*0092 Ziffer 7*

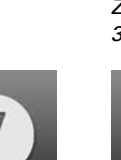

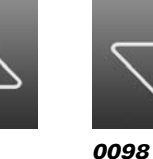

Display Corlo Touch KNX 5in • Stand: 09.03.2017 • Technische Änderungen und Irrtümer vorbehalten.

*Bedienpfeil unten*

*0097 Bedienpfeil oben*

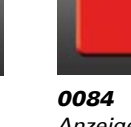

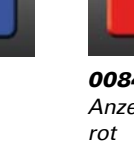

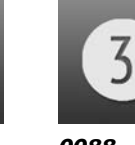

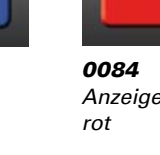

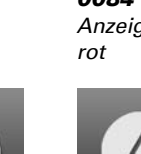

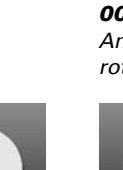

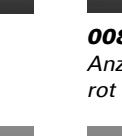

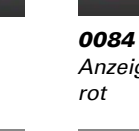

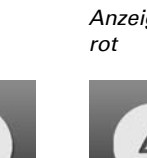

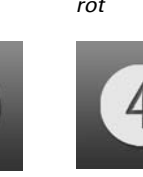

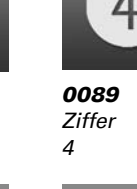

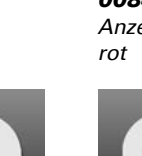

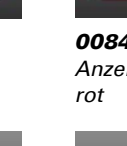

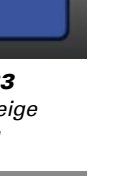

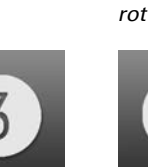

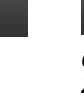

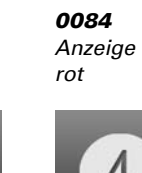

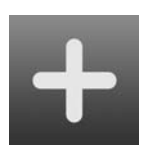

*0101 Plus*

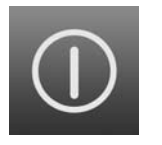

*0106 Ein/Aus*

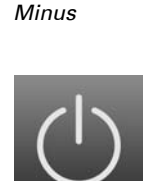

*0102*

*0107 Standby*

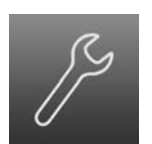

*0103 Werkzeug*

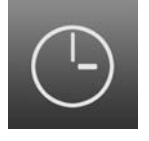

*0108 Uhr*

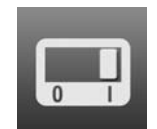

*0104 Switch ein*

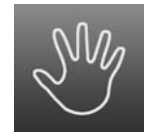

*0109 Manuell*

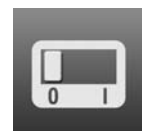

*0105 Switch aus*

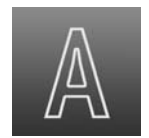

*0110 Automatik*

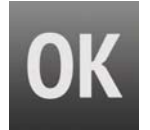

*0111 OK*

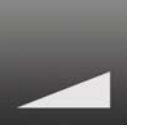

*0112 Rampe 1 steigend*

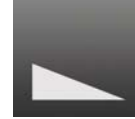

*0113 Rampe 1 fallend*

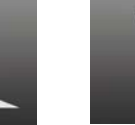

*0114 Rampe 2 steigend*

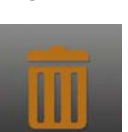

*0119 Mülltonne braun*

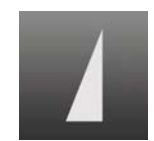

*0115 Rampe 2 fallend*

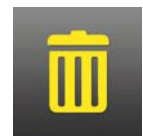

*0120 Mülltonne gelb*

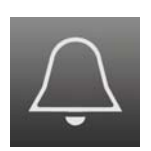

*0116 Klingel*

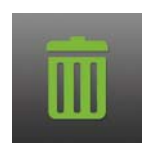

*0121 Mülltonne grün*

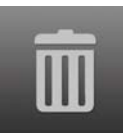

*0117 Mülltonne weiß*

*0122 Mülltonne*

*grau*

*0118*

*blau*

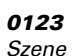

*Szene*

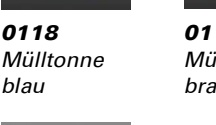

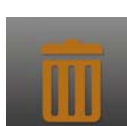

#### *Klima*

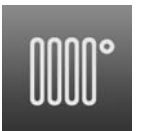

*0126 Heizkörper an*

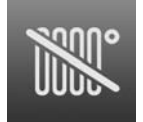

*0127 Heizkörper aus*

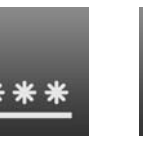

*0131 Fußbodenkühlung*

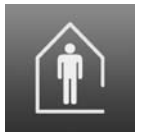

*0136 Anwesend*

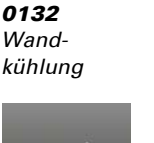

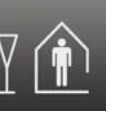

*0137 Party*

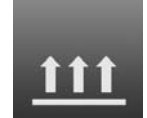

*0128 Fußbodenheizung*

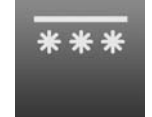

*0133 Deckenkühlung*

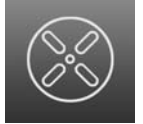

*0138 Lüfter an*

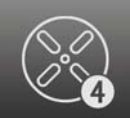

*0143 Lüfter Stufe 4*

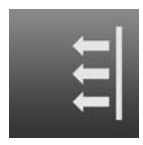

*0129 Wandheizung*

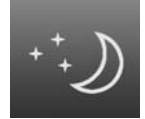

*0134 Nachtabsenkung*

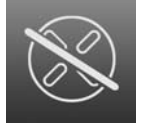

*0139 Lüfter aus*

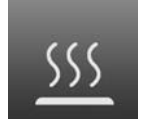

*0144 Heizen*

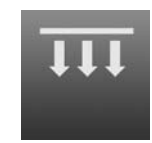

*0130 Deckenheizung*

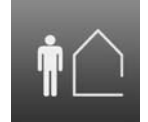

*0135 Abwesend*

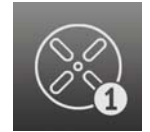

*0140 Lüfter Stufe 1*

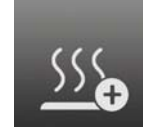

*0145 Heizen Plus*

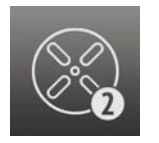

*0141 Lüfter Stufe 2*

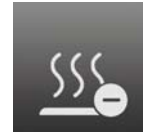

*0146 Heizen Minus*

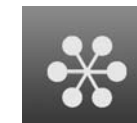

*0142 Lüfter Stufe 3*

*0147 Kühlen*

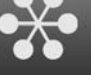

#### *Sensoren*

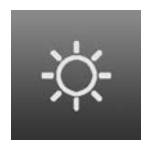

*0156 Sonne*

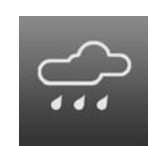

*0157 Niederschlag*

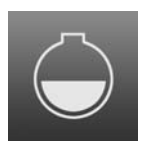

*0158 Tank*

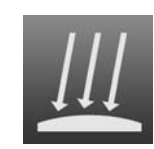

*0159 Pyranometer*

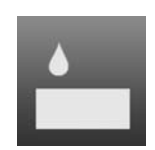

*0160 Luftfeuchte*

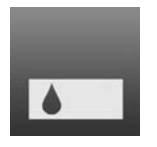

*0161 Erdfeuchte*

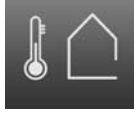

*0162 Außentemperatur*

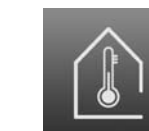

*0163 Innentemperatur*

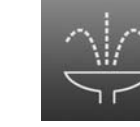

*0164 Springbrunnen*

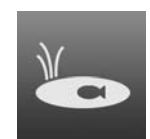

*0165 Teich*

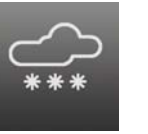

*0167 Schneefall*

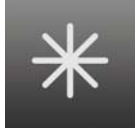

*0168 Frost*

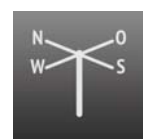

*0169 Windrichtung*

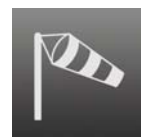

*0170 Windstärke stark*

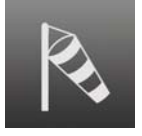

*0166 Nass*

*0171 Windstärke schwach*

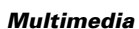

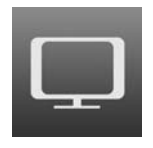

*0186 TV*

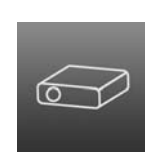

*0172 CO2*

*0187 Beamer*

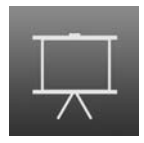

*0188 Leinwand*

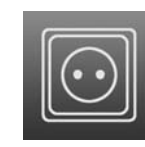

*0189 Steckdose*

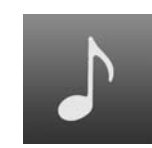

*0190 Musik*

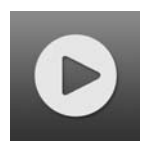

*0191 Play*

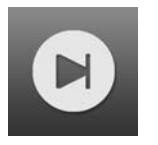

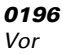

*0216 Bewegungsmelder*

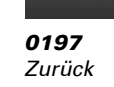

K

*0217 Sirene*

*0192 Pause*

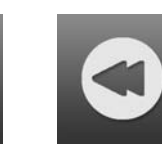

*0193 Rückwärtslauf*

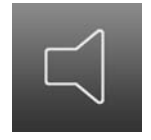

*0198 Lautsprecher*

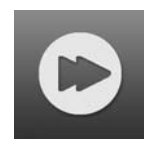

*0194 Vorwärtslauf*

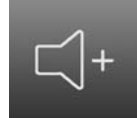

*0199 Lautstärke lauter*

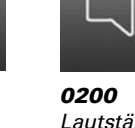

*0195 Stop*

*Lautstärke leiser*

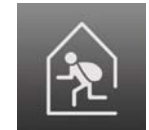

*0220 Einbrecher im Haus*

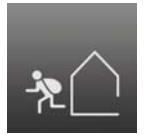

*0221 Einbrecher außer Haus*

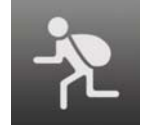

*0222 Einbrecher*

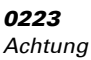

*0218 Achtung*

*0219 Schlüssel*

*0224 Sirene im Haus*

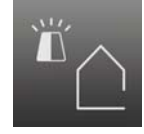

*0225 Sirene außer Haus*

*Haus*

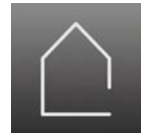

*0236 Haus*

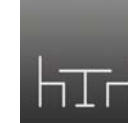

*0237 Esszimmer*

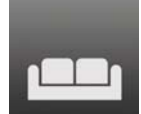

*0238 Wohnzimmer*

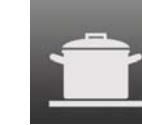

*0239 Küche*

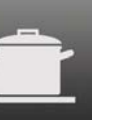

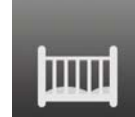

*0240 Kinderzimmer*

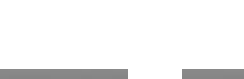

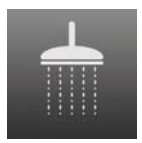

*0241 Badezimmer*

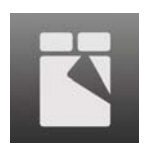

*0242 Schlafzimmer*

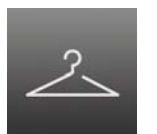

*0243 Garderobe*

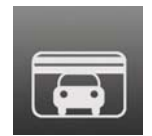

*0244 Garage*

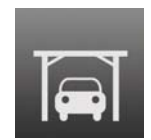

*0245 Carport*

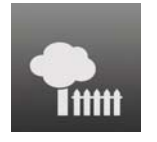

*0246 Garten*

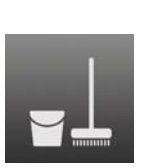

*0247 Hauswirtschaftsraum*

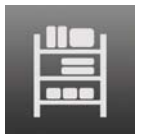

*0248 Abstellraum*

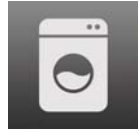

*0249 Waschküche*

# 5. Automatikfunktionen

### Sicherheitshinweise zu Automatik-Funktionen

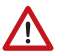

#### WARNUNG!

Verletzungsgefahr durch automatisch bewegte Komponenten! Durch die Automatiksteuerung können Anlagenteile anlaufen und Personen in Gefahr bringen.

- Im Fahrbereich von elektromotorisch bewegten Teilen dürfen sich keine Personen aufhalten.
- Entsprechende Bauvorschriften einhalten (siehe Richtlinie für kraftbetätigte Fenster, Türen und Tore BGR 232 u. a.).
- System zur Wartung und Reinigung immer vom Strom trennen (z. B. Sicherung ausschalten/entfernen).

#### *Regenalarm bei automatisch gesteuerten Fenstern:*

Bei einsetzendem Regen kann je nach Regenmenge und Außentemperatur etwas Zeit vergehen, bis von den Sensoren im System Regen erkannt wird. Zusätzlich muss für elektrisch betätigte Fenster oder Schiebedächer eine Schließzeit einkalkuliert werden. Feuchtigkeitsempfindliche Gegenstände sollten daher nicht in einen Bereich gestellt werden, in dem sie durch eindringenden Niederschlag beschädigt werden könnten. Bedenken Sie bitte auch, dass zum Beispiel bei Stromausfall und einsetzendem Regen die Fenster nicht mehr automatisch geschlossen werden, wenn kein Notstromaggregat montiert ist.

#### *Vereisen der Laufschienen von Beschattungen:*

Beachten Sie, dass die Schienen von Jalousien, Markisen und Rollläden, die außen montiert sind, vereisen können. Wird ein Antrieb dann bewegt, können Beschattung und Antriebe Schaden nehmen.

# 5.1. Allgemeine Automatikeinstellungen

#### ETS: Automatik

Im Menü Automatik weisen Sie den fünf Automatikkanälen des Corlo Touch KNX **5in** Funktionen zu.

Außerdem werden hier allgemeine Vorgaben eingestellt:

- Sonnenstandsberechnung
- Zugangscode für Automatikmenüs
- Überwachung der Wind-/Regenobjekte
- Sperrdauer bei Windalarm
- Dämmerungs-Schwellwert
- Ein- und Ausfahrverzögerungen für Beschattungen
- Öffnungsbegrenzung für Fenster
- Lüftungssperre während Kühlung
- Nachtrückkühlung
- **Frostalarm**
- Hitzeschutztemperatur

• Zeiten für Automatik-Reset

# 5.1.1. Automatik zuweisen

Bestimmen Sie zunächst, ob die Automatik verwendet wird oder nicht. Wenn diese einstellung auf "Nein" steht, sind die Automatikkanäle inaktiv, auch wenn schon Zuweisungen gemacht und Einstelllungen vorgenommen wurden.

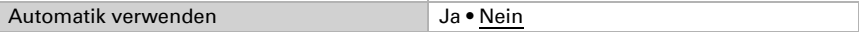

Weisen Sie dann den fünf Automatikkanälen die gewünschte Funktion zu

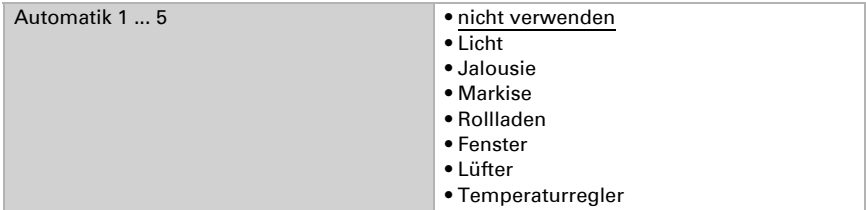

# 5.1.2. Sonnenstand

Der Sonnenstand wird für die Steuerung von Beschattungen benötigt. Die Information kann über die Kommunikationsobjekte

Nr. 609 "Automatik Sonnenstand Messwert Azimut" und

Nr. 610 "Automatik Sonnenstand Messwert Elevation"

empfangen werden oder im Gerät berechnet werden.

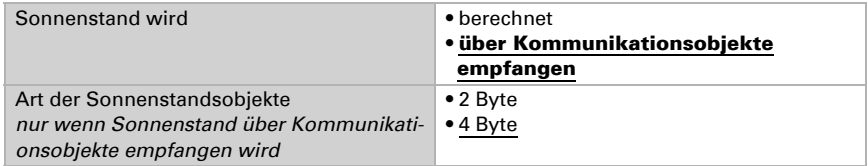

Die Art der Sonnenstandsobjekte (2 oder 4 Byte) ist abhängig vom Gerät, dass die Werte sendet.

Für die Berechnung des Sonnenstands müssen Angaben zu Standort und Zeitzone eingegeben werden. Der Standort kann durch Auswahl einer Stadt oder über Koordinaten eingegeben werden.

Stadt auswählen:

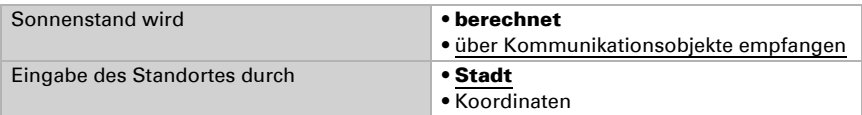

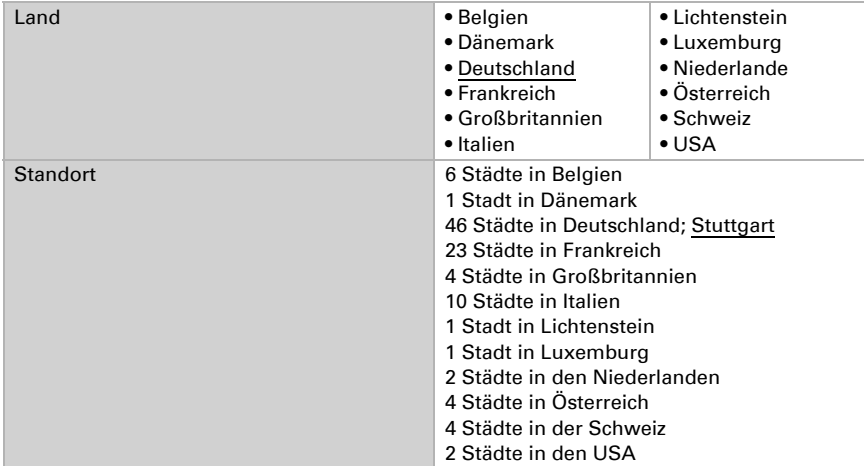

#### Koordinaten eingeben:

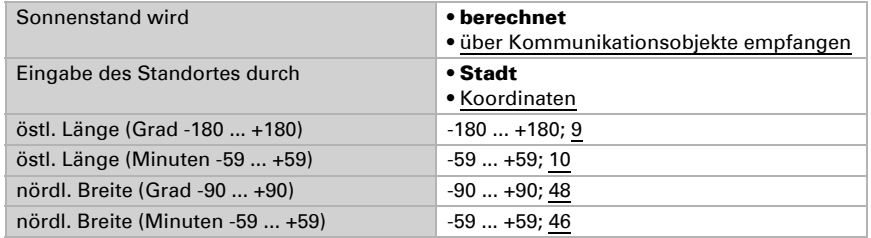

Zur Berechnung werden außerdem folgende Angaben zur Zeit benötigt:

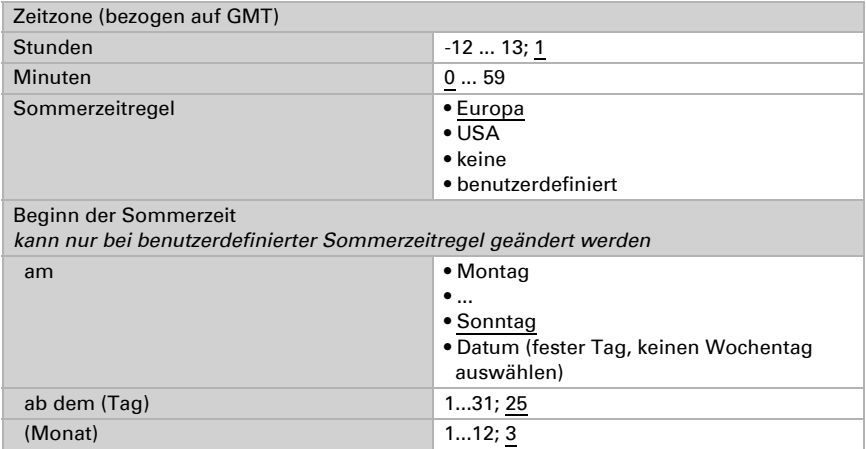

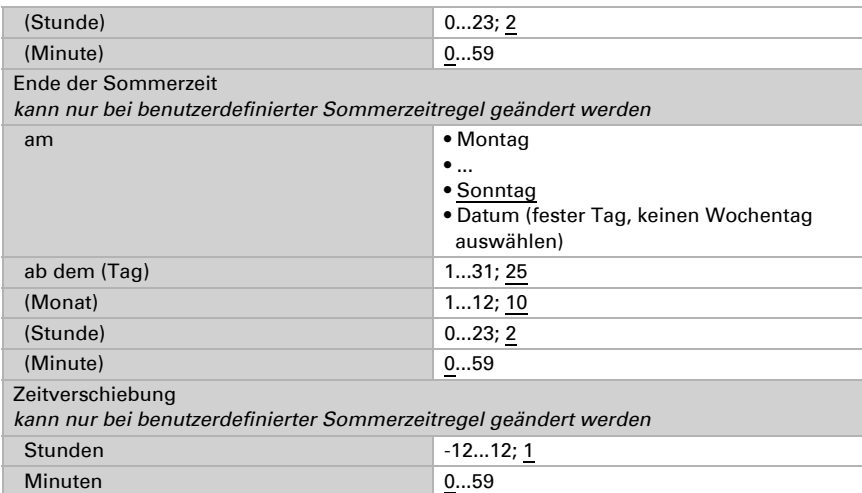

### 5.1.3. Parameter anpassen

Wählen Sie "Folgende Parameter übertragen: Ja", damit Änderungen wirksam werden. Die bisherigen Einstellungen werden dann überschrieben – auch am Display vorgenommene Änderungen!

Folgende Parameter übertragen • Nein • Ja

#### Allgemeine Automatikeinstellungen

Sie können für den gesamten Menübereich "Automatik" am Display einen Zugangscode vergeben. Der Code wird abgefragt, bevor die Automatikmenüs angezeigt werden.

Hinweis: In der Version 0.1 der Display-Software stehen keine Automatikmenüs zur Verfügung!

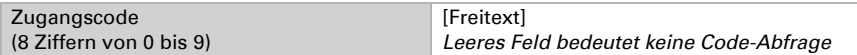

Wind- und Regenobjekte können regelmäßig überwacht werden, um eine schnelle Reaktion auf Wind-/Regenalarm oder auch Störungen sicherzustellen. Bei aktiver Überwachung müssen im gewählten Überwachungsintervall (z. B. alle 10 Minuten) Wetterdaten empfangen werden, sonst fahren die betroffenen Automatikkanäle in die sichere Position.

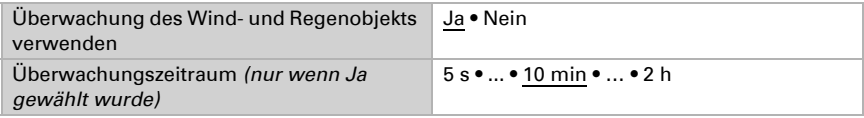

#### Windalarm

Wird der Windgrenzwert für einen Automatikkanal überschritten, dann wird für 5 Minuten Windalarm ausgelöst. Wird der Windwert innerhalb dieses Zeitraums erneut überschritten, dann beginnt die Haltezeit von 5 Minuten von vorne.

Für Beschattungen (Markise, Jalousie, Rollladen) gilt eine zusätzliche, verlängerte Automatiksperre nach Windalarm, die hier eingestellt wird. Wenn sich die Beschattung vor dem Windalarm im Automatik-Modus befand, dann bleibt die Automatik nach Ablauf der 5 Minuten Windalarm-Haltezeit zunächst weiterhin abgeschaltet. Die manuelle Bedienung ist aber bereits wieder möglich.

Sperrdauer der Automatik nach Windalarm in Minuten  $0 - 360$ 

### Dämmerung

Der Dämmerungsgrenzwert gibt an, unterhalb welcher Helligkeit "Nacht" erkannt wird. Beachten Sie, dass in Mondnächten Helligkeitswerte von knapp unter 10 Lux erreicht werden können. Wenn der Dämmerungswert unter 10 Lux eingestellt wird, können darum Beschattungen, für die "Nachtschließen" eingestellt ist, wegen des Mondscheins offen bleiben oder in der Nacht auffahren.

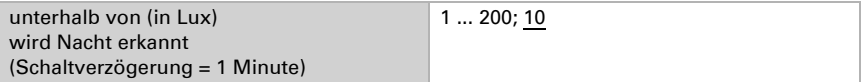

### Fahrverzögerungen

Durch Fahrverzögerungen wird erreicht, dass der Sonnenschutz bei schnell wechselnden Beleuchtungsverhältnissen nicht ständig aus- und einfährt.

Die Helligkeit muss für die eingestellte "Ausfahrverzögerung" (z. B. 1 Minute) ununterbrochen über dem für den Sonnenschutz eingestellten Lichtstärkewert liegen, damit die Beschattung ausfährt.

Liegt die Lichtstärke für die Dauer der "Einfahrverzögerung kurz" ununterbrochen unter dem Grenzwert, wird die eingestellte Reaktion für "kurz" ausgeführt, z. B. Lamellen geöffnet. Erst wenn die Lichtstärke für die Dauer der "Einfahrverzögerung lang" ununterbrochen unter dem Grenzwert bleibt, wird die Beschattung eingefahren.

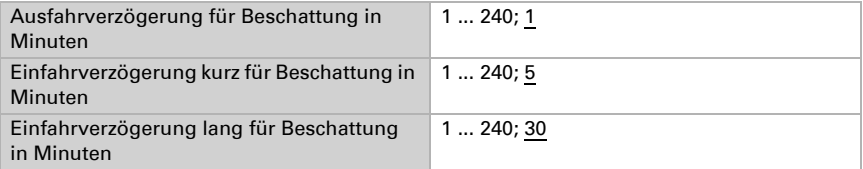

### Fenster Öffnungsbegrenzung

Die Öffnungsbegrenzung legt fest, dass ein Fenster bei tiefen Außentemperaturen nur ein Stück weit öffnet. Dadurch wird ein schnelles Auskühlen des Raumes verhindert.
Stellen Sie hier die Temperatur ein, unterhalb der die Fenster nur begrenzt geöffnet werden sollen. Geben Sie außerdem vor, wie lange diese Temperatur überschritten werden muss, um die Öffnungsbegrenzung wieder zu deaktivieren.

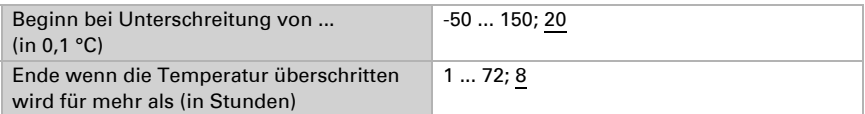

Wie weit die Öffnung eingeschränkt wird, stellen Sie bei den Automatikfunktionen für die einzelnen Fenstern ein.

### <span id="page-108-1"></span>Lüftungssperre

Sobald eine Kühlung einschaltet, werden Fenster geschlossen und Lüfter abgeschaltet. Wird die Kühlung wieder abgeschaltet, bleibt die Lüftung noch eine Weile unterbunden, damit die gekühlte Luft nicht gleich wieder durch Fenster oder Lüfter abgeführt wird. Die Verzögerungszeit hierfür können Sie hier anpassen.

Die Lüftungssperre reagiert auf das Objekt Nr. 608 "Automatik Status Kühlung". Dieses Eingangsobjekt kann auch mit dem Status der internen Kühlregelung belegt werden (Nr. 671 und 672 "AutoX Status Kühlung Stufe X").

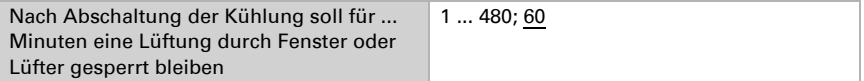

### <span id="page-108-2"></span>Nachtrückkühlung

Die Nachtrückkühlung über Fenster und Lüftungsgeräte wird aktiviert, wenn eine festgelegte Außentemperatur über einen längeren Zeitraum überschritten wird.

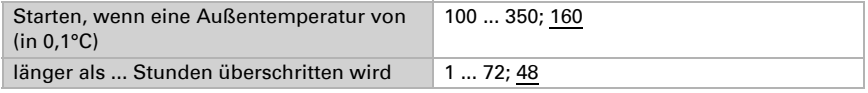

Welche Fenster und Lüfter für die Nachtrückkühlung verwendet werden und in welchem Zeitraum gekühlt wird, stellen Sie bei den Automatikfunktionen der einzelnen Fenster und Lüfter ein.

### <span id="page-108-0"></span>Frostalarm

Der Frostalarm für Beschattungen und Fenster wird aktiv, wenn während oder nach einem Niederschlag eine festgelegte Außentemperatur unterschritten wird.

Folgende Situationen lösen den Frostalarm aus:

- Die Außentemperatur liegt unterhalb der eingestellten Frostalarm-Temperatur und es fängt an zu regnen/schneien.
- Die Außentemperatur fällt unter die eingestellte Frostalarm-Temperatur während es regnet/schneit.
- Es hat geregnet/geschneit. Innerhalb des eingestellten Bereitschaftszeitraums nach Ende des Niederschlags fällt die Außentemperatur unter die eingestellte Frostalarm-Temperatur.

Folgende Situation beendet den Frostalarm:

• Die Außentemperatur bleibt für den eingestellten Zeitraum über der eingestellten Tau-Temperatur.

Legen Sie zunächst fest, wann der Frostalarm ausgelöst wird. Stellen Sie die Außentemperatur ein, die unterschritten werden muss, um Frostalarm auszulösen (z. B. 2,0°C). Stellen Sie dann ein, wie viele Stunden nach einem Niederschlag die Bereitschaft für Frostalarm aktiv sein soll (z. B. 5 h). Wählen Sie den Bereitschaftszeitraum so, dass danach alle Feuchtigkeit des vorangegangenen Niederschlags getrocknet ist.

Nun geben Sie die Bedingungen für das Ende des Frostalarms an. Stellen Sie ein, welche Außentemperatur überschritten werden muss (z. B. 5,0°C), und wie lange (z. B. 5 h). Wählen Sie den Zeitraum so, dass danach Eis komplett abgetaut ist.

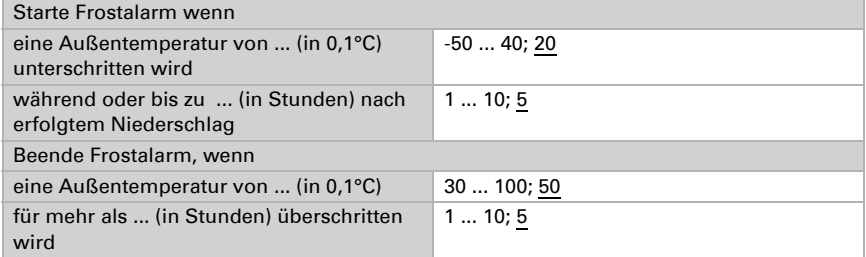

Welche Beschattungen bei Frostalarm eingefahren und welche Fenster geschlossen werden, stellen Sie bei den Automatikfunktionen der einzelnen Beschattungen und Fenster ein.

### <span id="page-109-1"></span>**Hitzeschutz**

Der Hitzeschutz für Beschattungen und Fenster wird aktiv, wenn die hier festgelegte Außentemperatur überschritten wird. Die Hysterese gibt an, wieviel Grad die Außentemperatur wieder unter die eingestellte Hitzeschutztemperatur sinken muss, um den Hitzeschutz aufzuheben.

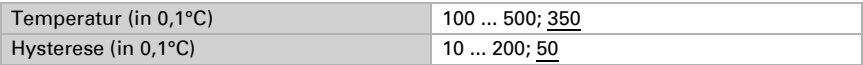

### <span id="page-109-0"></span>Automatik-Reset

Nach einer manuellen Bedienung bleibt der betreffende Automatikkanal stets im manuellen Modus, die Automatik ist abgeschaltet. Zum Zeitpunkt des täglichen Automatik-Reset können die Kanäle wieder auf Automatik gestellt werden. Zusätzlich kann vorgegeben werden, dass nach Ablauf einer Zeit ebenfalls wieder auf Automatik geschaltet wird.

Durch die Automatik-Resets wird verhindert, dass Antriebe manuell bedient werden und dann in einer ungünstigen Stellung verbleiben (Fenster bleibt versehentlich offen stehen, Jalousie bleibt trotz Sonne eingefahren).

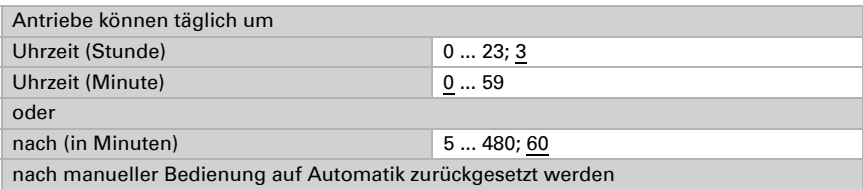

Die Automatik-Resets können für jeden Automatikkanal separat aktiviert und deaktiviert werden.

## 5.2. Licht-Automatik

#### ETS: Automatik X (Licht)

Licht kann für einfaches Schalten oder für Dimmen eingerichtet werden.

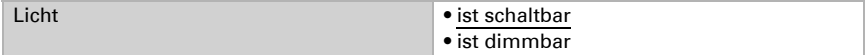

Konfigurieren Sie zunächst die Sperrung durch das Sperrobjekt.

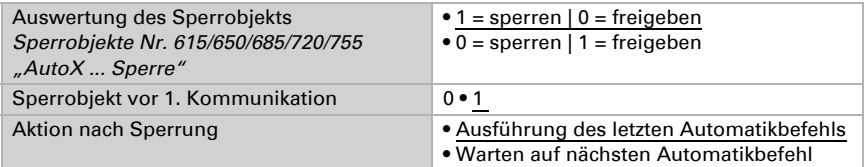

Durch den "Wechsel auf Manuell-Modus wenn der Rückmeldewert nicht dem Sollwert entspricht", werden auch Veränderungen durch externe Lichtschalter im System registriert. Stellen Sie den Parameter auf "Ja", werden alle Aktoren dieses Kanals auf "Manuell" gestellt wenn das Objekt "AutoX ... Rückmeldung" nicht dem Sollwert entspricht. Das heißt die Automatik ist inaktiv bis ein Automatik-Reset stattfindet.

Darum sollten Sie den Parameter auf "Nein" stellen, wenn viele Aktoren von diesem Kanal gesteuert werden. In diesem Fall sollte die Information Manuell/Automatik von jedem Aktor separat verarbeitet werden.

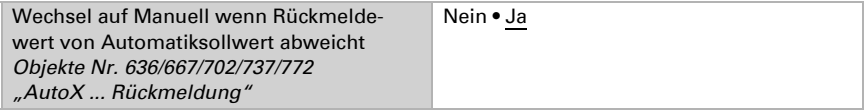

Wählen Sie "Folgende Parameter übertragen: Ja", damit Änderungen wirksam werden. Die bisherigen Einstellungen werden dann überschrieben – auch am Display vorgenommene Änderungen!

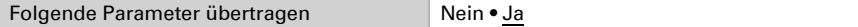

Sie können für die Einstellung der Lichtautomatik am Display einen Zugangscode vergeben. Der Code wird abgefragt bevor das Automatikmenü angezeigt wird.

Hinweis: In der Version 0.1 der Display-Software stehen keine Automatikmenüs zur Verfügung!

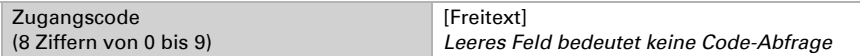

Vergeben Sie dann einen Namen für dieses Licht. Für jede der sechs möglichen Sprachen kann ein Name eingetragen werden (max. 15 Zeichen).

*Sprache der editierbaren Texte*, Seite 38

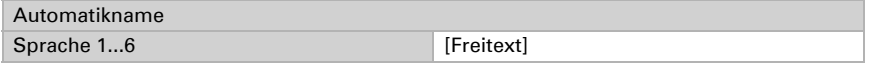

Das Licht kann eingeschaltet werden bei Nacht, in vordefinierten Zeiträumen und in beiden Situationen, verknüpft mit UND oder ODER. Aktivieren und definieren Sie Zeiträume, die Sie hier verwenden vorab im Menü "Wochenschaltuhr"!

*[Dämmerung](#page-107-0)*, Seite 106

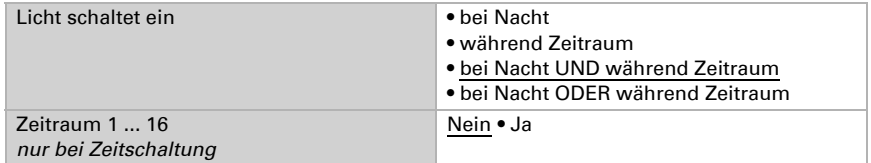

Wenn das Licht **dimmbar** ist, kann der Prozent-Wert für EIN und AUS eingegeben werden.

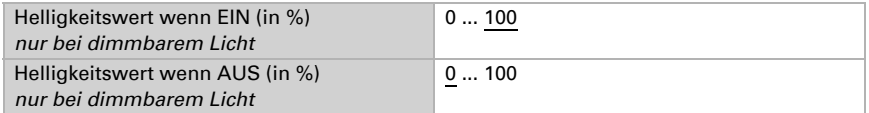

Aktivieren oder deaktivieren Sie zuletzt die Automatik-Resets für diesen Lichtkanal.

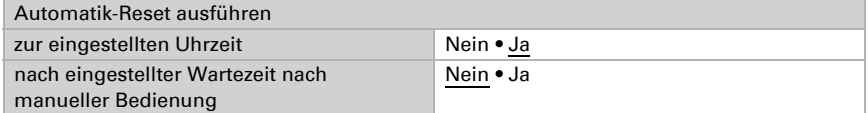

*[Automatik-Reset](#page-109-0)*, Seite 108

## 5.3. Beschattungs-Automatik (Jalousie, Markise, Rollladen)

Die Automatik für Rollläden und Markisen bietet die selben Einstellungsmöglichkeiten. Bei Jalousiesen kommen Einstellungen für Lamellen hinzu.

ETS: Automatik X (Jalousie/Markise/Rollladen)

## 5.3.1. Bus-Kommunikation einstellen

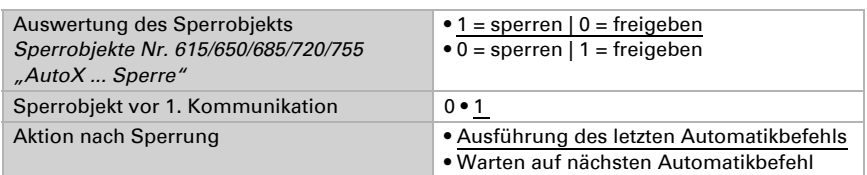

Konfigurieren Sie zunächst die Sperrung durch das Sperrobjekt.

Durch den "Wechsel auf Manuell-Modus wenn der Rückmeldewert nicht dem Sollwert entspricht", werden auch Veränderungen durch externe Schalter im System registriert. Stellen Sie den Parameter auf "Ja", werden alle Aktoren dieses Kanals auf "Manuell" gestellt wenn das Objekt "AutoX ... Rückmeldung" nicht dem Sollwert entspricht. Das heißt die Automatik ist inaktiv bis ein Automatik-Reset stattfindet.

Darum sollten Sie den Parameter auf "Nein" stellen, wenn viele Aktoren von diesem Kanal gesteuert werden. In diesem Fall sollte die Information Manuell/Automatik von jedem Aktor separat verarbeitet werden.

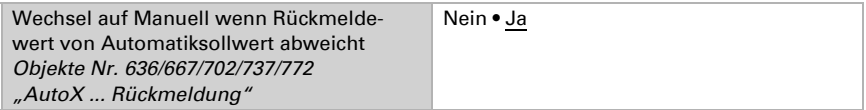

Verschiedene Objekte bieten die Möglichkeit, den Status der Beschattung auch extern auszuwerten und zu nutzen.

Das Sicherheitsobjekt verknüpft dabei Frost-, Wind- und Regenalarm mit ODER.

Mit "Alarmobjekte verwenden: Ja" werden separate Objekte für Frost-, Wind- und Regenalarm aktiviert.

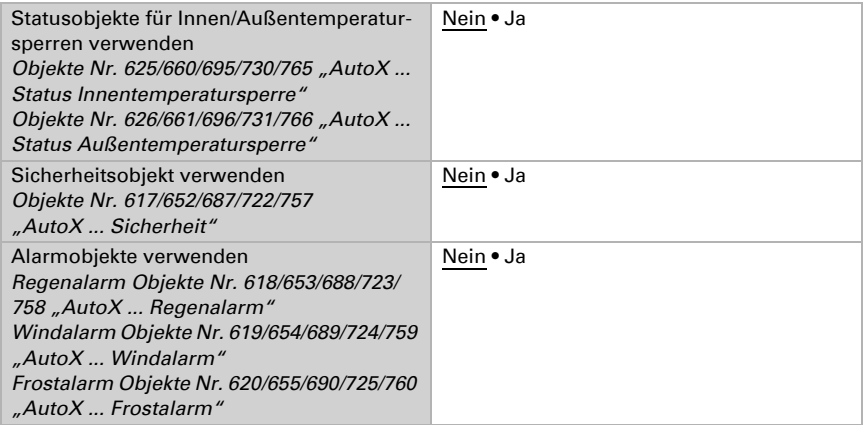

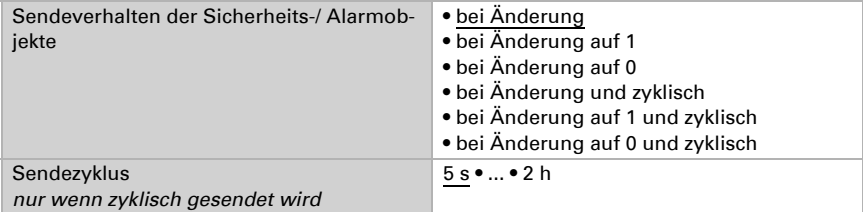

## 5.3.2. Grundlegende Parameter ändern

Wählen Sie "Folgende Parameter übertragen: Ja", damit Änderungen wirksam werden. Die bisherigen Einstellungen werden dann überschrieben – auch am Display vorgenommene Änderungen!

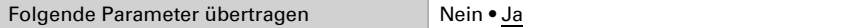

Sie können für die Einstellung der Beschattungs-Automatik am Display einen Zugangscode vergeben. Der Code wird abgefragt bevor das Automatikmenü angezeigt wird. Hinweis: In der Version 0.1 der Display-Software stehen keine Automatikmenüs zur Verfügung!

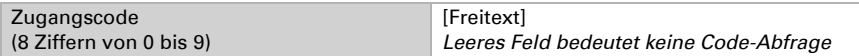

Vergeben Sie dann einen Namen für diese Beschattung. Für jede der sechs möglichen Sprachen kann ein Name eingetragen werden (max. 15 Zeichen).

*Sprache der editierbaren Texte*, Seite 38

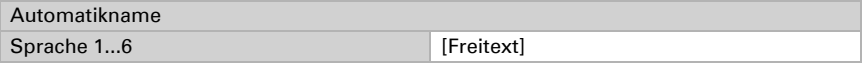

## 5.3.3. Beschattungs-Automatik einstellen

### Prioritäten der Beschattungs-Automatik:

### *1. Alarm-Funktionen:*

Die Alarm-Funktionen werden auf Beschattungen im manuellen Modus und im Automatik-Modus angewendet. Bei Frost-, Wind- oder Regenalarm werden Beschattungen eingefahren und können nicht manuell ausgefahren werden.

### *2. Beschattungseinstellungen:*

Die Einstellungen werden nur ausgeführt, wenn sich eine Beschattung im Automatik-Modus befindet und keine der Alarm-Funktionen aktiv ist.

Oberste Priorität hat die Außentemperatursperre (ausgefahrene Beschattungen nicht mehr bewegen), gefolgt von Zeitöffnen (einfahren),

Zeitschließen (ausfahren), Nachtschließen (ausfahren), Innentemperatursperre (eingefahren halten) und Hitzeschutz (spezielle Fahrposition).

Erst wenn Richtung und Höhe der Sonne stimmen und keine Sperre oder Zeit-/Nachtfunktion aktiv ist, wird die Sonnenschutz-Automatik nach Lichtstärke ausgeführt.

### Beschattung einstellen

Wählen Sie "Folgende Parameter übertragen: Ja", damit Änderungen wirksam werden. Die bisherigen Einstellungen werden dann überschrieben – auch am Display vorgenommene Änderungen!

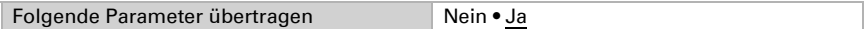

#### Die Sonnenschutz-Automatik kann beschatten:

Nie: Dann erfolgt keine Reaktion auf Sonne. Die Beschattung kann zeitgesteuert und in der Nacht geschlossen werden und manuell gefahren werden.

Immer: Dann fährt die Beschattungsautomatik eine eingestellte Position an, unabhängig von der Sonne. Die Lamellen von Jalousien können dennoch dem Sonnenstand folgen. Die Beschattung kann zeitgesteuert geöffnet und geschlossen werden, in der Nacht schließen und manuell gefahren werden. Eine separate Hitzeschutzposition kann vorgegeben werden.

Helligkeitsabhängig: Dann wird automatisch nach Lichtstärke, Sonnenstand, Innenund Außentemperatur gesteuert. Die Beschattung kann zeitgesteuert geöffnet und geschlossen werden, in der Nacht schließen und manuell gefahren werden. Eine separate Hitzeschutzposition kann vorgegeben werden.

Frost- und Regen- und Windalarm sind bei allen Beschattungsarten einstellbar, um den Behang zu schützen. Diese Alarmfunktionen sperren die manuelle Bedienung.

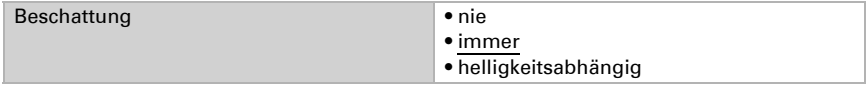

### *Einstellungen, die nur bei helligkeitsabhängiger Beschattung erscheinen:*

Stellen Sie Lichtstärke, Sonnenrichtung (Azimut) und -höhe (Elevation) für die Beschattung ein.

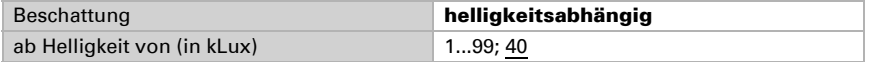

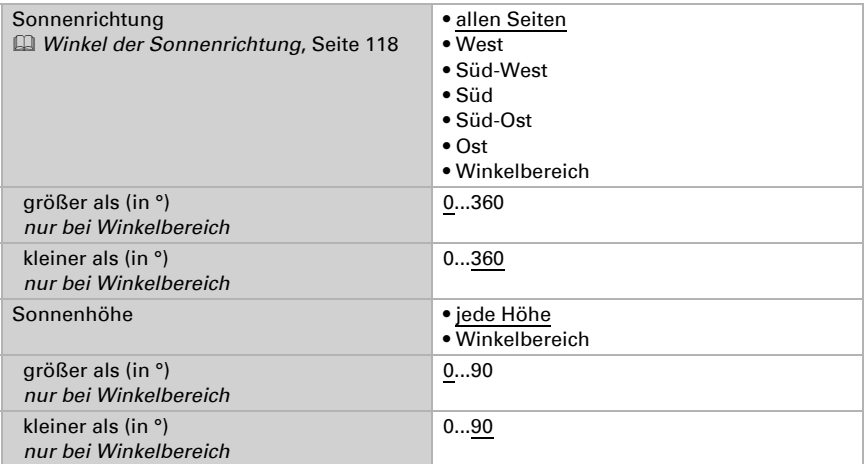

Stellen Sie die Fahrposition für die Automatik ein. Bei Jalousien können Sie auch die Lamellenstellung wählen und dabei angeben, ob die Lamellen dem Sonnenstand folgen sollen. Bei der Sonnenstandsnachführung werden vier Elevations-Bereiche unterschieden, denen jeweils eine Lamellenstellung in Prozent zugeordnet wird.

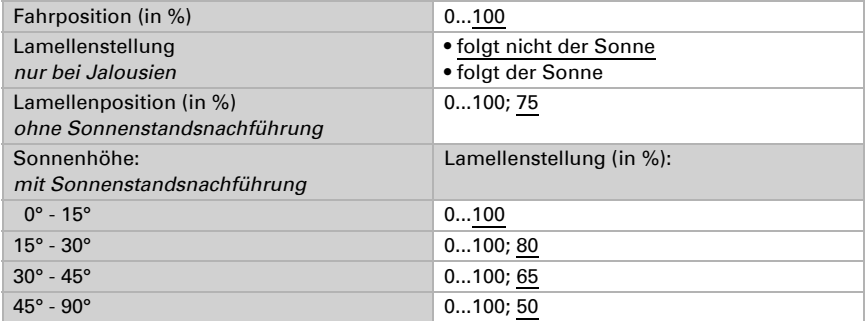

Wenn die Beschattungsbedingungen nicht mehr erfüllt werden (Helligkeit etc.), kann nach Ablauf der Einfahrverzögerung "kurz" zunächst die Fahrposition geändert werden. Erst nach Ablauf der Einfahrverzögerung "lang" wird die Beschattung ganz eingefahren.

*[Fahrverzögerungen](#page-107-1)*, Seite 106

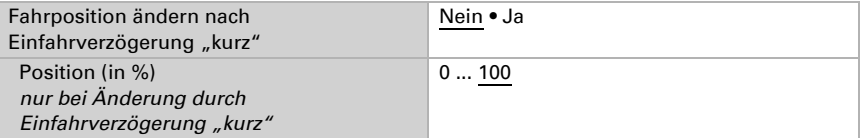

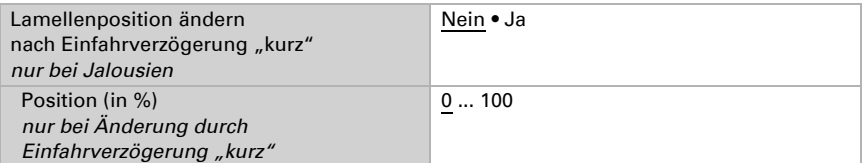

Durch die **Innentemperatursperre** wird die Sonnenenergie zur Erwärmung des Raumes genutzt. Liegt die Innentemperatur z. B. morgens unter dem eingestellten Wert, dann bleibt die Beschattung trotz Sonne eingefahren. Sobald die eingestellte Innentemperatur überschritten wird, wird die Sperre aufgehoben und die Beschattung freigegeben.

Sinkt die Innentemperatur wieder, dann wird die Sperre aktiv, sobald die Temperatur mehr als 3°C unter dem eingestellten Wert liegt (Hysterese).

Beachten Sie, dass die Einfahrverzögerungen auch für die Innentemperatursperre gelten und die Beschattung erst eingefahren wird, wenn die Verzögerungszeit verstrichen ist.

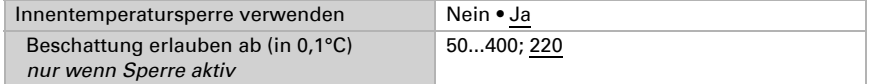

Die Außentemperatursperre verhindert das Fahren von ausgefahrenen Beschattungen bei geringen Außentemperaturen. Die Sperre wird erst wieder aufgehoben, wenn die Temperatur mehr als 2,0°C über den eingestellten Wert steigt (Hysterese).

Die Sperre gilt nur für den Automatikbetrieb. Auch bei aktiver Außentemperatur-Sperre reagiert der Antrieb auf Frost-, Wind- und Regenalarm und auf manuelle Fahrbefehle.

### ACHTUNG!

**STOP** 

### Antrieb und Behang können beschädigt werden, wenn eine festgefrorene Außenbeschattung gefahren wird!

Laufschienen oder andere mechanische Teile können noch vereist sein, wenn die Außentemperatur schon auf recht hohe Werte angestiegen ist. Um einen zuverlässigen Schutz vor Schäden durch Vereisung zu erreichen, verwenden Sie die Funktion Frostalarm.

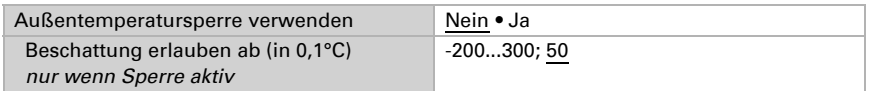

#### Hinweis: Zeit-/Nachtschließen-Funktion und Außentemperatur-Sperre

Liegt die Außentemperatur unterhalb der Sperrtemperatur, werden Beschattungen zwar automatisch ausgefahren, aber nicht mehr eingefahren. Falls eine Beschattung nach Ablauf des eingestellten Zeitraums nicht mehr einfährt, prüfen Sie bitte, ob der Behang festgefroren ist oder die Laufschienen vereist sind. Wenn die Beschattung frei ist, können Sie den Behang manuell hochfahren.

#### *Einstellungen, die nur bei Beschattung "immer" erscheinen:*

Stellen Sie die Fahrposition für die Automatik ein. Bei Jalousien können Sie auch die Lamellenstellung wählen und dabei angeben, ob die Lamellen dem Sonnenstand folgen sollen. Bei der Sonnenstandsnachführung werden vier Elevations-Bereiche unterschieden, denen jeweils eine Lamellenstellung in Prozent zugeordnet wird.

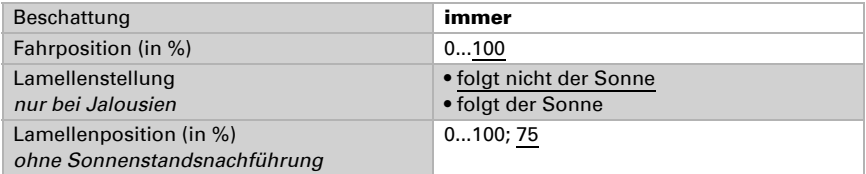

Lamellenstellung (nur bei Jalousien:

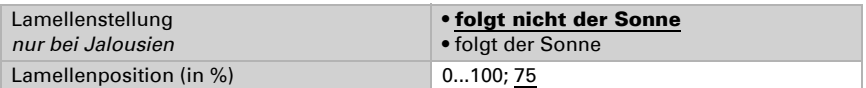

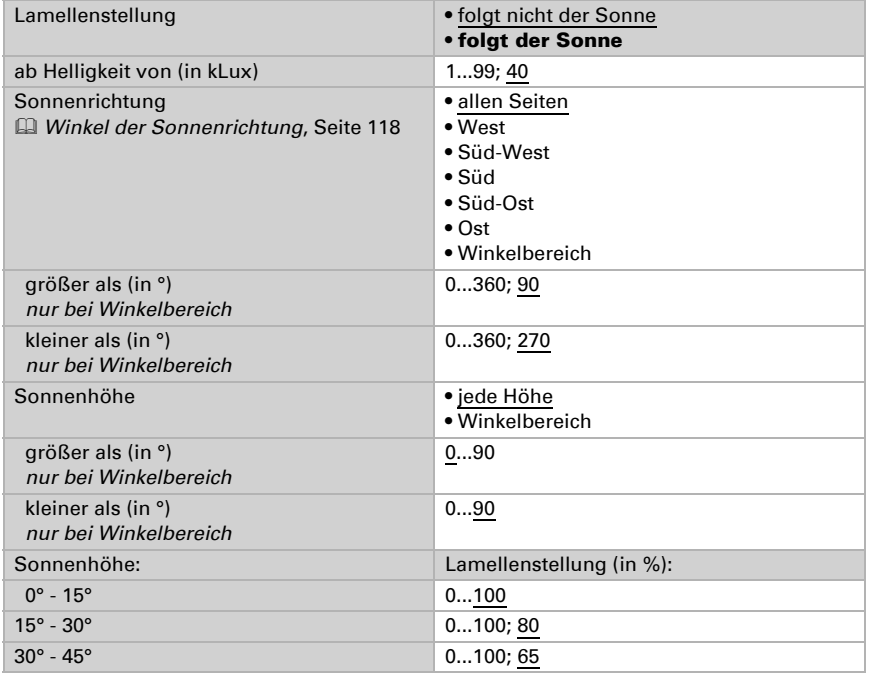

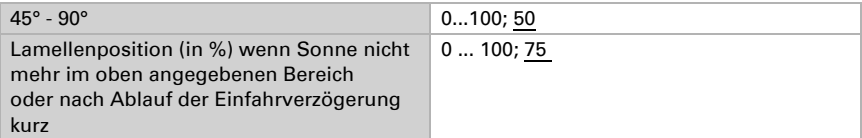

### *Einstellungen, wenn "immer" oder "helligkeitsabhängig" beschattet wird:*

Wird die Beschattung immer geschlossen gehalten oder helligkeitsabhängig gesteuert, kann ausgewählt werden, dass der Behang als Hitzeschutz verwendet wird und in bestimmten Zeiträumen geöffnet wird.

Die Hitzeschutztemperatur wird eingestellt im Menü "Automatik".

*[Hitzeschutz](#page-109-1)*, Seite 108

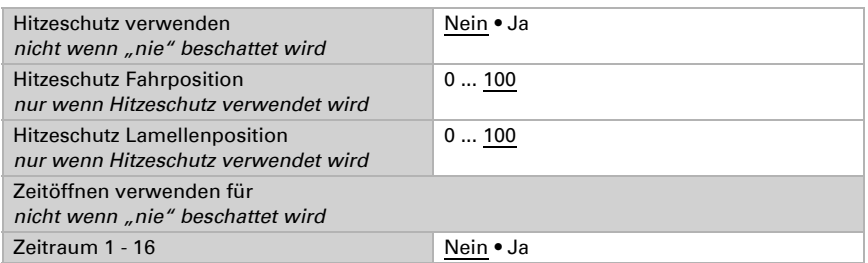

#### *Einstellungen für ALLE Beschattungsarten:*

Für alle Beschattungsarten kann Zeit- und Nachtschließen eingestellt werden. Aktivieren und definieren Sie Zeiträume, die Sie hier verwenden vorab im Menü "Wochenschaltuhr"!

*Wochenschaltuhr*, Seite 46

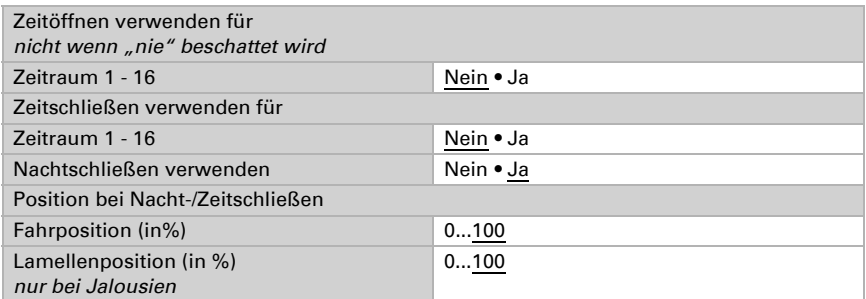

Frost-, Regen- und Windalarm lassen die Beschattung in die sichere Position fahren und sperren die manuelle Bedienung.

Wind- und Regenalarm werden 5 Minuten gehalten. Für Beschattungen gilt eine zusätzliche, verlängerte Automatiksperre nach Windalarm. In dieser Zeit ist die Automatik gesperrt, die manuelle Bedienung ist aber bereits wieder möglich.

Die Bedingungen für den Frostalarm und die Sperrdauer für Beschattungen nach Windalarm werden eingestellt im Menü "Automatik".

*[Frostalarm](#page-108-0)*, Seite 107 und *[Windalarm](#page-107-2)*, Seite 106

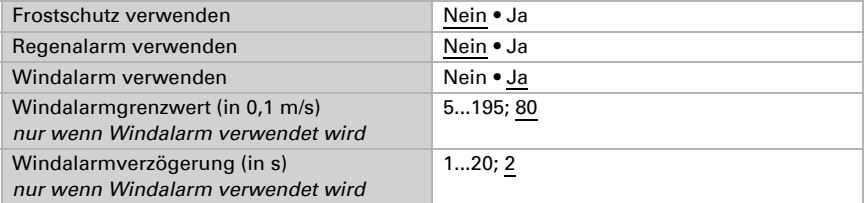

Aktivieren oder deaktivieren Sie zuletzt die Automatik-Resets für diesen Beschattungskanal.

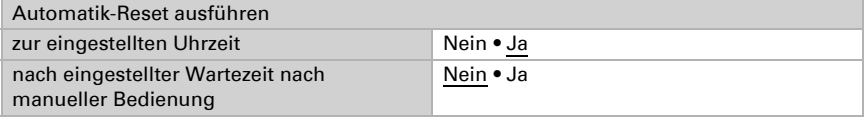

*[Automatik-Reset](#page-109-0)*, Seite 108

### <span id="page-119-0"></span>Winkel der Sonnenrichtung

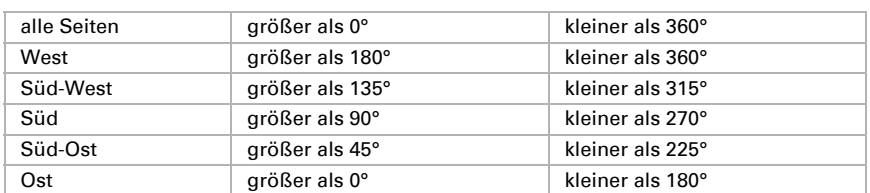

## 5.4. Fenster-Automatik

#### ETS: Automatik X (Fenster)

Fenster können mit oder ohne Stufenöffnung (schrittweises Öffnen) konfiguriert werden.

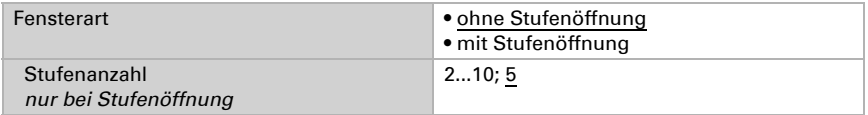

## 5.4.1. Bus-Kommunikation einstellen

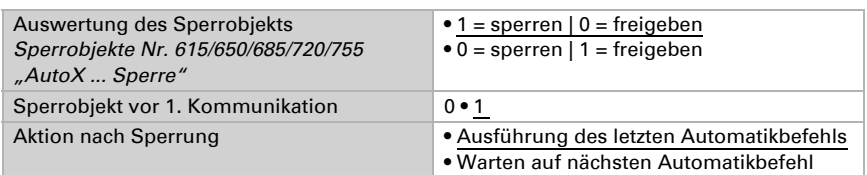

Konfigurieren Sie zunächst die Sperrung durch das Sperrobjekt.

Durch den "Wechsel auf Manuell-Modus wenn der Rückmeldewert nicht dem Sollwert entspricht", werden auch Veränderungen durch externe Schalter im System registriert. Stellen Sie den Parameter auf "Ja", werden alle Aktoren dieses Kanals auf "Manuell" gestellt wenn das Objekt "AutoX ... Rückmeldung" nicht dem Sollwert entspricht. Das heißt die Automatik ist inaktiv bis ein Automatik-Reset stattfindet.

Darum sollten Sie den Parameter auf "Nein" stellen, wenn viele Aktoren von diesem Kanal gesteuert werden. In diesem Fall sollte die Information Manuell/Automatik von jedem Aktor separat verarbeitet werden.

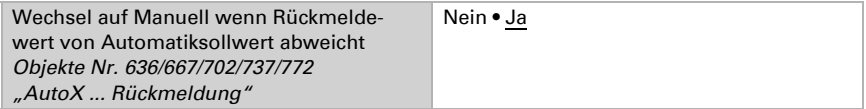

Verschiedene Objekte bieten die Möglichkeit, den Status des Fenster auch extern auszuwerten und zu nutzen.

Das Sicherheitsobjekt verknüpft dabei Frost-, Wind- und Regenalarm mit ODER.

Mit "Alarmobjekte verwenden: Ja" werden separate Objekte für Frost-, Wind- und Regenalarm aktiviert.

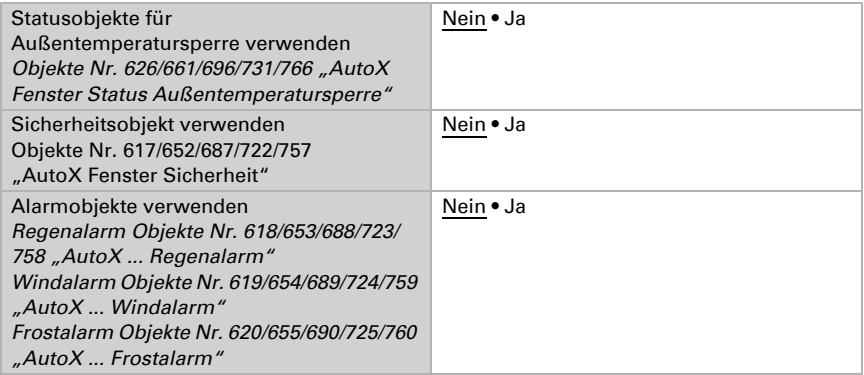

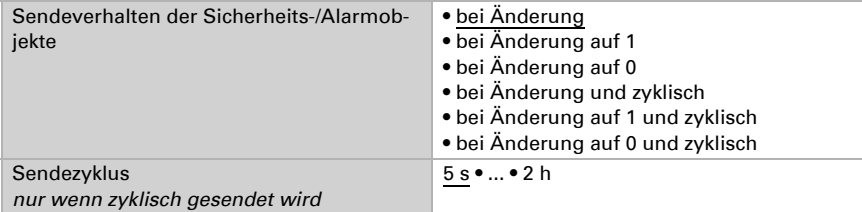

## 5.4.2. Grundlegende Parameter ändern

Wählen Sie "Folgende Parameter übertragen: Ja", damit Änderungen wirksam werden. Die bisherigen Einstellungen werden dann überschrieben – auch am Display vorgenommene Änderungen!

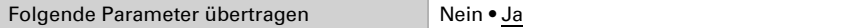

Sie können für die Einstellung der Fenster-Automatik am Display einen Zugangscode vergeben. Der Code wird abgefragt bevor das Automatikmenü angezeigt wird. Hinweis: In der Version 0.1 der Display-Software stehen keine Automatikmenüs zur Verfügung!

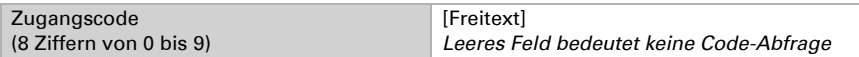

Vergeben Sie dann einen Namen für dieses Fenster. Für jede der sechs möglichen Sprachen kann ein Name eingetragen werden (max. 15 Zeichen).

*Sprache der editierbaren Texte*, Seite 38

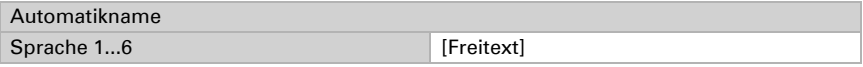

## 5.4.3. Fenster-Automatik einstellen

### Prioritäten der Fenster-Automatik:

### *1. Alarm-Funktionen:*

Die Alarm-Funktionen werden auf Fenster im manuellen Modus und im Automatik-Modus angewendet. Bei Frost-, Wind- oder Regenalarm werden Fenster geschlossen und können nicht manuell geöffnet werden.

Auch die Lüftungssperre schließt Fenster (Objekt Nr. 608 "Automatik Status Kühlung" =1). Sie befinden sich dann im Automatik-Modus und können sofort wieder manuell geöffnet werden. Die Verzögerungszeit für die Lüftungssperre kann eingestellt werden.

*[Lüftungssperre](#page-108-1)*, Seite 107

### *2. Lüftungseinstellungen:*

Die Einstellungen werden nur ausgeführt, wenn sich ein Fenster im Automatik-Modus befindet und keine der Alarm-Funktionen aktiv ist.

Oberste Priorität hat das Zeitschließen, gefolgt von Außentemperatursperre (geschlossen halten), Zeitlüften (öffnen), Zulufttemperatur-Sperre (geschlossen halten) und Nachtrückkühlung (öffnen).

Das heißt, dass z. B. Zeitlüften oder Nachtrückkühlung nur stattfinden, wenn die Außentemperatur über dem eingestellten Wert der Außentemperatursperre liegt.

Die Lüftungsautomatik nach Temperatur, Luftfeuchtigkeit oder CO<sub>2</sub>-Gehalt wird nur ausgeführt, wenn keine Sperre aktiv ist.

### Fensterlüftung einstellen

Wählen Sie "Folgende Parameter übertragen: Ja", damit Änderungen wirksam werden. Die bisherigen Einstellungen werden dann überschrieben – auch am Display vorgenommene Änderungen!

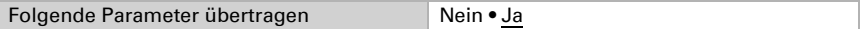

Für die Lüftung können Innentemperatur, relative Luftfeuchtigkeit und der CO<sub>2</sub>-Gehalt der Raumluft ausgewertet werden.

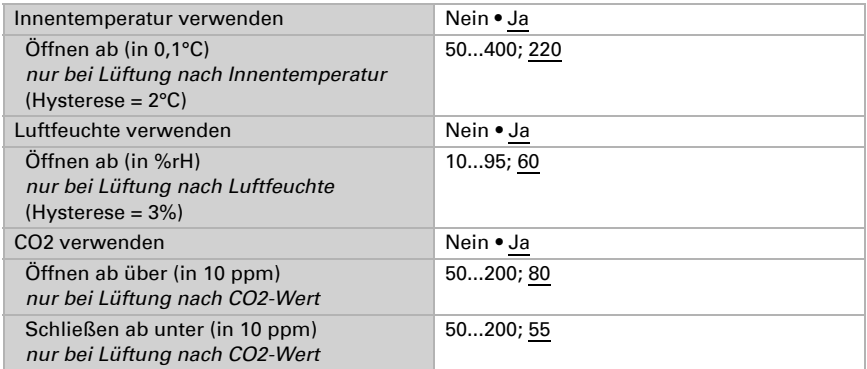

Die Zulufttemperatur-Sperre schließt das Fenster wenn es Außen wärmer ist als Innen.

Fenster schließen, wenn Zulufttemp. höher als Raumtemperatur Nein • Ja

Wählen Sie die Zeiträume für die Nachtrückkühlung. Aktivieren und definieren Sie Zeiträume, die Sie hier verwenden vorab im Menü "Wochenschaltuhr"! Die Nachtrückkühlung wird eingestellt im Menü "Automatik".

*[Nachtrückkühlung](#page-108-2)*, Seite 107

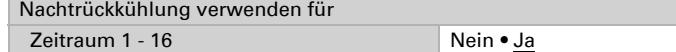

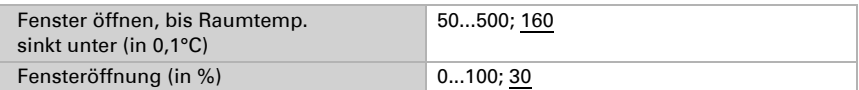

Die **Außentemperatursperre** bewirkt, dass das Fenster in der aktuellen Position verbleibt. Die Sperre kann z. B. verwendet werden, wenn das Fenster im Winter nicht zum Lüften verwendet werden soll (Kälteschutz für Pflanzen).

Die Sperre gilt nur für den Automatikbetrieb, es wird dann nicht gelüftet. Bei Regenoder Windalarm wird das Fenster trotz Außentemperatursperre geschlossen (Alarm hat Priorität vor Sperrtemperatur).

Die manuelle Bedienung bleibt weiterhin möglich, auch wenn das Fenster wegen niedriger Außentemperatur gesperrt ist.

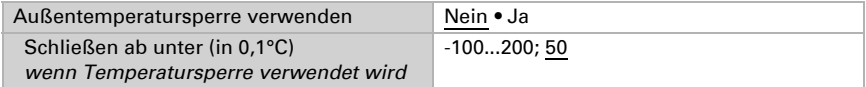

Wählen Sie Zeiträume, in denen das Fenster geöffnet und solche in denen es geschlossen sein soll. Aktivieren und definieren Sie Zeiträume, die Sie hier verwenden vorab im Menü "Wochenschaltuhr"!

*Wochenschaltuhr*, Seite 46

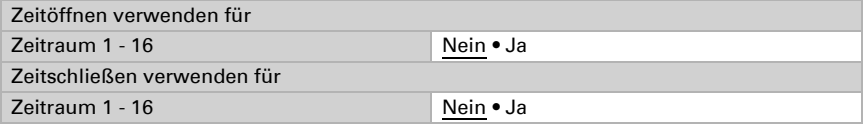

Die Öffnungsbegrenzung schränkt den Öffnungsbereich des Fensters bei niederen Außentemperaturen ein. Die Öffnungsbegrenzung wird eingestellt im Menü "Automatik".

*[Fenster Öffnungsbegrenzung](#page-107-3)*, Seite 106

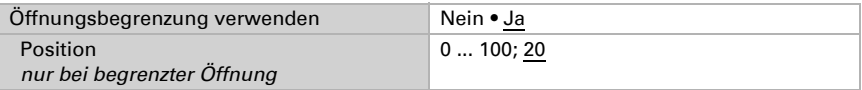

Die Lüftungssperre wird beim Einschalten einer Kühlung aktiviert (Objekt Nr. 608 "Automatik Status Kühlung" =1) und schließt das Fenster. Es kann jedoch sofort wieder manuell geöffnet werden.

Frost-, Regen- und Windalarm hingegen schließen das Fenster und sperren die manuelle Bedienung. Bei Regenalarm kann das Fenster einen Spalt weit geöffnet bleiben. Wind- und Regenalarm werden 5 Minuten gehalten.

Die Bedingungen für den Frostalarm und die Verzögerungszeit für die Lüftungssperre werden eingestellt im Menü "Automatik".

*[Lüftungssperre](#page-108-1)*, Seite 107 und *[Frostalarm](#page-108-0)*, Seite 107

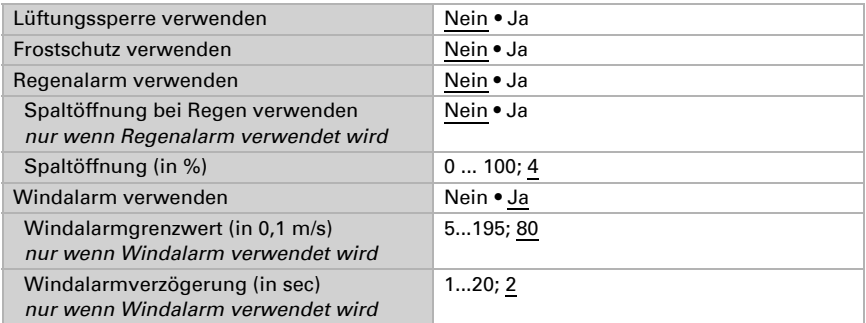

Aktivieren oder deaktivieren Sie zuletzt die **Automatik-Resets** für diesen Fensterkanal.

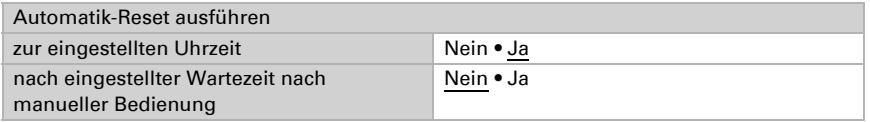

*[Automatik-Reset](#page-109-0)*, Seite 108

## 5.5. Lüfter-Automatik

Die automatische Steuerung und manuelle Bedienung von Lüftern ist nur möglich, wenn das Display Corlo Touch KNX 5in vom Lüfter-Aktor eine Rückmeldung über die aktuelle Lüftungsstufe erhält.

ETS: Automatik X (Lüfter)

## 5.5.1. Bus-Kommunikation einstellen

Konfigurieren Sie zunächst die Sperrung durch das Sperrobjekt.

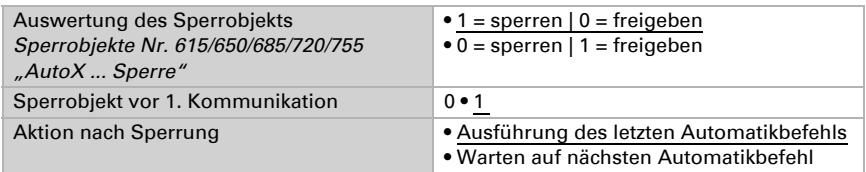

Durch den "Wechsel auf Manuell-Modus wenn der Rückmeldewert nicht dem Sollwert entspricht", werden auch Veränderungen durch externe Schalter im System registriert. Stellen Sie den Parameter auf "Ja", werden alle Aktoren dieses Kanals auf "Manuell" gestellt wenn das Objekt "AutoX ... Rückmeldung" nicht dem Sollwert entspricht. Das heißt die Automatik ist inaktiv bis ein Automatik-Reset stattfindet. Darum sollten Sie den Parameter auf "Nein" stellen, wenn viele Aktoren von diesem Kanal gesteuert werden. In diesem Fall sollte die Information Manuell/Automatik von jedem Aktor separat verarbeitet werden.

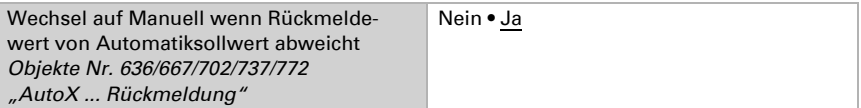

Das Objekt "Status Außentemperatursperre" bietet die Möglichkeit, den Status des Lüfters auch extern auszuwerten und zu nutzen.

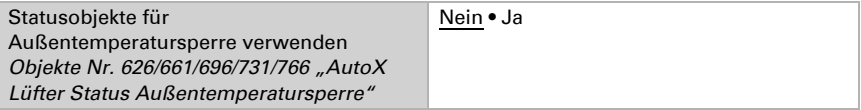

## 5.5.2. Grundlegende Parameter ändern

Wählen Sie "Folgende Parameter übertragen: Ja", damit Änderungen wirksam werden. Die bisherigen Einstellungen werden dann überschrieben – auch am Display vorgenommene Änderungen!

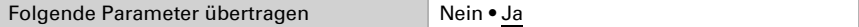

Sie können für die Einstellung der Lüfterautomatik am Display einen Zugangscode vergeben. Der Code wird abgefragt bevor das Automatikmenü angezeigt wird.

Hinweis: In der Version 0.1 der Display-Software stehen keine Automatikmenüs zur Verfügung!

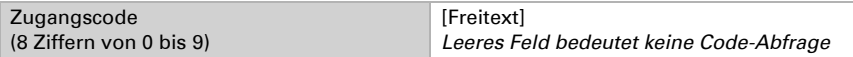

Vergeben Sie dann einen Namen für diesen Lüfter. Für jede der sechs möglichen Sprachen kann ein Name eingetragen werden (max. 15 Zeichen).

*Sprache der editierbaren Texte*, Seite 38

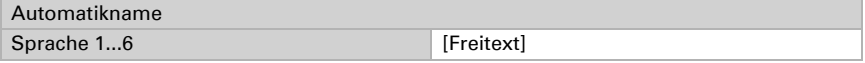

## 5.5.3. Lüfter-Automatik einstellen

### Prioritäten der Funktionen der Lüfter-Automatik:

Die Lüftungseinstellungen werden nur ausgeführt, wenn sich ein Lüfter im Automatik-Modus befindet und die Lüftungssperre (durch eingeschaltete Kühlung, Objekt Nr. 608) nicht aktiv ist.

Oberste Priorität hat die Außentemperatursperre (ausgeschaltet), gefolgt von Zeitlüften (eingeschaltet), Zulufttemperatur-Sperre (ausgeschaltet) und Nachtrückkühlung (eingeschaltet).

Das heißt, dass z. B. Zeitlüften oder Nachtrückkühlung nur stattfinden, wenn die Außentemperatur über dem eingestellten Wert der Außentemperatursperre liegt.

Die Lüftungsautomatik nach Temperatur, Luftfeuchtigkeit oder CO<sub>2</sub>-Gehalt wird nur ausgeführt, wenn keine Sperre aktiv ist.

### Lüftung einstellen

Wählen Sie "Folgende Parameter übertragen: Ja", damit Änderungen wirksam werden. Die bisherigen Einstellungen werden dann überschrieben – auch am Display vorgenommene Änderungen!

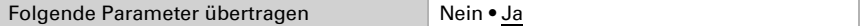

Für die Lüftung können Innentemperatur, relative Luftfeuchtigkeit und der CO<sub>2</sub>-Gehalt der Raumluft ausgewertet werden.

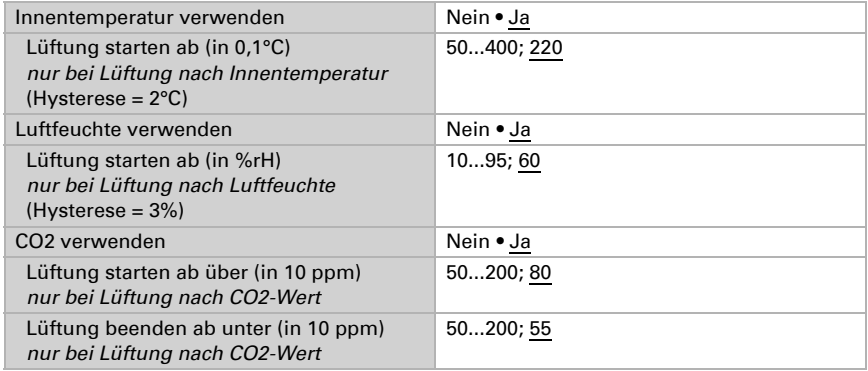

Die Zulufttemperatur-Sperre unterbindet die Lüftung wenn es Außen wärmer ist als Innen.

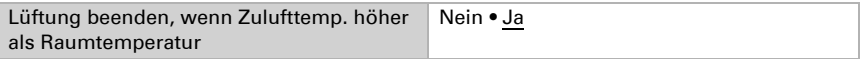

Stellen Sie den Drehzahlbereich ein, mit dem gelüftet werden soll.

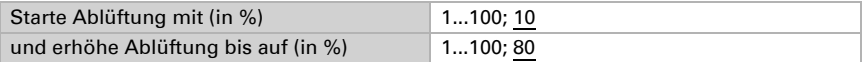

Wählen Sie die Zeiträume für die Nachtrückkühlung. Aktivieren und definieren Sie Zeiträume, die Sie hier verwenden vorab im Menü "Wochenschaltuhr"! *Wochenschaltuhr*, Seite 46

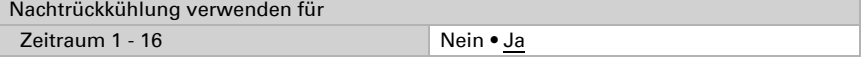

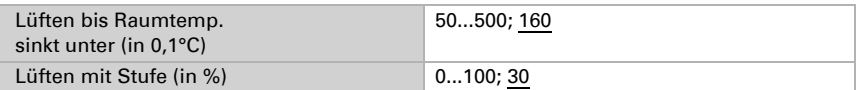

Die **Außentemperatursperre** unterbindet die Lüftung wenn es draußen kalt ist (z. B. Kälteschutz für Pflanzen). Die Sperre gilt nur für den Automatikbetrieb, die manuelle Bedienung bleibt weiterhin möglich.

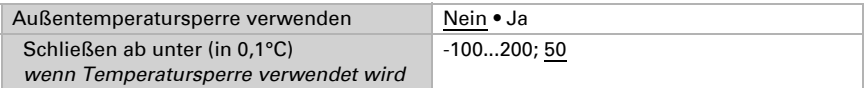

Wählen Sie Zeiträume, in denen gelüftet werden soll. Aktivieren und definieren Sie Zeiträume, die Sie hier verwenden vorab im Menü "Wochenschaltuhr"!

*Wochenschaltuhr*, Seite 46

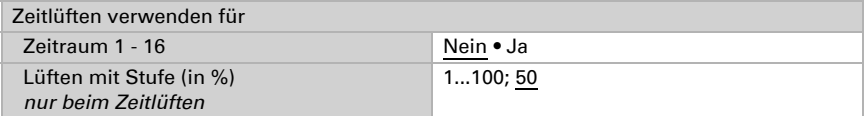

Die Lüftungssperre wird beim Einschalten einer Kühlung aktiviert (Objekt Nr. 608 "Automatik Status Kühlung" =1) und unterbindet die Lüftung. Der Lüfter kann jedoch sofort wieder manuell gestartet werden.

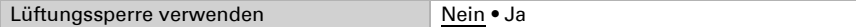

Aktivieren oder deaktivieren Sie zuletzt die **Automatik-Resets** für diesen Lüfterkanal.

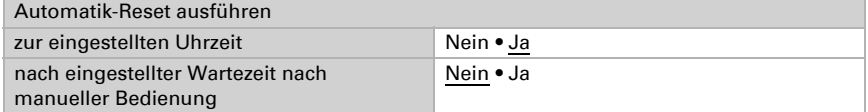

*[Automatik-Reset](#page-109-0)*, Seite 108

## 5.6. Temperaturregler

Durch die Temperaturregelung können Heizungen und Kühlungen ein- und zweistufig gesteuert werden.

ETS: Automatik X (Temperaturregler)

### Regelung Allgemein

Sie können für die Einstellung der Temperaturautomatik am Display einen Zugangscode vergeben. Der Code wird abgefragt bevor das Automatikmenü angezeigt wird. Wählen Sie "Zugangscode übertragen: Ja", damit Änderungen wirksam werden. Hinweis: In der Version 0.1 der Display-Software stehen keine Automatikmenüs zur **Verfügung!** 

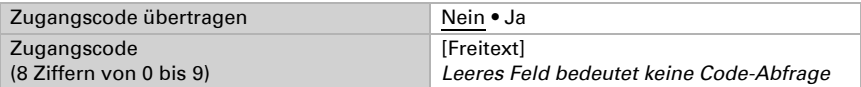

Zur bedarfgerechten Regelung der Raumtemperatur werden die Modi Komfort, Standby, Eco und Gebäudeschutz verwendet.

Komfort bei Anwesenheit,

**Standby** bei kurzfristiger Abwesenheit,

Eco als Nachtmodus und

Frost-/Hitzeschutz (Gebäudeschutz) bei längerer Abwesenheit.

In den Einstellungen des Temperaturreglers werden die Solltemperaturen für die einzelnen Modi festgelegt. Über Objekte wird bestimmt, welcher Modus ausgeführt werden soll. Ein Moduswechsel kann manuell oder automatisch (z. B. durch Zeitschaltuhr, Fensterkontakt) ausgelöst werden.

Der Modus kann über zwei 8 Bit-Objekte umgeschaltet werden, die unterschiedliche Priorität haben. Objekte

.... HVAC Modus (Prio 2)" für Umschaltung im Alltagsbetrieb und

"... HVAC Modus (Prio 1)" für zentrale Umschaltung mit höherer Priorität.

Die Objekte sind wie folgt kodiert:

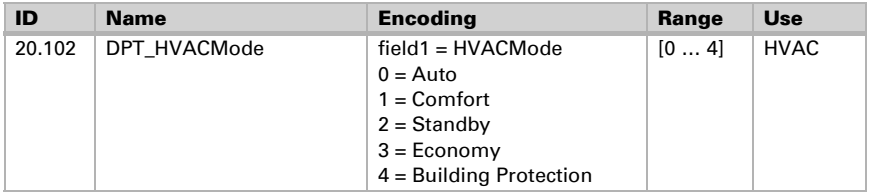

Alternativ können drei Objekte verwendet werden, wobei dann ein Objekt zwischen Eco- und Standby-Modus umschaltet und die beiden anderen den Komfortmodus bzw. den Frost-/Hitzeschutzmodus aktivieren. Das Komfort-Objekt blockiert dabei das Eco/ Standby-Objekt, die höchste Priorität hat das Frost-/Hitzeschutz-Objekt. Objekte

"... Modus (1: Eco, 0: Standby)",

".... Modus Komfort Aktivierung" und

"... Modus Frost-/Hitzeschutz Aktivierung"

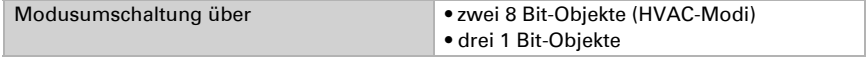

Legen Sie fest, welcher Modus nach einem Reset (z. B. Stromausfall, Reset der Linie über den Bus) ausgeführt werden soll (Default).

Wählen Sie aus, welche Modi über die Bedienoberfläche des Displays ausgewählt werden dürfen.

Konfigurieren Sie dann die Sperrung der Temperaturregelung durch das Sperrobjekt.

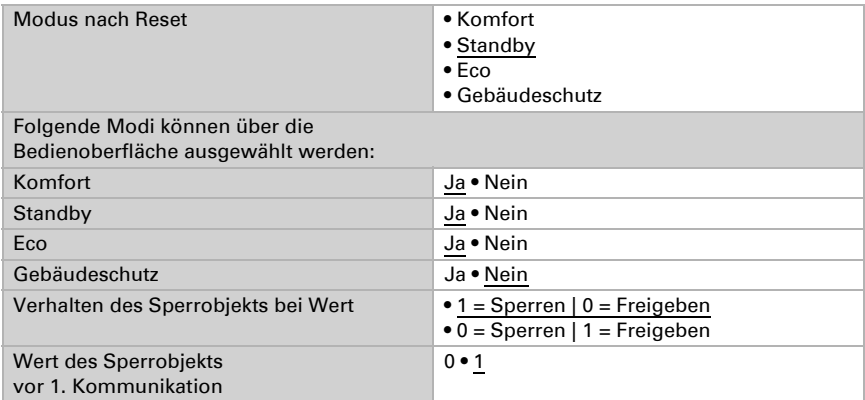

Stellen Sie ein, wann die aktuellen Stellgrößen der Regelung auf den Bus gesendet werden. Das zyklische Senden bietet mehr Sicherheit falls ein Telegramm nicht beim Empfänger ankommt. Auch eine zyklische Überwachung durch den Aktor kann damit eingerichtet werden.

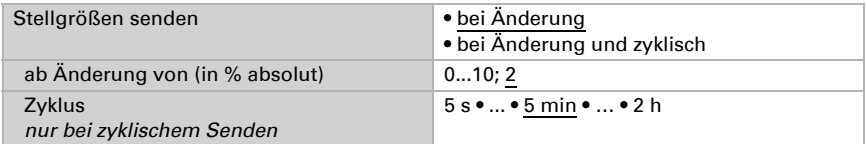

Das Statusobjekt gibt den aktuellen Zustand der Stellgröße aus (0% = AUS, >0% = EIN) und kann beispielsweise zur Visualisierung genutzt werden oder um die Heizungspumpe abzuschalten, sobald keine Heizung mehr läuft.

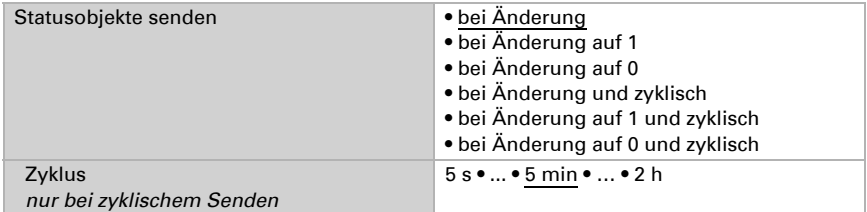

Definieren Sie dann die Art der Regelung. Heizungen und/oder Kühlungen können in zwei Stufen gesteuert werden.

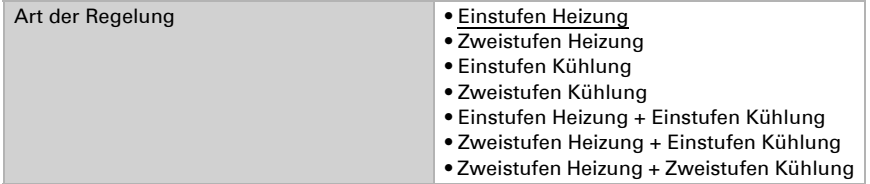

### Sollwerte Allgemein

Sollwerte können entweder für jeden Modus separat vorgegeben werden oder der Komfortsollwert wird als Basiswert verwendet.

Wird die Regelung zum Heizen *und* Kühlen verwendet, kann zusätzlich die Einstellung "separat mit Umschaltobjekt" gewählt werden. Systeme, die im Sommer als Kühlung und im Winter als Heizung verwendet werden, können so umgestellt werden.

Bei Verwendung des Basiswerts wird für die anderen Modi nur die Abweichung vom Komfortsollwert angegeben (z. B. 2°C weniger für Standby-Modus).

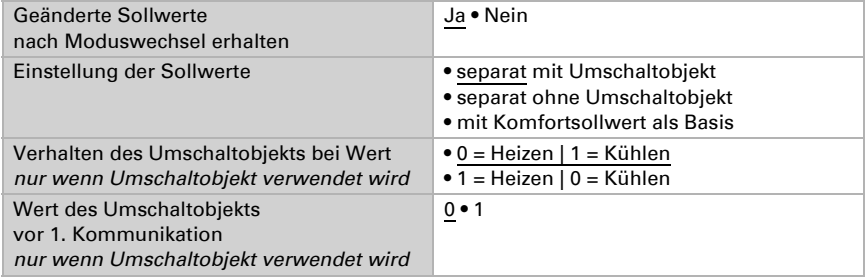

Die Schrittweite für die Sollwertveränderung wird vorgegeben. Die Änderungen können nur temporär aktiv bleiben (nicht speichern) oder aber auch nach Spannungswiederkehr (und Programmierung) gespeichert bleiben. Dies gilt auch für eine Komfortverlängerung.

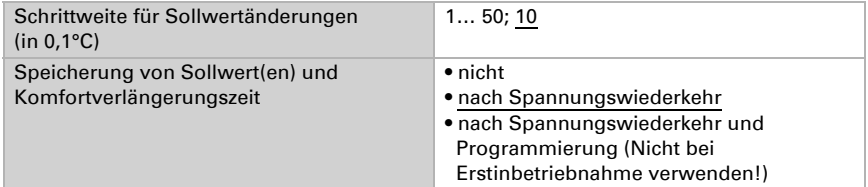

Aus dem Eco-Modus, also Nachtbetrieb, kann der Regler manuell wieder auf Komfortbetrieb geschaltet werden. So kann der Tagsollwert länger beibehalten werden, wenn beispielsweise Gäste da sind. Die Dauer dieser Komfort-Verlängerungszeit wird vorgegeben. Nach Ablauf der Komfort-Verlängerungszeit schaltet die Regelung wieder in den Eco-Modus.

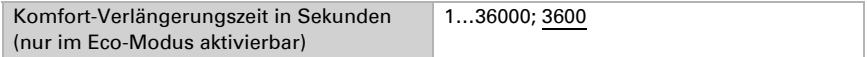

### Sollwert Komfort

Der Komfort-Modus wird in der Regel für Tagbetrieb bei Anwesenheit verwendet. Für den Komfort-Sollwert wird ein Startwert definiert und ein Temperaturbereich, in dem der Sollwert verändert werden kann.

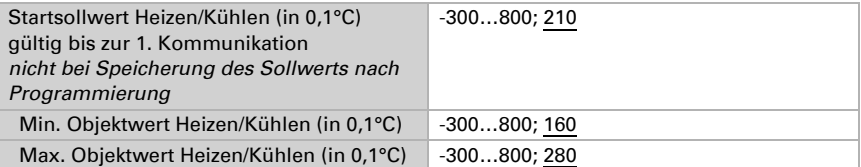

Wenn der Komfortsollwert als Basis verwendet wird, wird bei der Regelungsart "Heizen *und* Kühlen" eine Totzone vorgegeben, damit keine direkte Umschaltung von Heizen zu Kühlen erfolgt.

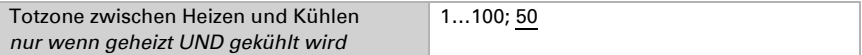

### Sollwert Standby

Der Standby-Modus wird in der Regel für Tagbetrieb bei Abwesenheit verwendet.

### *Wenn Sollwerte separat eingestellt werden:*

Es wird ein Startsollwert definiert und ein Temperaturbereich, in dem der Sollwert verändert werden kann.

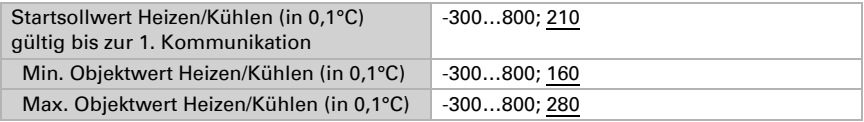

#### *Wenn der Komfortsollwert als Basis verwendet wird:*

Wenn der Komfortsollwert als Basis verwendet wird, wird die Abweichung von diesem Wert angegeben.

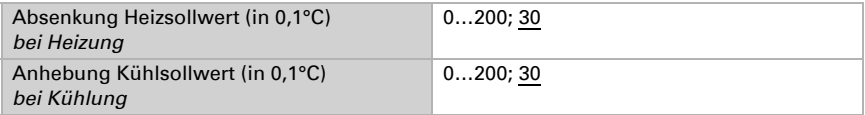

### Sollwert Eco

Der Eco-Modus wird in der Regel für den Nachtbetrieb verwendet.

### *Wenn Sollwerte separat eingestellt werden:*

Es wird ein Startsollwert definiert und ein Temperaturbereich, in dem der Sollwert verändert werden kann.

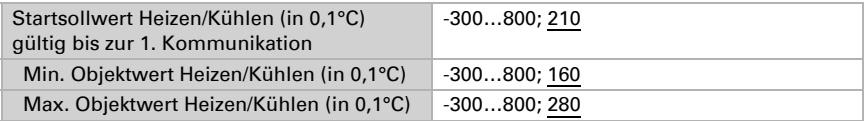

### *Wenn der Komfortsollwert als Basis verwendet wird:*

Wenn der Komfortsollwert als Basis verwendet wird, wird die Abweichung von diesem Wert angegeben.

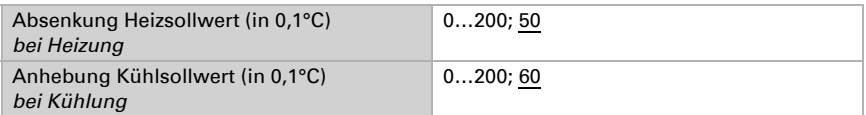

### Sollwerte Frost-/Hitzeschutz (Gebäudeschutz)

Der Modus Gebäudeschutz wird bei längerer Abwesenheit verwendet. Es werden Sollwerte für den Frostschutz (Heizung) und Hitzeschutz (Kühlung) vorgegeben, die von außen nicht verändert werden können (kein Zugriff über Bedienteile usw.). Der Modus Gebäudeschutz kann verzögert aktiviert werden, wodurch das Gebäude noch verlassen werden kann, bevor die Regelung in den Frost-/Hitzeschutzmodus schaltet.

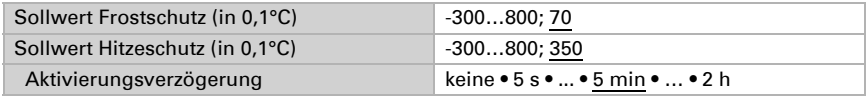

### Stellgrößen Allgemein

Diese Einstellung erscheint nur bei den Regelungsarten "Heizen *und* Kühlen". Hier kann festgelegt werden, ob für die Heizung und für die Kühlung eine gemeinsame Stellgröße verwendet werden soll. Wenn die 2. Stufe eine gemeinsame Stellgröße hat, dann wird auch die Regelungsart der 2. Stufe hier festgelegt.

Wenn die Stellgröße für ein 4/6-Wege-Ventil verwendet wird, dann gilt:

0...100% Heizen = 66...100% Stellgröße AUS = 50% Stellgröße 0...100% Kühlen = 33...0% Stellgröße

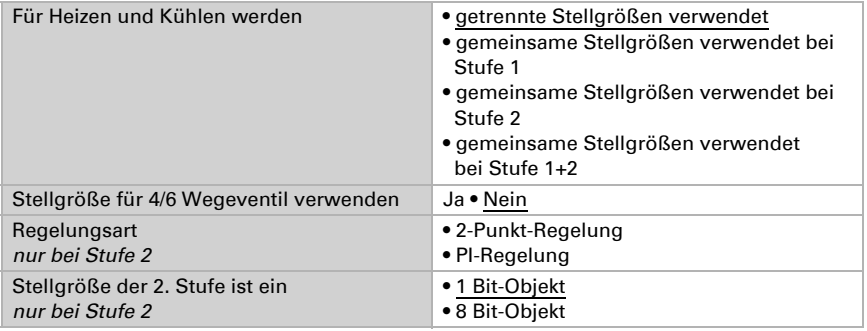

### Heizregelung Stufe 1/2

Ist eine Heizregelung konfiguriert, erscheinen ein bzw. zwei Einstellungsabschnitte für die Heizungs-Stufen.

In der 1. Stufe wird die Heizung durch eine PI-Regelung gesteuert, bei der wahlweise Reglerparameter eingegeben oder vorgegebene Anwendungen gewählt werden können.

In der 2. Stufe (also nur bei Zweistufen-Heizung) wird die Heizung durch eine PI- oder eine 2-Punkt-Regelung gesteuert.

In der Stufe 2 muss außerdem die Sollwertdifferenz zwischen beiden Stufen vorgegeben werden, d. h. ab welcher Sollwertunterschreitung die 2. Stufe zugeschaltet wird.

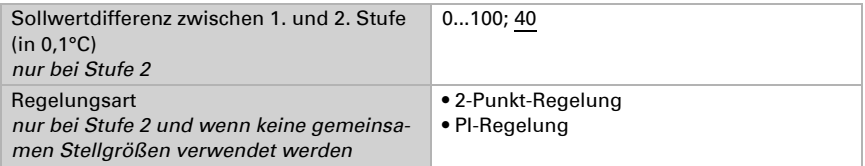

#### *PI-Regelung mit Reglerparametern:*

Diese Einstellung erlaubt es, die Parameter für die PI-Regelung individuell einzugeben.

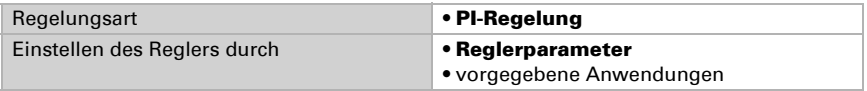

Geben Sie vor, bei welcher Abweichung vom Sollwert die maximale Stellgröße erreicht wird, d. h. ab wann die maximale Heizleistung verwendet wird.

Die Nachstellzeit gibt an, wie schnell die Regelung auf Sollwertabweichungen reagiert. Bei einer kleinen Nachstellzeit reagiert die Regelung mit einem schnellen Anstieg der Stellgröße. Bei einer großen Nachstellzeit reagiert die Regelung sanfter und benötigt länger bis die für die Sollwertabweichung erforderliche Stellgröße erreicht ist.

Hier sollte eine an das Heizsystem angepasste Zeit eingestellt werden (Herstellerangaben beachten).

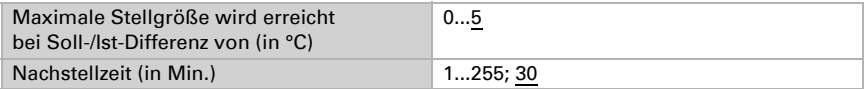

Geben Sie nun noch vor, was bei gesperrter Regelung gesendet wird. Stellen Sie hiereinen Wert größer 0 (= AUS) ein, um eine Grundwärme zu erhalten, z. B. bei Fußbodenheizungen.

Beim Freigeben folgt die Stellgröße wieder der Regelung.

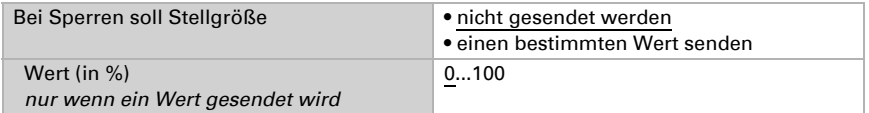

Bei gemeinsamer Stellgröße von Heizung und Kühlung wird immer 0 als fester Wert gesendet.

#### *PI-Regelung mit vorgegebener Anwendung:*

Diese Einstellung stellt feste Parameter für häufig Anwendungen bereit.

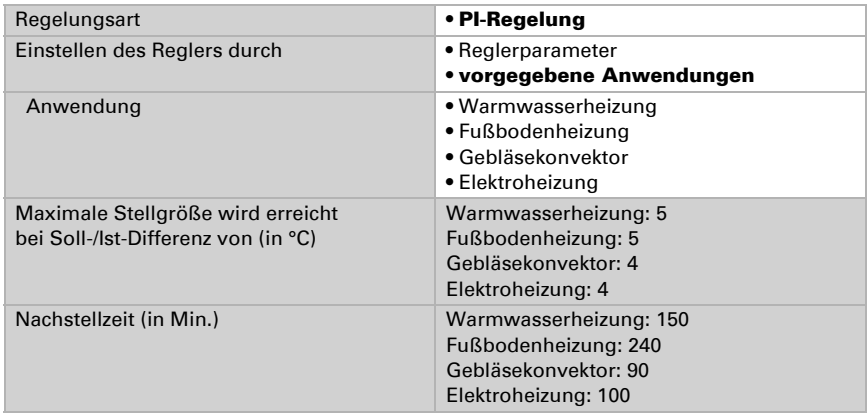

Geben Sie nun noch vor, was bei gesperrter Regelung gesendet wird. Stellen Sie hiereinen Wert größer 0 (= AUS) ein, um eine Grundwärme zu erhalten, z. B. bei Fußbodenheizungen.

Beim Freigeben folgt die Stellgröße wieder der Regelung.

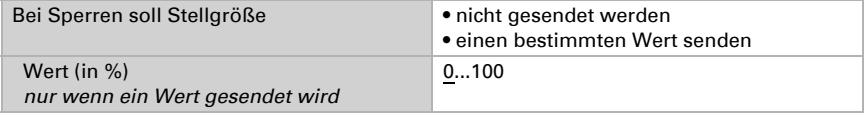

Bei gemeinsamer Stellgröße von Heizung und Kühlung wird immer 0 als fester Wert gesendet.

#### *2-Punkt-Regelung (nur Stufe 2):*

Die 2-Punkt-Regelung wird für Systeme verwendet, die nur EIN und AUS geschaltet werden.

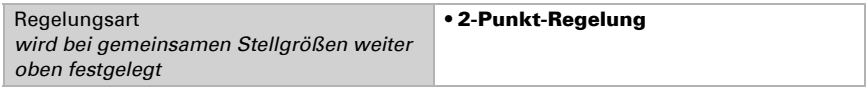

Geben Sie die Hysterese vor, die verhindert, dass bei Temperaturen im Grenzbereich häufig an- und ausgeschaltet wird. Stellen Sie dann ein, ob ein 1 Bit-Objekt (Ein/Aus) oder ein 8 Bit-Objekt (Ein mit Prozent-Wert/Aus) verwendet wird.

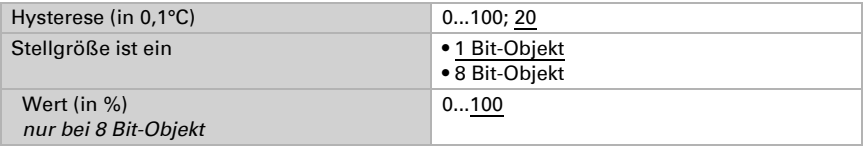

Geben Sie nun noch vor, was bei gesperrter Regelung gesendet wird. Stellen Sie hiereinen Wert größer 0 (= AUS) ein, um eine Grundwärme zu erhalten, z. B. bei Fußbodenheizungen.

Beim Freigeben folgt die Stellgröße wieder der Regelung.

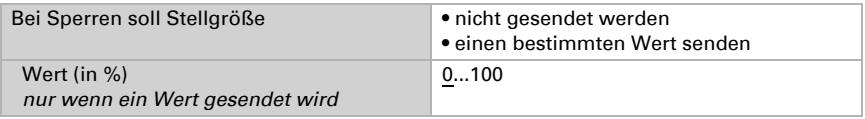

### Kühlregelung Stufe 1/2

Ist eine Kühlregelung konfiguriert, erscheinen ein bzw. zwei Einstellungsabschnitte für die Kühlungs-Stufen.

In der 1. Stufe wird die Kühlung durch eine PI-Regelung gesteuert, bei der wahlweise Reglerparameter eingegeben oder vorgegebene Anwendungen gewählt werden können.

In der 2. Stufe (also nur bei Zweistufen-Kühlung) wird die Kühlung durch eine PI- oder eine 2-Punkt-Regelung gesteuert.

In der Stufe 2 muss außerdem die Sollwertdifferenz zwischen beiden Stufen vorgegeben werden, d. h. ab welcher Sollwertüberschreitung die 2. Stufe zugeschaltet wird.

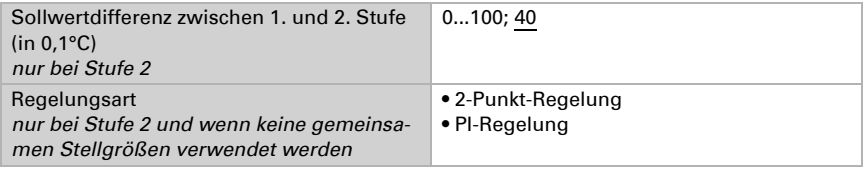

#### *PI-Regelung mit Reglerparametern:*

Diese Einstellung erlaubt es, die Parameter für die PI-Regelung individuell einzugeben.

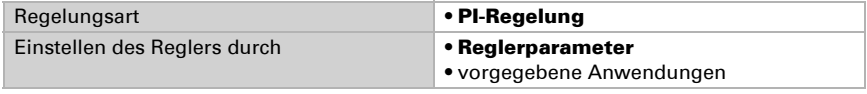

Geben Sie vor, bei welcher Abweichung vom Sollwert die maximale Stellgröße erreicht wird, d. h. wann die maximale Kühlleistung verwendet wird.

Die Nachstellzeit gibt an, wie schnell die Regelung auf Sollwertabweichungen reagiert. Bei einer kleinen Nachstellzeit reagiert die Regelung mit einem schnellen Anstieg der Stellgröße. Bei einer großen Nachstellzeit reagiert die Regelung sanfter und benötigt länger bis die für die Sollwertabweichung erforderliche Stellgröße erreicht ist.

Hier sollte eine an das Kühlsystem angepasste Zeit eingestellt werden (Herstellerangaben beachten).

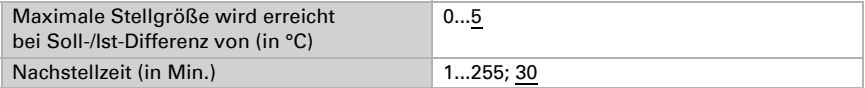

Geben Sie nun noch vor, was bei gesperrter Regelung gesendet wird. Beim Freigeben folgt die Stellgröße wieder der Regelung.

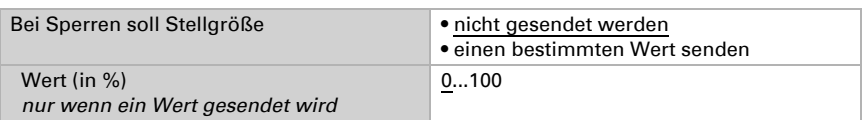

Bei gemeinsamer Stellgröße von Heizung und Kühlung wird immer 0 als fester Wert gesendet.

#### *PI-Regelung mit vorgegebener Anwendung:*

Diese Einstellung stellt feste Parameter für eine Kühldecke bereit.

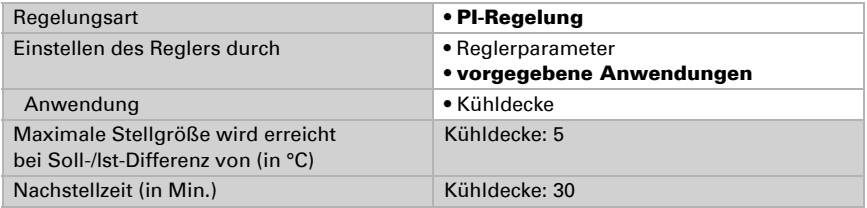

Geben Sie nun noch vor, was bei gesperrter Regelung gesendet wird. Beim Freigeben folgt die Stellgröße wieder der Regelung.

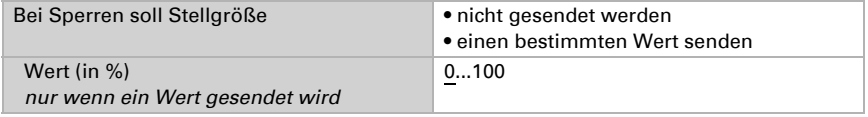

### *2-Punkt-Regelung (nur Stufe 2):*

Die 2-Punkt-Regelung wird für System verwendet, die nur EIN und AUS geschaltet werden.

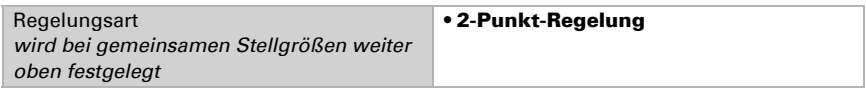

Geben Sie die Hysterese vor, die verhindert, dass bei Temperaturen im Grenzbereich häufig an- und ausgeschaltet wird. Stellen Sie dann ein, ob ein 1 Bit-Objekt (Ein/Aus) oder ein 8 Bit-Objekt (Ein mit Prozent-Wert/Aus) verwendet wird.

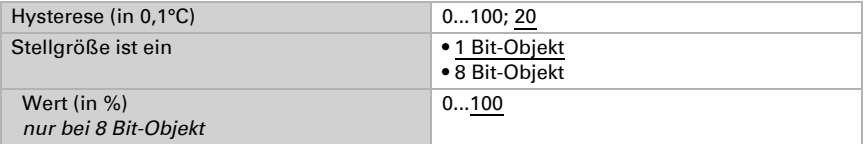

Geben Sie nun noch vor, was bei gesperrter Regelung gesendet wird. Beim Freigeben folgt die Stellgröße wieder der Regelung.

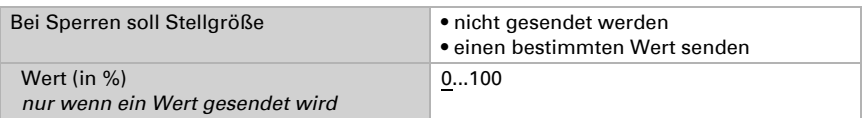

Bei gemeinsamer Stellgröße von Heizung und Kühlung wird immer 0 als fester Wert gesendet.

# 6. Weitere Einstellungen (ETS)

## 6.1. Schnittstellen

An den vier Analog-/Digital-Eingängen des Corlo Touch KNX 5in können mechanische Taster oder Temperatursensoren angeschlossen werden. Die Konfiguration erfolgt im Menü

ETS: Schnittstellen

Aktivieren Sie die Schnittstellen, die sie verwenden möchten.

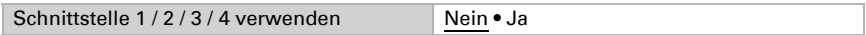

## 6.1.1. Schnittstelle 1-4

Wählen Sie die Funktion:

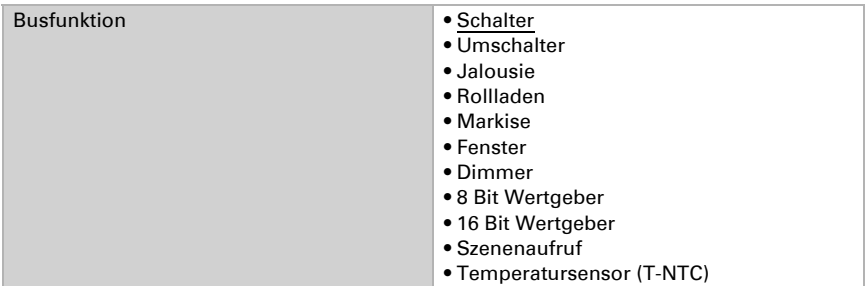

### *Eingang als Schalter:*

Wenn dem Eingang ein Taster mit Schalt-Funktion zugeordnet ist, wählen Sie die Busfunktion "Schalter"und legen Sie fest, welcher Wert beim Drücken/Loslassen der Taste gesendet wird und wann gesendet wird.

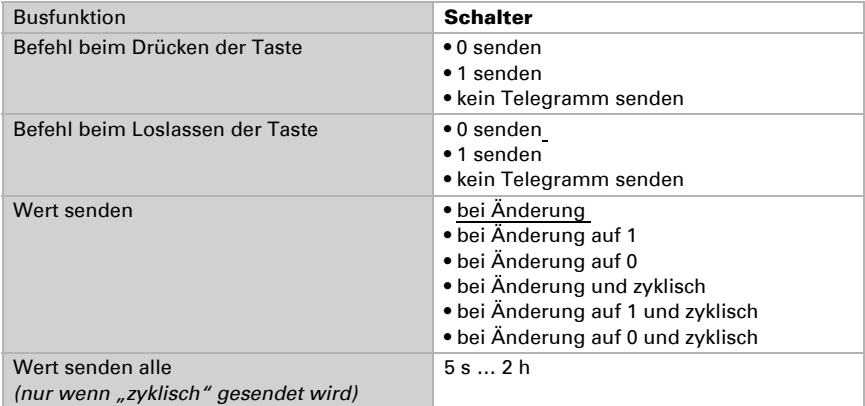

### *Eingang als Umschalter:*

Wenn dem Eingang ein Taster mit Umschalt-Funktion zugeordnet ist, wählen Sie die Busfunktion "Umschalter" und legen Sie fest, ob beim Drücken bzw. Loslassen umgeschaltet wird.

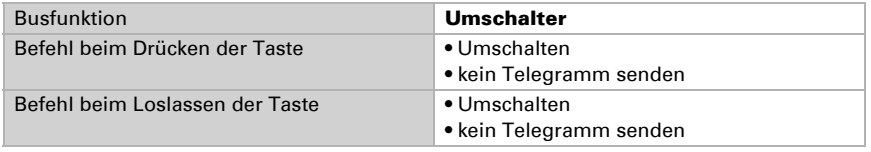

#### *Eingang zur Jalousie-, Rollladen-, Markisen- oder Fenstersteuerung:*

Wenn der Eingang zur Steuerung eines Antriebs über den Bus verwendet wird, wählen Sie die Busfunktion "Jalousie", "Markise", "Rolladen" oder "Fenster" und legen Sie die Tastenfunktion und den Steuermodus fest.

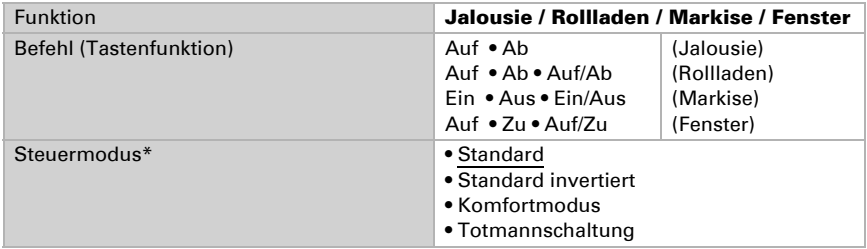

\* Weitere Einstellungsdetails siehe *[Steuermodi für Antriebssteuerung](#page-142-0)*, Seite 141

#### *Eingang als Dimmer:*

Wenn der Eingang als Dimmer verwendet wird, wählen Sie die Busfunktion "Dimmer" und legen Sie Tastenfunktion, Zeitabstand (Schalten/Dimmen) und falls gewünscht den Wiederholabstand bei langem Tastendruck fest.

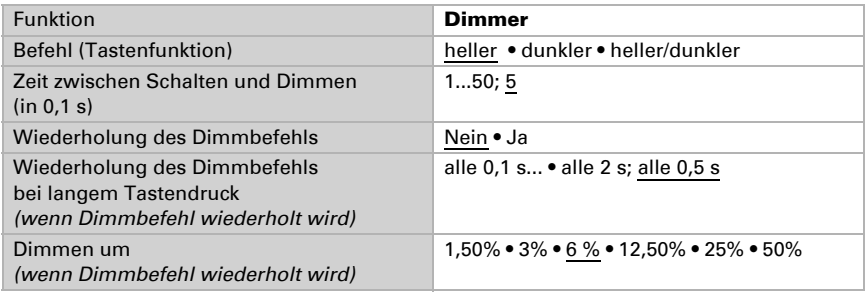

#### *Eingang als 8 Bit Wertgeber:*

Wenn der Eingang als 8-Bit-Wertgeber verwendet werden soll, wählen Sie die Busfunktion "8 Bit Wertgeber" und legen Sie fest, welcher Wert gesendet wird.

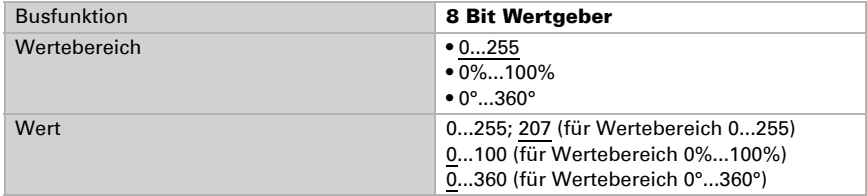

#### *Eingang als 16 Bit Wertgeber:*

Wenn der Eingang als 16-Bit-Wertgeber verwendet werden soll, wählen Sie die Busfunktion, 16 Bit Wertgeber" und legen Sie fest, welcher Wert gesendet wird.

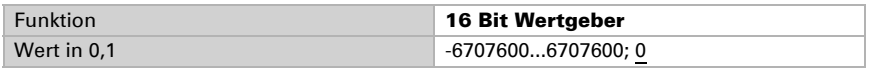

#### *Eingang zur Szenensteuerung:*

Wenn mit dem Eingang eine Szene abgerufen und gespeichert werden soll, wählen Sie die Busfunktion "Szenenaufruf" und legen Sie fest, ob der Taster auch zur Speicherung der Szene verwendet werden soll (länger drücken).

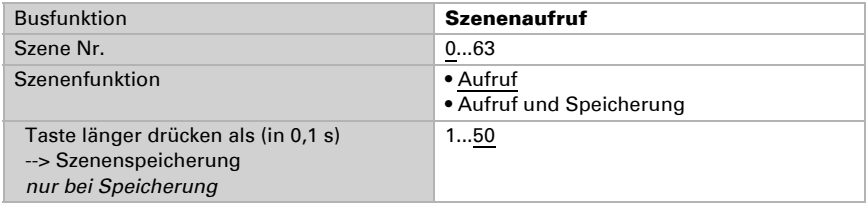

#### *Temperatursensor*

Wenn am Eingang ein Temperatursensor T-NTC angeschlossen ist, stellen Sie hier Verhalten (Störobjekt, Sendeverhalten) und Mischwertberechnung ein. Falls die Messwerte des Sensors von den tatsächlichen Temperaturwerten abweichen (z. B. bei ungünstigem Montageort), kann dies durch den Offset korrigiert werden.

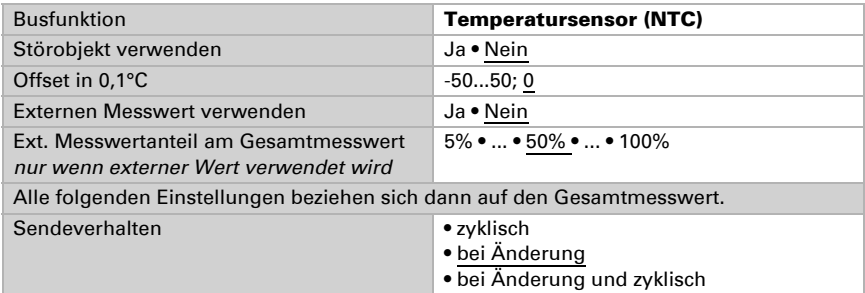

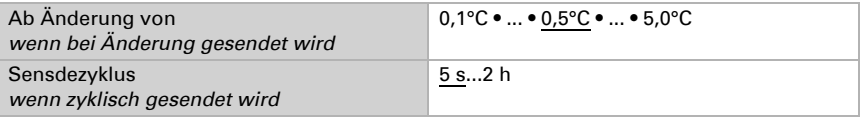

### <span id="page-142-0"></span>Steuermodi für Antriebssteuerung

#### *Verhalten bei Tasterbetätigung im Steuermodus Standard:*

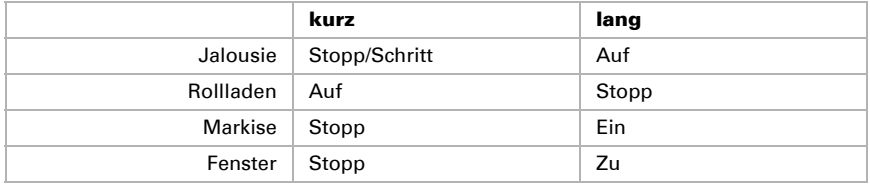

#### *Standard:*

Bei kurzer Betätigung fährt der Antrieb schrittweise bzw. stoppt. Bei langer Betätigung fährt der Antrieb bis in die Endstellung. Der Zeitunterschied zwischen "kurz" und "lang" wird individuell eingestellt.

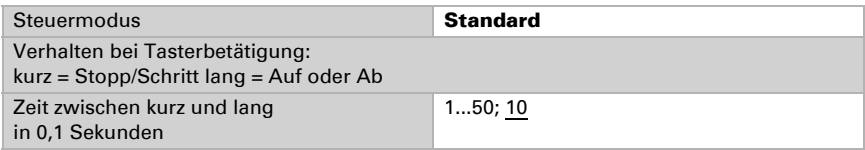

### *Standard invertiert:*

Bei kurzer Betätigung fährt der Antrieb bis in die Endstellung. Bei langer Betätigung fährt der Antrieb schrittweise bzw. stoppt. Der Zeitunterschied zwischen "kurz" und "lang" und das Wiederholintervall wird individuell eingestellt.

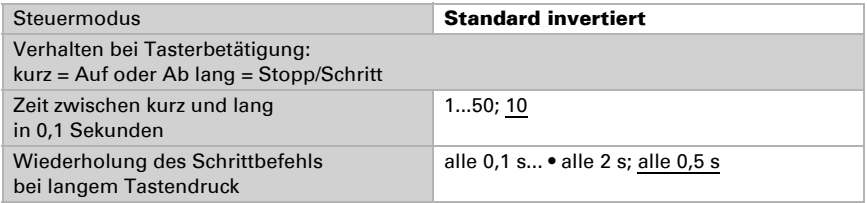

#### *Komfortmodus:*

Im Komfortmodus lösen kurzes, etwas längeres und langes Drücken des Tasters unterschiedliche Reaktionen des Antriebs aus. Die Zeitintervalle werden individuell eingestellt.

Durch kurzes Drücken des Tasters (kürzer als einstellbare Zeit 1) wird der Antrieb schrittweise positioniert (bzw. gestoppt).

Soll der Antrieb ein Stück weit gefahren werden, so wird etwas länger gedrückt (länger als Zeit 1 aber kürzer als Zeit 1+2). Der Antrieb stoppt sofort beim Loslassen des Tasters.

Soll der Antrieb selbständig in seine Endlage fahren, so wird der Taster erst nach Ablauf von Zeit 1 + 2 losgelassen. Die Fahrt kann durch kurzes Drücken gestoppt werden.

| Zeit 1                                                                                                    | Zeit 2 |                                                  |
|----------------------------------------------------------------------------------------------------|--------|--------------------------------------------------|
| 0                                                                                                    |        | $1 + 2$                                          |
| Zeitpunkt 0:                                                                                                    |        | Drücken des Tasters, Start von Zeit 1            |
| Loslassen vor Ablauf von Zeit 1:                                                                                                    |        | Schritt (bzw. Stopp bei fahrendem Antrieb)       |
| Zeitpunkt 1:                                                                                                    |        | Ende von Zeit 1, Start von Zeit 2,<br>Fahrbefehl |
| Loslassen nach Ablauf Zeit 1                                                                                                    |        |                                                  |
| aber vor Ablauf Zeit 2:                                                                                                    |        | Stopp                                            |
| Loslassen nach Ablauf von Zeit $1 + 2$ :                                                                                                    |        | <b>Fahrt in Endlage</b>                          |
| Steuermodus                                                                                                    |        | <b>Komfortmodus</b>                              |
| Verhalten bei Tasterbetätigung:<br>Taster wird gedrückt und<br>vor Ablauf Zeit 1 losgelassen = Stopp/Schritt<br>länger als Zeit 1 gehalten = Auf oder Ab<br>zwischen Zeit 1 und 1 - 2 losgelassen= Stopp<br>nach Zeit $1 + 2$ losgelassen = kein Stopp mehr |        |                                                  |
| Zeit 1                                                                                                    |        | 0 s 5 s; 0,4 s                                   |
| Zeit 2                                                                                                    |        | 0 s 5 s: 2 s                                     |

*Abb. 10 Schema Zeitintervalle Komfortmodus*

#### *Totmannschaltung:*

Der Antrieb fährt sobald der Taster gedrückt wird und stoppt, wenn der Taster losgelassen wird.

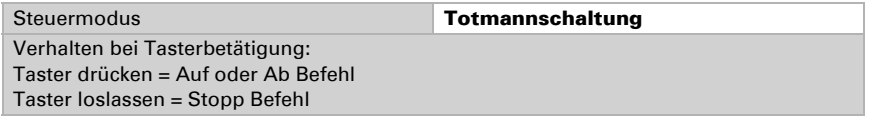
# 6.2. Temperaturgrenzwerte

Über die Temperaturgrenzwerte kann das Display Corlo Touch KNX 5in Temperaturmesswerte (z. B. eines T-NTC an einem Eingang) auswerten und Ausgangsobjekte entsprechend schalten.

ETS: Temperaturgrenzwerte

Aktivieren Sie die benötigten Temperaturgrenzwerte.

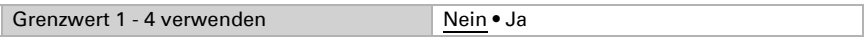

## 6.2.1. Grenzwert 1-4

### Grenzwert:

Der Grenzwert kann per Parameter vorgegeben werden, d. h. direkt im Menü ETS: Temperaturgrenzwerte > Grenzwert 1...4

oder über Kommunikationsobjekte (Objekt Nr. 922-23/929-30/936-37/943-44).

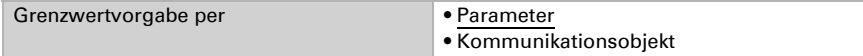

#### *Grenzwertvorgabe per Parameter:*

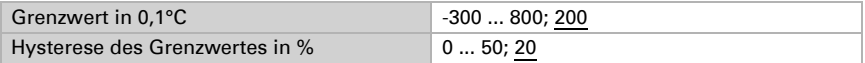

### *Grenzwertvorgabe per Kommunikationsobjekt:*

Hier wird der Objektwert begrenzt und die Art der Grenzwertveränderung eingestellt (Empfang eines Absolutwertes oder Anhebung/Absenkung des aktuellen Werts).

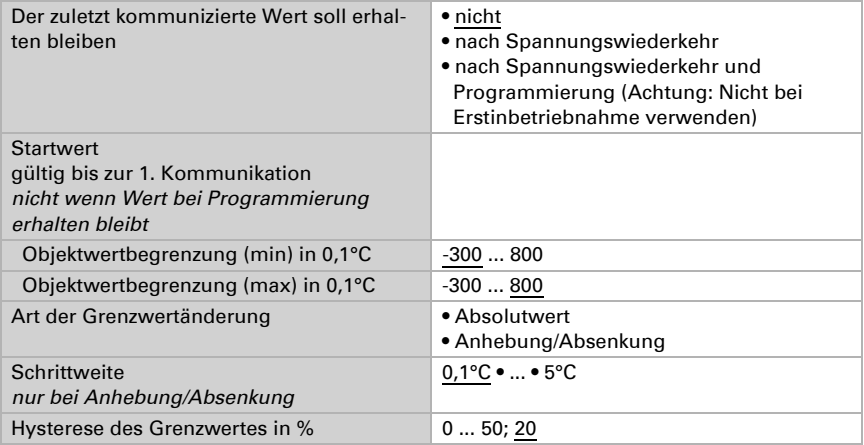

### Schaltausgang:

Stellen Sie die Reaktion, die Verzögerung und das Sendeverhalten des Ausgangs ein

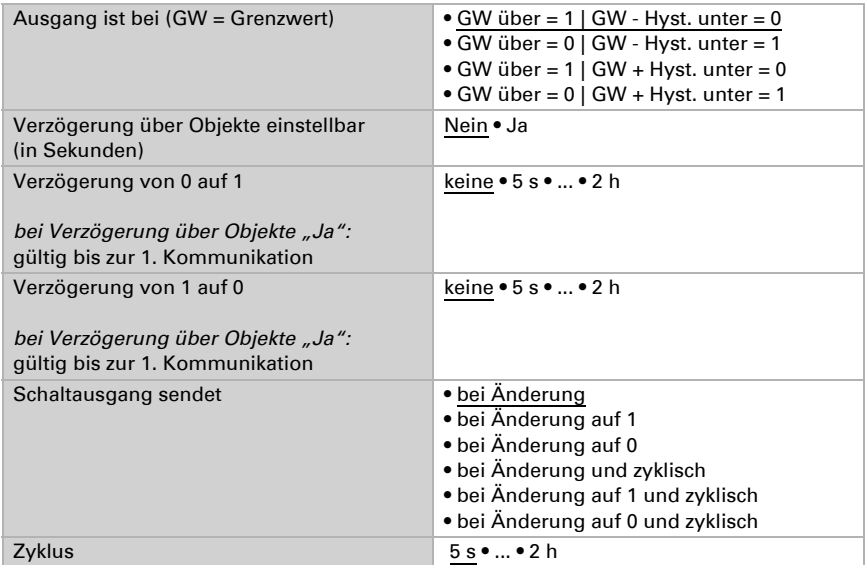

### Sperre

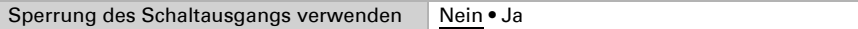

#### *Wenn die Sperrung verwendet wird:*

Geben Sie Verhalten, den Wert vor der 1. Kommunikation und die Sperr-Aktion vor. Die Einstellungsmöglichkeiten der Freigabe-Aktion sind abhängig vom Wert des Parameters "Schaltausgang sendet ..." (siehe "Schaltausgang").

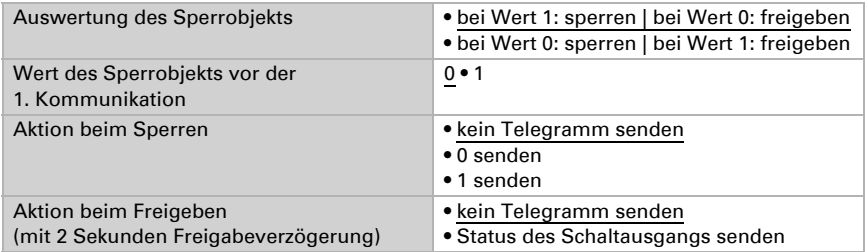

# 6.3. Szenensteuerung

Richten Sie Szenen ein, die dann über Objekte abgerufen (und auch verändert) werden können.

ETS: Szenensteuerung

Aktivieren Sie zunächst die benötigte Anzahl an Szenenobjekten (bis zu 16 Objekte, Nr. 821-836).

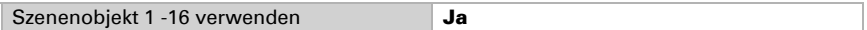

# 6.3.1. Szenenobjekt 1-16

Definieren Sie die einzelnen Szenenobjekte (z. B. einen 8 Bit-Wert in % senden, um den Licht-Dimmaktor im Wohnzimmer anzusprechen). Die Szenenobjekte müssen mit den entsprechenden Aktor-Eingängen verknüpft werden.

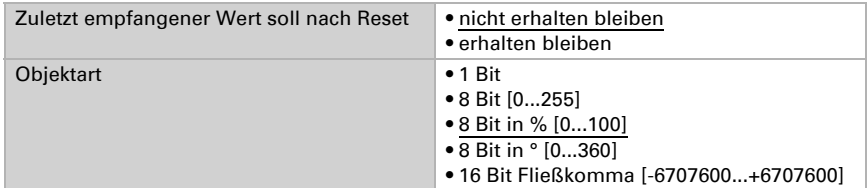

Diese Szenenobjekte (z. B. das mit dem Wohnzimmerlicht verknüpfte Dimmen) können nun den einzelnen Szenen (1...16) zugewiesen und ein Wert definiert werden. Dadurch kann eine Verknüpfung mehrfach verwendet werden (z. B. dimmen auf 20% für Szene "Fernsehen", dimmen auf 60% für Szene "Gäste").

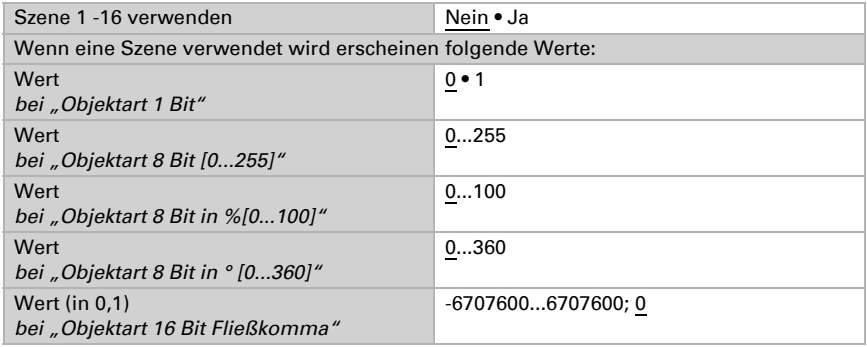

# 6.4. Logik (ETS)

Das Corlo Touch KNX 5in stellt 16 Logikeingänge, vier UND- und vier ODER-Logikgatter zur Verfügung.

ETS: Logik

Aktivieren Sie die Logikeingänge und weisen Sie Objektwerte bis zur 1. Kommunikation zu.

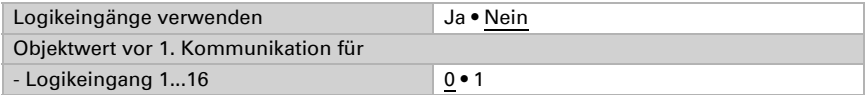

Aktivieren Sie die benötigten Logikausgänge.

### *UND Logik:*

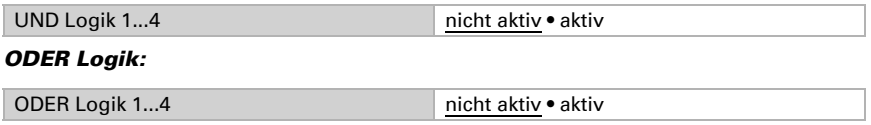

## 6.4.1. UND Logik 1/2/3/4 und ODER Logik 1/2/3/4

Für die UND- und die ODER-Logik stehen die gleichen Einstellungsmöglichkeiten zur Verfügung.

Jeder Logikausgang kann ein 1 Bit- oder zwei 8 Bit-Objekte senden. Legen Sie jeweils fest was der Ausgang sendet bei Logik = 1 und = 0.

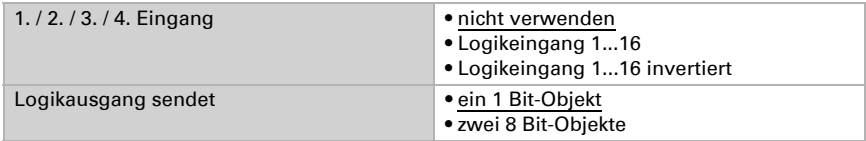

*Logikausgang sendet ein 1 Bit-Objekt:*

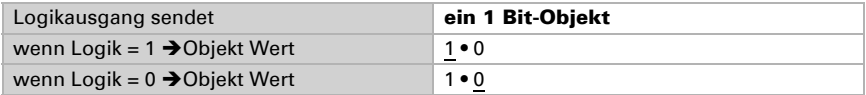

wenn Logik = 1  $\rightarrow$  Objekt A Wert 0 ... 255 / 100% / 360° / 127; 1 wenn Logik =  $0 \rightarrow$ Objekt A Wert  $\begin{bmatrix} 0 & \dots & 255 & / & 100\% & / & 360\% & / & 127 \\ 0 & \dots & 255 & / & 100\% & / & 360\% & / & 127 \end{bmatrix}$ wenn Logik = 1  $\rightarrow$  Objekt B Wert 0 ... 255 / 100% / 360° / 127; 1 wenn Logik = 0  $\rightarrow$  Objekt B Wert  $\begin{bmatrix} 0 & \dots & 255 & \n \end{bmatrix}$  100% / 360° / 127; 0

• Szenenaufruf [0…127]

#### *Logikausgang sendet zwei 8 Bit-Objekte:*

Beispiel: Objekte für Beschattungssteuerung

Objekt A: Beschattungsposition Höhe ( $0 =$  sichere Position, 255 = voll ausgefahren). Objekt B: Beschattungsposition Lamellenwinkel (255 = 100% geschlossen, 200 = etwa 80% geschlossen).

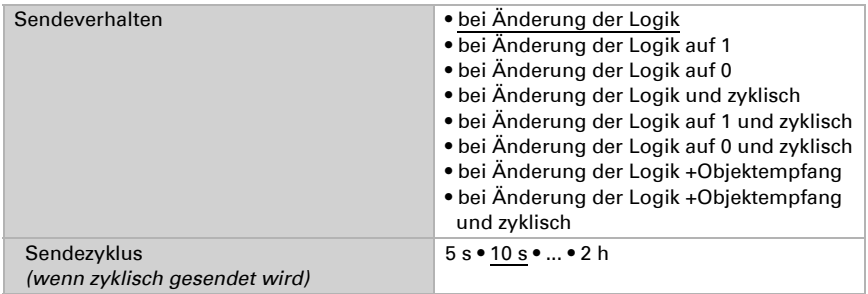

## Sperrung:

Geben Sie Verhalten, den Wert vor der 1. Kommunikation und des Sperr-Verhalten vor.

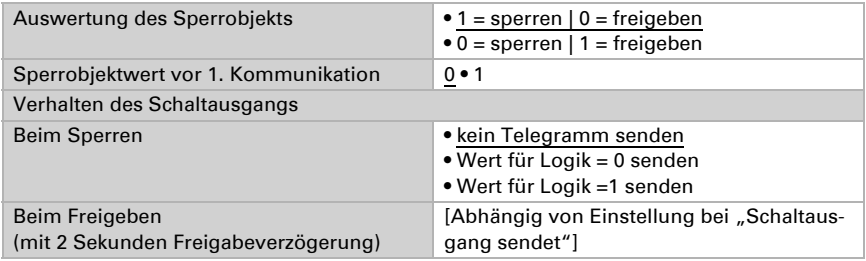

Die Einstellungsmöglichkeiten des Freigabe-Verhaltens sind abhängig vom Wert des Parameters "Schaltausgang sendet ..." (siehe "Schaltausgang").

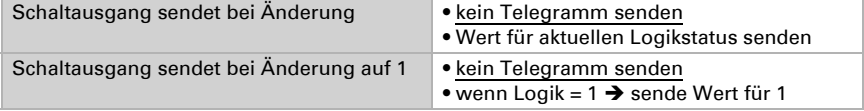

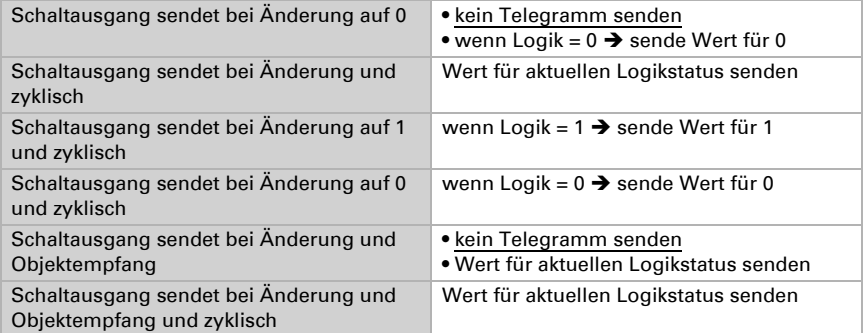

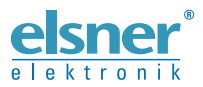

Elsner Elektronik GmbH Steuerungs- und Automatisierungstechnik

Sohlengrund 16 75395 Ostelsheim Tel. +49 (0) 70 33 / 30 945-0 info@elsner-elektronik.de Deutschland Fax +49 (0) 70 33 / 30 945-20 www.elsner-elektronik.de